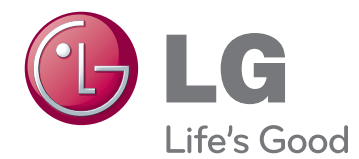

# ΕΓΧΕΙΡΙΔΙΟ ΧΡΗΣΤΗ ΟΘΟΝΗ ΨΗΦΙΑΚΗΣ ΣΗΜΑΝΣΗΣ

Πριν θέσετε σε λειτουργία τη συσκευή, διαβάστε προσεκτικά το εγχειρίδιο και φυλάξτε το σε ασφαλές μέρος για μελλοντική αναφορά.

47WV30BS ΜΟΝΤΕΛΑ ΟΘΟΝΩΝ ΨΗΦΙΑΚΗΣ ΣΗΜΑΝΣΗΣ

# **ΠΊΝΑΚΑΣ ΠΕΡΙΕΧΟΜΈΝΩΝ**

### **[ΣΥΝΑΡΜΟΛΟΓΗΣΗ ΚΑΙ](#page-3-0)  [ΠΡΟΕΤΟΙΜΑΣΙΑ](#page-3-0)**

- [Αφαίρεση από τη συσκευασία](#page-3-0)
- [Εξαρτήματα](#page-4-0)
- [Κατακόρυφη εγκατάσταση](#page-5-0)
- [Αφαίρεση των στηριγμάτων σε σχήμα L](#page-5-0)  [πριν την εγκατάσταση](#page-5-0)
- [Εγχειρίδιο](#page-6-0)
- 7 Μετακίνηση της συσκευής σε κάθετη [θέση](#page-6-0)
- [Μετακίνηση της συσκευής σε οριζόντια](#page-6-0)  [θέση](#page-6-0)
- [ΤΡΟΠΟΣ ΦΥΛΑΞΗΣ ΓΙΑ ΠΡΟΣΤΑΣΙΑ](#page-7-0)  [ΤΗΣ ΟΘΟΝΗΣ](#page-7-0)
- [Σωστός τρόπος](#page-7-0)
- [Λάθος τρόπος](#page-7-0)
- [Επιτοίχια τοποθέτηση](#page-8-0)
- [ΡΥΘΜΙΣΗ ΕΞΩΤΕΡΙΚΟΥ ΕΞΟΠΛΙΣΜΟΥ](#page-9-0)
- [Δέκτης υπέρυθρων](#page-9-0)
- [Οθόνες σε παράθεση](#page-10-0)
- [Πώς να συνδέσετε συσκευές](#page-10-0)  [Εγκατάσταση συσκευής 1](#page-10-0)
- [Πώς να συνδέσετε συσκευές](#page-11-0)  [Εγκατάσταση συσκευής 2](#page-11-0)
- [Πώς να συνδέσετε συσκευές](#page-12-0)  [Εγκατάσταση συσκευής 3](#page-12-0)
- [Πώς να συνδέσετε συσκευές](#page-13-0)  [Εγκατάσταση συσκευής 4](#page-13-0)
- [Εισαγωγή κλιπ συγκράτησης καλωδίου](#page-14-0)

### **[ΤΗΛΕΧΕΙΡΙΣΤΗΡΙΟ](#page-15-0)**

- [Προβολή ονόματος συσκευής](#page-17-0)  [συνδεδεμένης σε θύρα εισόδου](#page-17-0)
- [Picture ID](#page-18-0)

### **[ΧΡΗΣΗ ΤΗΣ ΟΘΟΝΗΣ](#page-19-0)**

- [Σύνδεση σε υπολογιστή](#page-19-0)
- [Σύνδεση RGB](#page-19-0)
- [Σύνδεση DVI σε DVI](#page-20-0)
- [Σύνδεση HDMI](#page-20-0)
- [Σύνδεση ήχου](#page-21-0)
- [Σύνδεση δέκτη υπερύθρων](#page-21-0)
- [Προσαρμογή της οθόνης](#page-22-0)
- [Επιλογή λειτουργίας εικόνας](#page-22-0)
- [Προσαρμογή επιλογών εικόνας](#page-22-0)
- [Προσαρμογή επιλογών εμφάνισης στον](#page-23-0)  [υπολογιστή](#page-23-0)
- [Προσαρμογή του ήχου](#page-23-0)
- [Επιλογή λειτουργίας ήχου](#page-23-0)
- [Προσαρμογή επιλογών ήχου](#page-24-0)
- [Χρήση πρόσθετων επιλογών](#page-24-0)
- [Ρύθμιση της αναλογίας οθόνης](#page-24-0)

### **[ΨΥΧΑΓΩΓΙΑ](#page-26-0)**

- [Σύνδεση σε ενσύρματο δίκτυο](#page-26-0)
- [Κατάσταση δικτύου](#page-27-0)
- [Σύνδεση μονάδων αποθήκευσης USΒ](#page-28-0)
- [Αναζήτηση αρχείων](#page-29-0)
- [Προβολή ταινιών](#page-30-0)
- [Προβολή φωτογραφιών](#page-34-0)
- [Ακρόαση μουσικής](#page-36-0)
- [Οδηγός DivX® VOD](#page-38-0)

### **[ΠΡΟΣΑΡΜΟΓΗ ΡΥΘΜΙΣΕΩΝ](#page-40-0)**

- [Πρόσβαση στα βασικά μενού](#page-40-0)
- [Ρυθμίσεις του μενού PICTURE](#page-41-0)  [\(ΕΙΚΟΝΑ\)](#page-41-0)
- [Ρυθμίσεις του μενού AUDIO \(ΉΧΟΣ\)](#page-43-0)
- [Ρυθμίσεις του μενού TIME \(ΩΡΑ\)](#page-44-0)
- [Ρυθμίσεις μενού OPTION \(ΕΠΙΛΟΓΗ\)](#page-45-0)
- [Ρυθμίσεις του μενού NETWORK](#page-47-0)  [\(ΔΙΚΤΥΟ\)](#page-47-0)

### 49 **[ΔΗΜΙΟΥΡΓΙΑ ΣΥΝΔΕΣΕΩΝ](#page-48-0)**

- 50 [Σύνδεση σε δέκτη HD, συσκευή](#page-49-0)  [αναπαραγωγής DVD ή VCR](#page-49-0)
- 50 [Σύνδεση HDMI](#page-49-0)
- 50 [Σύνδεση DVI HDMI](#page-49-0)
- 51 [Σύνδεση AV](#page-50-0)
- 51 [Σύνδεση σε συσκευή USB](#page-50-0)
- 51 [Σύνδεση σε LAN](#page-50-0)
- 51 [Σύνδεση LAN](#page-50-0)
- 52 [Οθόνες με αλυσιδωτή σύνδεση](#page-51-0)
- 52 [Καλώδιο RGB](#page-51-0)
- 52 [Καλώδιο DVI](#page-51-0)

### 53 **[ΑΝΤΙΜΕΤΩΠΙΣΗ](#page-52-0)  [ΠΡΟΒΛΗΜΑΤΩΝ](#page-52-0)**

53 [Γενικά](#page-52-0)

### 55 **[ΠΡΟΔΙΑΓΡΑΦΕΣ](#page-54-0)**

- 57 **[ΧΕΙΡΙΣΜΌΣ RS-232](#page-56-0)**
- 67 **[ΆΔΕΙΕΣ ΧΡΉΣΗΣ](#page-66-0)**

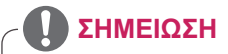

- Τα παρακάτω τρία φαινόμενα ενδέχεται να παρουσιαστούν λόγω των χαρακτηριστικών του Super Narrow Bezel LCD. Δεν έχουν σχέση με την απόδοση της οθόνης.
	- 1. Τα άκρα της οθόνης μπορεί να γίνουν πιο σκούρα ή μπορεί να εμφανιστούν σκιές.
	- 2. Ενδέχεται να παρουσιαστεί διάχυση ανάλογα με τη γωνία θέασης.
	- 3. Ορισμένα εξαρτήματα, όπως ο οδηγός της ράβδου ή το κλιπ, ενδέχεται να είναι ορατά στα άκρα της οθόνης.

# <span id="page-3-0"></span>**ΣΥΝΑΡΜΟΛΟΓΗΣΗ ΚΑΙ ΠΡΟΕΤΟΙΜΑΣΙΑ**

### **Αφαίρεση από τη συσκευασία**

Ελέγξτε αν στη συσκευασία του προϊόντος περιλαμβάνονται τα παρακάτω εξαρτήματα. Αν λείπουν εξαρτήματα, επικοινωνήστε με τον τοπικό αντιπρόσωπο από τον οποίο αγοράσατε το προϊόν. Οι εικόνες που περιέχονται στο παρόν εγχειρίδιο ενδέχεται να διαφέρουν από το πραγματικό προϊόν και τα εξαρτήματα.

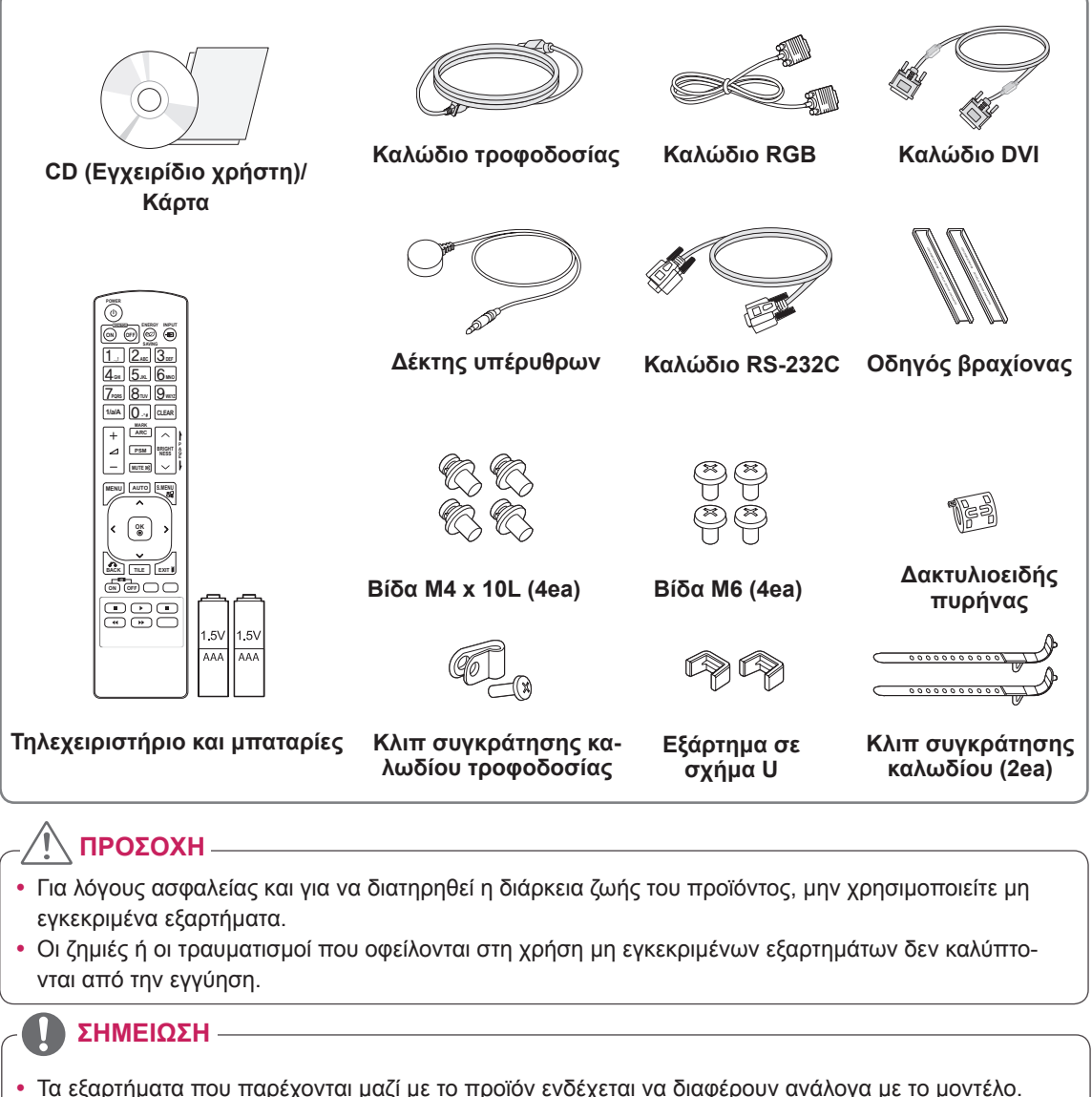

- y Οι προδιαγραφές του προϊόντος ή τα περιεχόμενα του παρόντος εγχειριδίου ενδέχεται να αλλάξουν χωρίς προειδοποίηση, σε περίπτωση αναβάθμισης των λειτουργιών του προϊόντος.
- y **Πώς να χρησιμοποιήσετε τον δακτυλιοειδή πυρήνα** Ο δακτυλιοειδής πυρήνας μειώνει τα ηλεκτρομαγνητικά κύματα που εκπέμπονται από τον δέκτη υπερύθρων. Περάστε το καλώδιο μέσα από τον δακτυλιοειδή πυρήνα και περιστρέψτε το γύρω του πριν το χρησιμοποιήσετε σύμφωνα με την εικόνα.

Δακτυλιοειδής πυρήνας

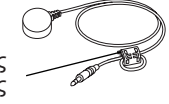

# <span id="page-4-0"></span>**Εξαρτήματα**

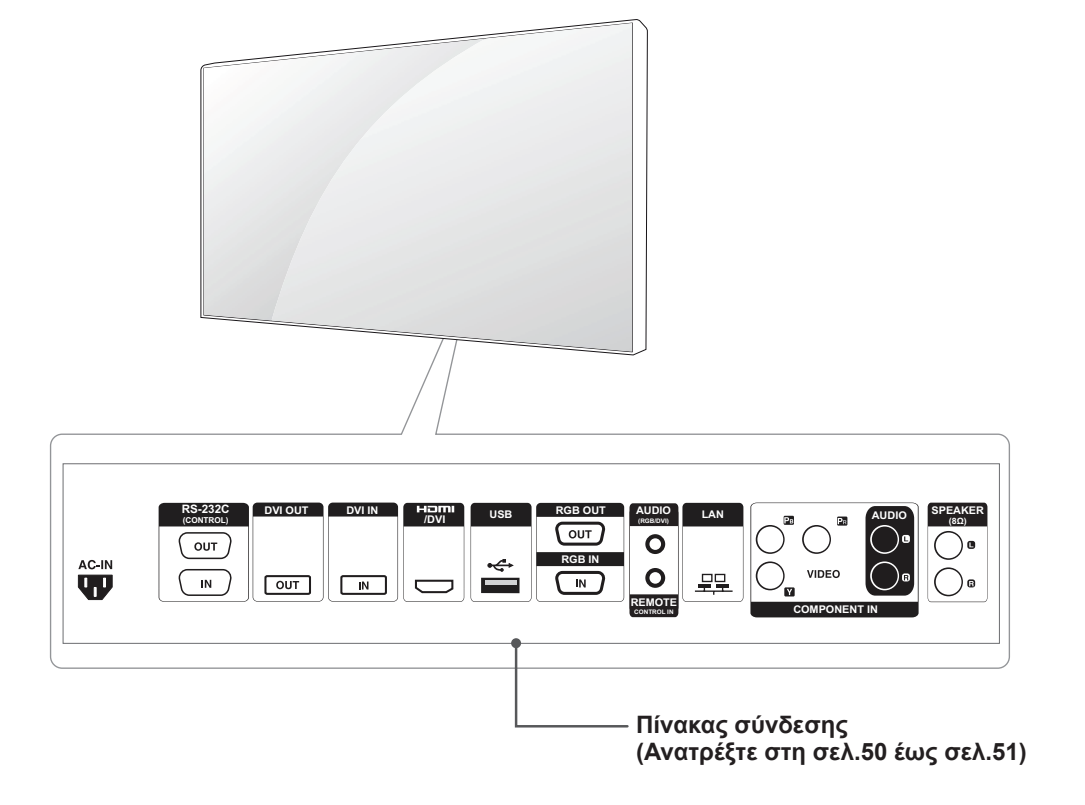

### <span id="page-5-0"></span>**Κατακόρυφη εγκατάσταση**

Για κατακόρυφη εγκατάσταση, περιστρέψτε δεξιά ως προς την πρόσοψη της συσκευής.

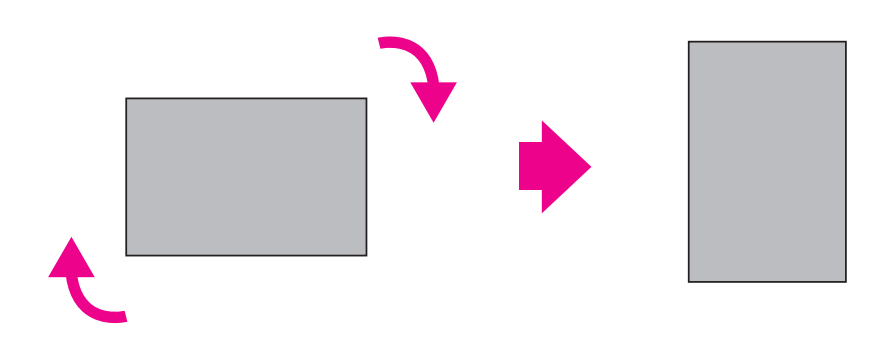

### **Αφαίρεση των στηριγμάτων σε σχήμα L πριν την εγκατάσταση**

Αφαιρέστε τα στηρίγματα σε σχήμα L από κάθε γωνία της οθόνης πριν την εγκατάσταση.

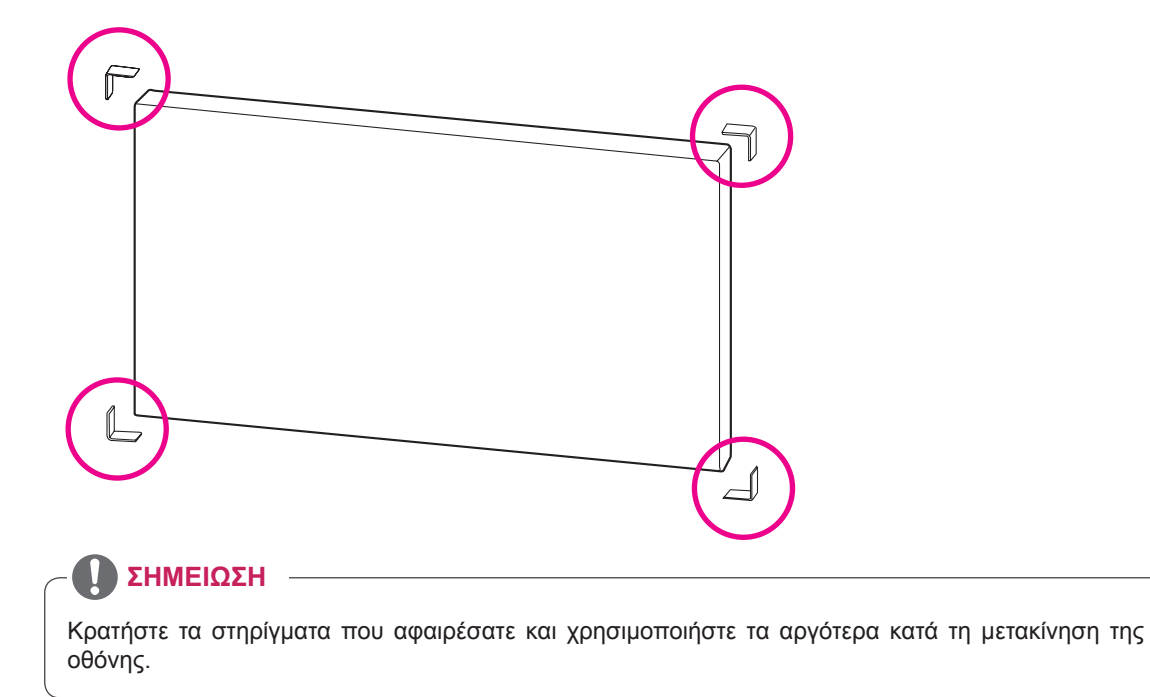

# <span id="page-6-0"></span>**Εγχειρίδιο**

### **Μετακίνηση της συσκευής σε κάθετη θέση**

Κρατήστε τις κάθετες λαβές που βρίσκονται στην αριστερά και τη δεξιά πλευρά ή την αριστερή και δεξιά λαβή που βρίσκονται στο πίσω μέρος της οθόνης.

### **Μετακίνηση της συσκευής σε οριζόντια θέση**

Φροντίστε η πρόσοψη της οθόνης να είναι στραμμένη προς τα κάτω και κρατήστε τις κάθετες λαβές που βρίσκονται στην αριστερά και τη δεξιά πλευρά.

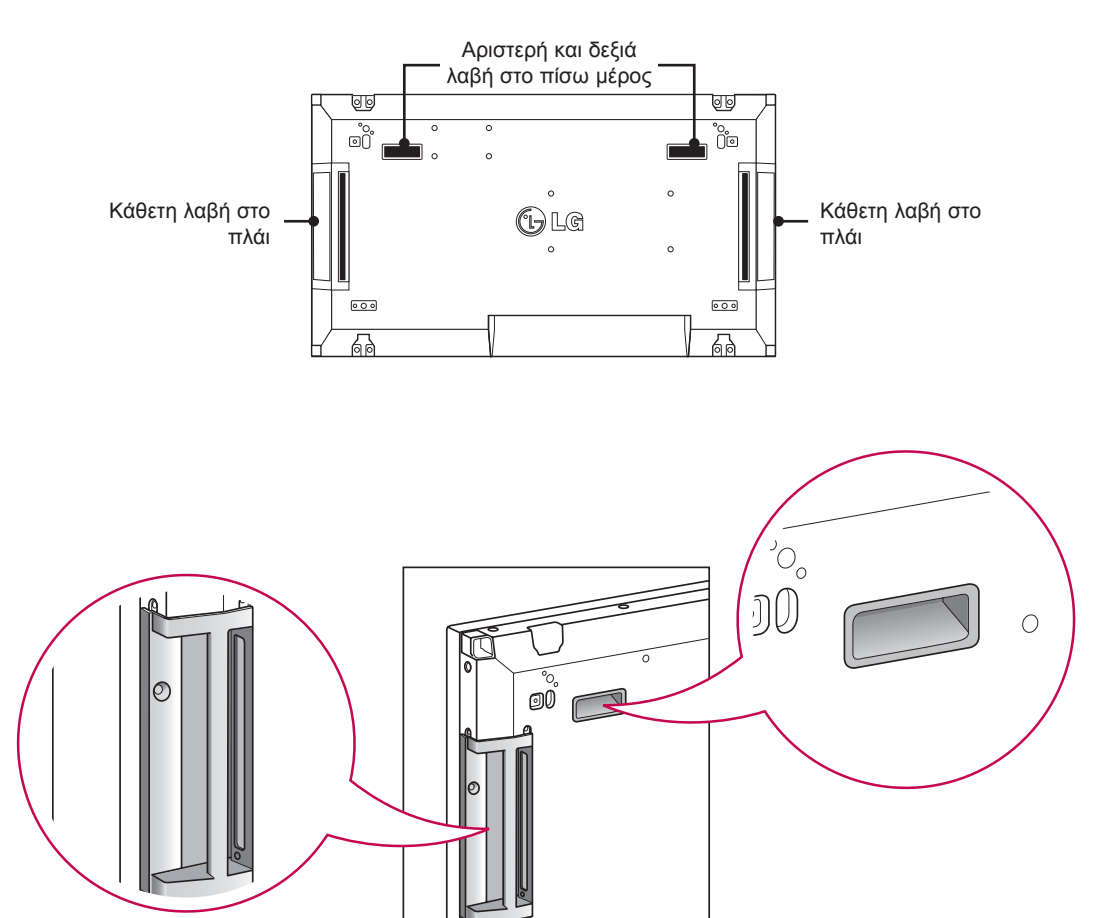

### **ΠΡΟΣΟΧΗ**

- y Μην ακουμπάτε απευθείας ή μην εκθέτετε την οθόνη σε κραδασμούς ενώ μετακινείτε το προϊόν.
- y Κρατήστε την οθόνη από τις λαβές, καθώς οι γωνίες του μπροστινού μέρους είναι αιχ μηρές και ενδέχεται να προκαλέσουν τραυματισμό.

### <span id="page-7-0"></span>**ΤΡΟΠΟΣ ΦΥΛΑΞΗΣ ΓΙΑ ΠΡΟΣΤΑΣΙΑ ΤΗΣ ΟΘΟΝΗΣ**

### **Σωστός τρόπος Λάθος τρόπος**

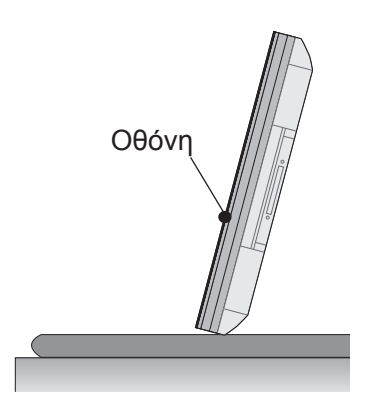

Αν το προϊόν πρέπει να τοποθετηθεί σε κατακόρυφη θέση, κρατήστε το από τις δύο πλευρές και γείρετε το προσεκτικά προς τα πίσω ώστε η οθόνη να μην ακουμπάει στο δάπεδο.

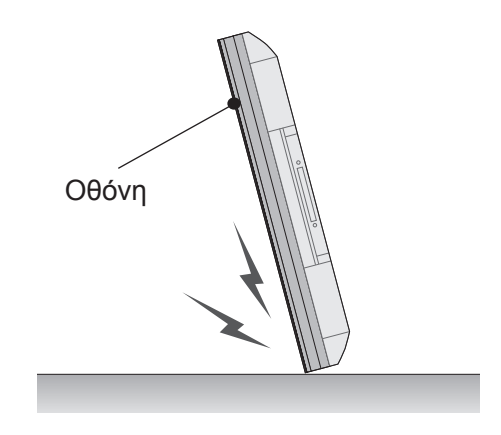

Αν γείρετε προς τα εμπρός το προϊόν, το κάτω μέρος της οθόνης ενδέχεται να υποστεί ζημιά.

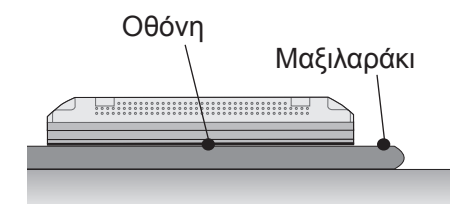

Για να αφήσετε κάτω το προϊόν, τοποθετήστε ένα μαξιλαράκι σε μια επίπεδη επιφάνεια και ακουμπήστε επάνω του το προϊόν με την όψη της οθόνης στραμμένη προς τα κάτω.

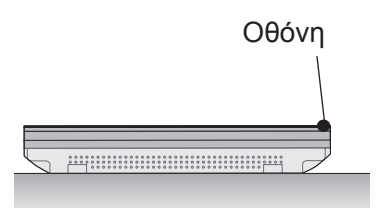

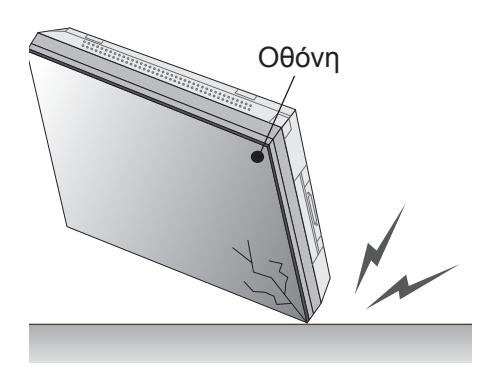

Αν γείρετε το προϊόν στο άκρο της οθόνης, η οθόνη ενδέχεται να υποστεί ζημιά.

Σε περίπτωση που δεν υπάρχει διαθέσιμο μαξιλαράκι, βεβαιωθείτε ότι το πάτωμα είναι καθαρό και τοποθετήστε προσεκτικά το προϊόν κάτω με την όψη στραμμένη προς τα πάνω ή προς τα κάτω. Σε αυτό το σημείο, φροντίστε να μην πέσουν αντικείμενα επάνω στην οθόνη.

### <span id="page-8-0"></span>**Επιτοίχια τοποθέτηση**

Τοποθετήστε την οθόνη σε απόσταση τουλάχιστον 10 εκατοστών από τον τοίχο και αφήστε ελεύθερο χώρο τουλάχιστον 10 εκατοστών σε κάθε πλευρά της οθόνης, ώστε να αερίζεται επαρκώς. Από το τοπικό κατάστημα λιανικής μπορείτε να λάβετε λεπτομερείς οδηγίες σχετικά με την εγκατάσταση. Ανατρέξτε στο εγχειρίδιο για να εγκαταστήσετε και να ρυθμίσετε το βραχίονα επιτοίχιας στήριξης με δυνατότητα κλίσης.

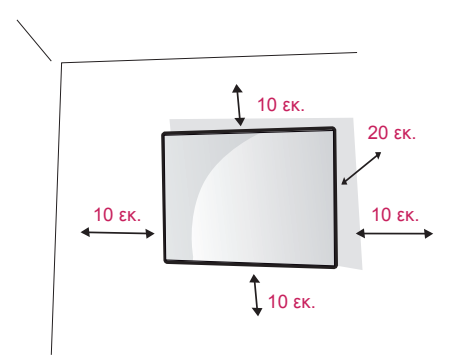

Αν θέλετε να τοποθετήσετε την οθόνη στον τοίχο (προαιρετικά), τοποθετήστε το βραχίονα επιτοίχιας στήριξης στο πίσω μέρος της οθόνης.

Βεβαιωθείτε ότι ο βραχίονας επιτοίχιας στήριξης είναι καλά στερεωμένος στην οθόνη και στον τοίχο. Χρησιμοποιήστε τη βάση επιτοίχιας στήριξης και βίδες που πληρούν τις απαιτήσεις του προτύπου VESA.

Χρησιμοποιήστε τη βάση επιτοίχιας στήριξης και βίδες που υποστηρίζουν το πρότυπο VESA.

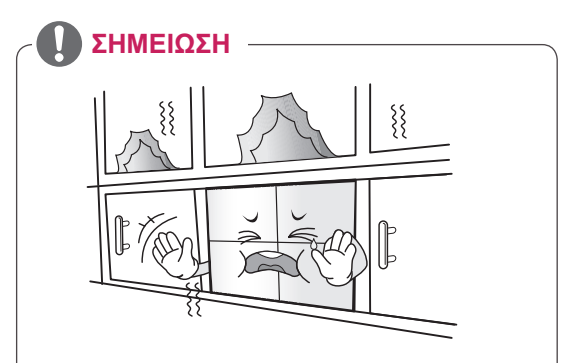

Μην εγκαθιστάτε το προϊόν σε χώρο χωρίς εξαερισμό (π.χ. στο ράφι μιας βιβλιοθήκης ή σε μια ντουλάπα), ή πάνω σε ένα χαλί ή μαξιλαράκι. Αν η μόνη διαθέσιμη επιλογή είναι να τοποθετήσετε το προϊόν στον τοίχο, βεβαιωθείτε ότι παρέχεται επαρκής εξαερισμός πριν την εγκατάσταση.

- Σε αντίθετη περίπτωση, ενδέχεται να προκληθεί φωτιά λόγω της αύξησης της εσωτερικής θερμοκρασίας.

# **ΠΡΟΣΟΧΗ**

- Αποσυνδέστε πρώτα το καλώδιο τροφοδοσίας και, στη συνέχεια, μετακινήστε ή εγκαταστήστε την οθόνη. Διαφορετικά, υπάρχει κίνδυνος ηλεκτροπληξίας.
- Αν ενκαταστήσετε την οθόνη στην οροφή ή σε επικλινή τοίχο, υπάρχει κίνδυνος να πέσει και να προκαλέσει σοβαρό τραυματισμό. Χρησιμοποιείτε μόνο εγκεκριμένες επιτοίχιες βάσεις στήριξης της LG και επικοινωνήστε με τον τοπικό αντιπρόσωπο ή με εξειδικευμένο προσωπικό.
- Μην σφίγγετε υπερβολικά τις βίδες, καθώς ενδέχεται να προκληθεί ζημιά στην οθόνη και να ακυρωθεί η εγγύηση.
- Χρησιμοποιήστε βίδες και επιτοίχιες βάσεις στήριξης που πληρούν το πρότυπο VESA. Οι ζημιές ή οι τραυματισμοί που οφείλονται σε κακή χρήση ή στη χρήση ακατάλληλων εξαρτημάτων δεν καλύπτονται από την εγγύηση.

### **ΣΗΜΕΊΩΣΗ**

- Χρησιμοποιήστε τις βίδες που αναφέρονται στις προδιαγραφές βιδών του προτύπου **VESA**
- Το κιτ επιτοίχιας στήριξης περιλαμβάνει ένα εγχειρίδιο εγκατάστασης και τα απαραίτητα εξαρτήματα.
- Η επιτοίχια βάση στήριξης είναι προαιρετική. Μπορείτε να αγοράσετε πρόσθετα εξαρτήματα από τον τοπικό αντιπρόσωπο.
- Το μήκος των βιδών ενδέχεται να διαφέρει ανάλογα με την επιτοίχια βάση στήριξης. Βεβαιωθείτε ότι χρησιμοποιείτε βίδες με το κατάλληλο μήκος.
- Για περισσότερες πληροφορίες, ανατρέξτε στις οδηγίες που παρέχονται με την επιτοίχια βάση στήριξης.

### <span id="page-9-0"></span>**ΡΥΘΜΙΣΗ ΕΞΩΤΕΡΙΚΟΥ ΕΞΟΠΛΙΣΜΟΥ**

### **Δέκτης υπέρυθρων**

Μπορείτε να τοποθετήσετε έναν αισθητήρα τηλεχειρισμού σε προσαρμοσμένη θέση.

Έτσι, η συγκεκριμένη οθόνη θα μπορεί να χειρίζεται άλλες οθόνες μέσω ενός καλωδίου RS-232. Για περισσότερες πληροφορίες, ανατρέξτε στη σελίδα 19.

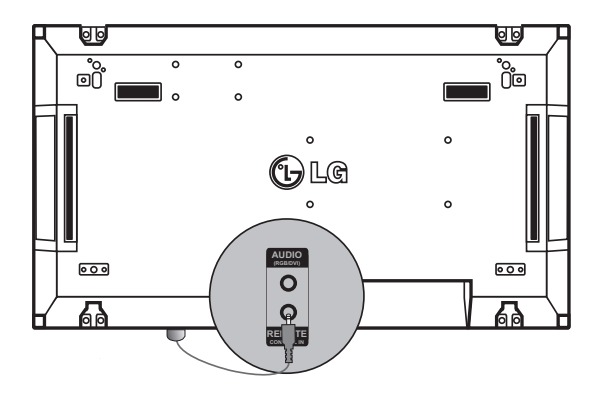

### <span id="page-10-0"></span>**Οθόνες σε παράθεση**

### **Πώς να συνδέσετε συσκευές - Εγκατάσταση συσκευής 1**

### **\*Παράδειγμα παράθεσης 2 x 2**

\* Οι αριθμοί σε αυτό το παράδειγμα (#1, #2, #3, #4) χρησιμοποιούνται προς επίδειξη της διαδικασίας εγκατάστασης ώστε να μπορείτε εύκολα να ακολουθήσετε τις οδηγίες. Οι αριθμοί αυτοί δεν σχετίζονται με το Set ID (Αναγνωριστικό συσκευής) που χρησιμοποιείται για τη λειτουργία του τηλεχειριστηρίου.

Τοποθετήστε τον οδηγό βραχίονα στην εσοχή βραχίονα χρησιμοποιώντας τις βίδες και στερεώστε τη συσκευή στη βάση επιτοίχιας στήριξης ή τον τοίχο.

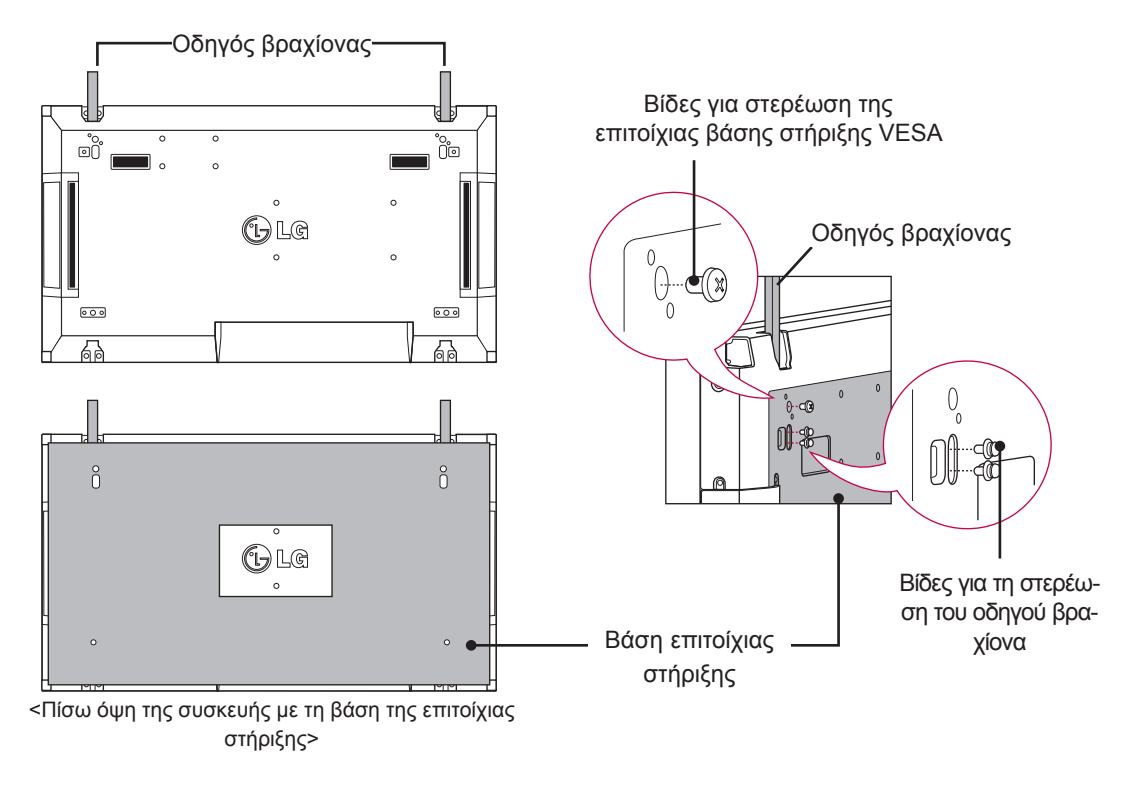

<sup>\*</sup> Η βάση επιτοίχιας στήριξης έχει γκρι σκίαση στην εικόνα για να μπορέσετε να τη διακρίνετε.

### <span id="page-11-0"></span>**Πώς να συνδέσετε συσκευές - Εγκατάσταση συσκευής 2**

Συνδέστε τη συσκευή 2 με τη συσκευή 1 χρησιμοποιώντας τους οδηγούς βραχίονες στο επάνω μέρος της συσκευής 1 και στερεώστε τις δύο συσκευές στη βάση επιτοίχιας στήριξης ή τον τοίχο. Αφού στερεώσετε τις συσκευές, αφαιρέστε τους οδηγούς βραχίονες.

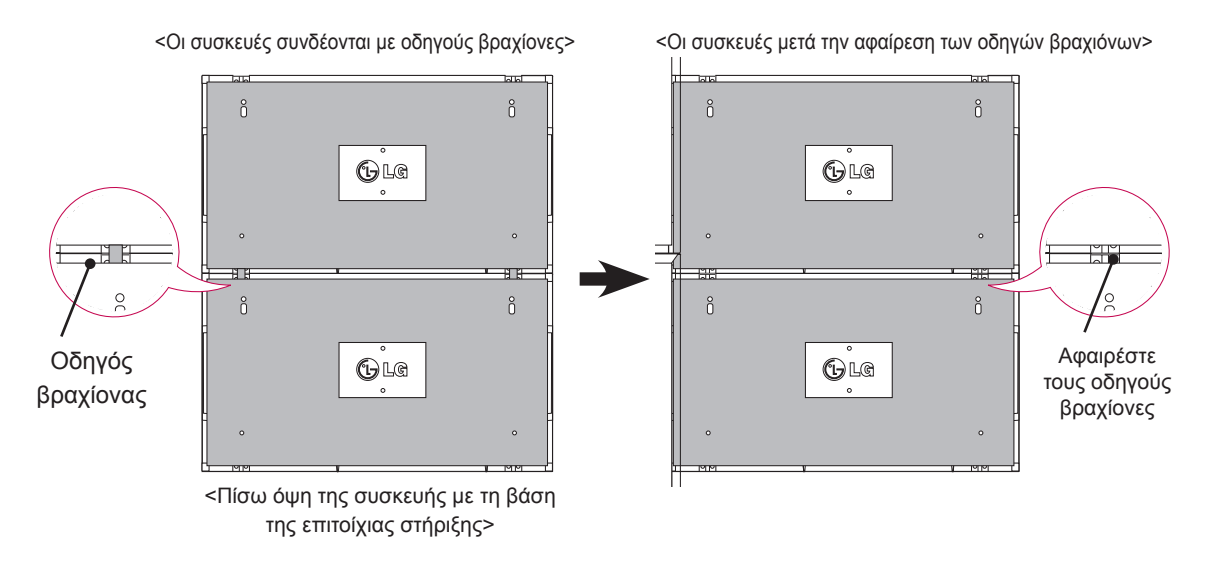

### **Πώς να αφαιρέσετε τους οδηγούς βραχίονες**

- \* Ξεβιδώστε τις βίδες του οδηγού βραχίονα από το πίσω μέρος της συσκευής και αφαιρέστε τους οδηγούς βραχίονες.
- \* Μόλις αφαιρέσετε τις βίδες, οι οδηγοί βραχίονες θα πέσουν. Πρέπει να τους αφαιρέσετε μέσα από το άνοιγμα που υπάρχει στις δύο πλευρές της συσκευής.
- \* Αυτό μπορεί να γίνει μόνο όταν υπάρχει αρκετός ελεύθερος χώρος μεταξύ της συσκευής και της βάσης επιτοίχιας στήριξης ή του τοίχου προκειμένου να ξεβιδώσετε τις βίδες. (Βεβαιωθείτε ότι υπάρχει αρκετός χώρος για να αφαιρέσετε τις βίδες προτού στερεώσετε τους οδηγούς βραχίονες).

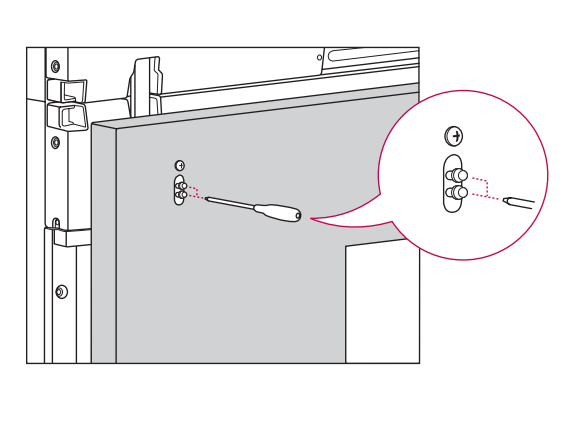

<Αφαίρεση οδηγού βραχίονα μέσω του πλευρικού ανοίγματος>

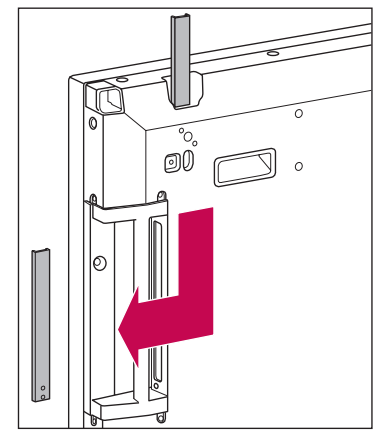

### <span id="page-12-0"></span>**Πώς να συνδέσετε συσκευές - Εγκατάσταση συσκευής 3**

Στερεώστε τους οδηγούς βραχίονες στη συσκευή 3 ακολουθώντας τα παραπάνω βήματα και στερεώστε χαλαρά τη συσκευή στη βάση επιτοίχιας στήριξης ή τον τοίχο.

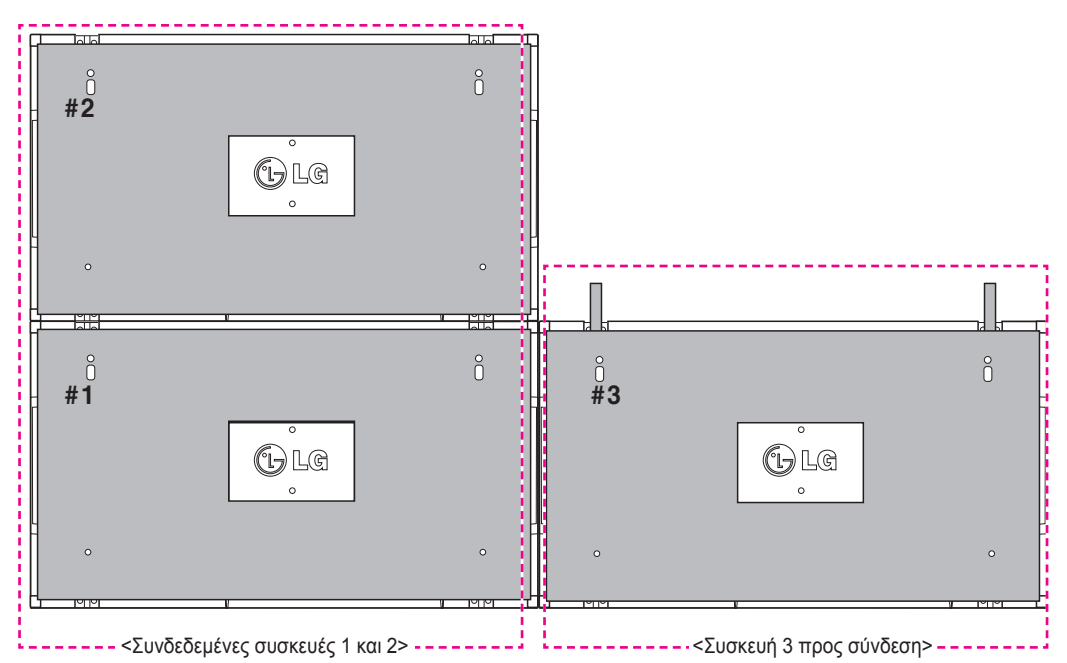

Ελαχιστοποιήστε το κενό μεταξύ των πλευρών των συσκευών χρησιμοποιώντας το εξάρτημα σχήματος U. Όταν οι συσκευές συνδεθούν και υπάρχει ελάχιστο κενό μεταξύ τους, στερεώστε τα καλά στη βάση επιτοίχιας στήριξης ή τον τοίχο.

Όταν οι συσκευές στερεωθούν καλά στον τοίχο, αφαιρέστε τα εξαρτήματα σε σχήμα U.

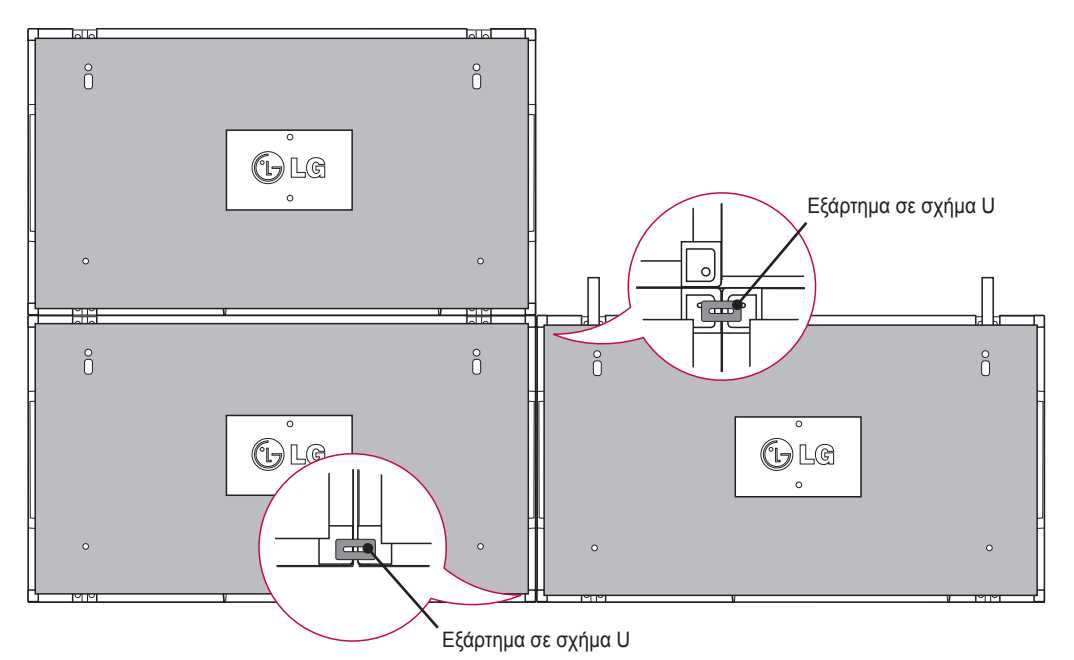

### <span id="page-13-0"></span>**Πώς να συνδέσετε συσκευές - Εγκατάσταση συσκευής 4**

Συνδέστε χαλαρά τη συσκευή 4 στη βάση επιτοίχιας στήριξης ή στον τοίχο και ελαχιστοποιήστε το κενό μεταξύ των συσκευών χρησιμοποιώντας τα εξαρτήματα σχήματος U.

Όταν η συσκευή 4 στερεωθεί καλά στον τοίχο, αφαιρέστε τα εξαρτήματα σχήματος U.

Αφαιρέστε τους οδηγούς βραχίονες. Ανατρέξτε στην ενότητα "Πώς να συνδέσετε συσκευές - Εγκατάσταση συσκευής 2,3".

Η παράθεση 2 x 2 έχει ολοκληρωθεί.

Η παράθεση μπορεί να γίνει με διάφορους συνδυασμούς, όπως 3 x 3.

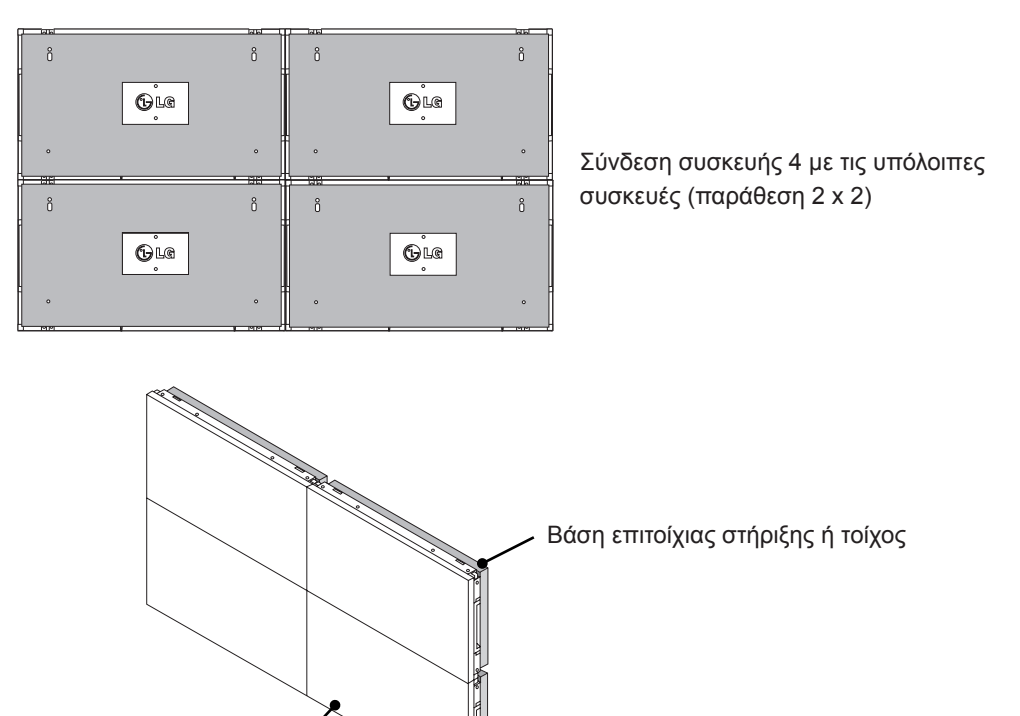

### **ΣΗΜΕΊΩΣΗ**

Οθόνη

- y Οι οδηγοί βραχίονες για παράθεση πρέπει να χρησιμοποιούνται μόνο για τη σύνδεση των συσκευών και να αφαιρούνται αμέσως μετά τη σύνδεσή τους.
- Οι οδηγοί βραχίονες πρέπει να χρησιμοποιούνται μόνο ως βοηθητικό εργαλείο για την παράθεση των συσκευών. Το φορτίο που εφαρμόζεται σε κάθε συσκευή πρέπει να υποστηρίζεται από τη βάση επιτοίχιας στήριξης ή τον τοίχο χρησιμοποιώντας μια βάση επιτοίχιας στήριξης που πληροί τις προδιαγραφές του προτύπου VESA (800 x 400).
- (Κάθε συσκευή πρέπει να στερεώνεται καλά στη βάση επιτοίχιας στήριξης ή στον τοίχο).
- Οι οδηγοί βραχίονες πρέπει να αφαιρούνται αμέσως μετά τη σύνδεση των συσκευών. Όταν συνδέετε τις συσκευές χωρίς να αφαιρείτε τους οδηγούς βραχίονες, πρέπει να είστε ιδιαίτερα προσεκτικοί ώστε να μην προκληθεί ζημιά λόγω του βάρους των συσκευών.
- Τα εξαρτήματα σε σχήμα U πρέπει επίσης να αφαιρούνται μετά την τοποθέτηση της συσκευής στη βάση επιτοίχιας στήριξης ή τον τοίχο.
- Μπορείτε να στερεώσετε τη συσκευή χωρίς να χρησιμοποιήσετε τους οδηγούς βραχίονες ή τα εξαρτήματα σε σχήμα U. Αυτό δεν επηρεάζει την απόδοση της συσκευής.

### <span id="page-14-0"></span>**Εισαγωγή κλιπ συγκράτησης καλωδίου**

Εισαγάγετε, όπως φαίνεται στην εικόνα, τα δύο κλιπ συγκράτησης καλωδίων στις οπές που βρίσκονται στο κάτω και πίσω μέρος της συσκευής για να τακτοποιήσετε τις δεσμίδες καλωδίων.

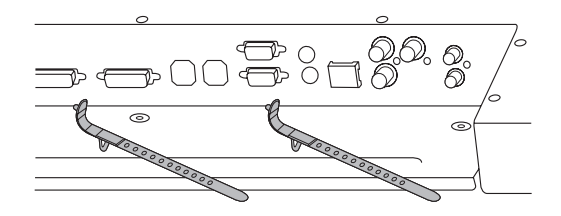

Όπως φαίνεται και στην εικόνα, βιδώστε το κλιπ συγκράτησης καλωδίου τροφοδοσίας στην οπή στο κάτω και πίσω μέρος της συσκευής για να συγκρατήσετε μαζί τα καλώδια τροφοδοσίας. (Με αυτόν τον τρόπο, θα μπορείτε να τοποθετήσετε τα καλώδια τροφοδοσίας μέσα στο κλιπ).

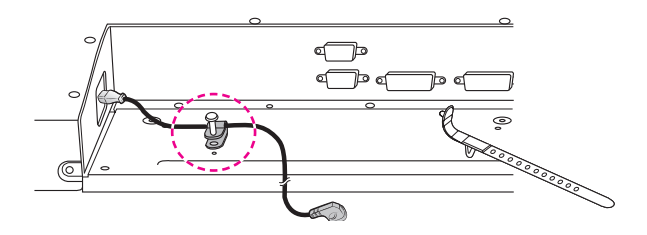

# <span id="page-15-0"></span>**ΤΗΛΕΧΕΙΡΙΣΤΗΡΙΟ**

Οι περιγραφές που παρουσιάζονται στο παρόν εγχειρίδιο βασίζονται στα κουμπιά του τηλεχειριστηρίου. Διαβάστε προσεκτικά το εγχειρίδιο και χρησιμοποιήστε σωστά την οθόνη.

Για να αντικαταστήσετε τις μπαταρίες, ανοίξτε το κάλυμμα των μπαταριών και τοποθετήστε τις νέες μπαταρίες (1,5 V AAA). Οι πόλοι (+) και (-) πρέπει να ταιριάζουν με τις ενδείξεις στο εσωτερικό της θήκης. Στη συνέχεια, κλείστε το κάλυμμα των μπαταριών.

Για να αφαιρέσετε τις μπαταρίες, εκτελέστε τα βήματα τοποθέτησης με την αντίθετη σειρά.

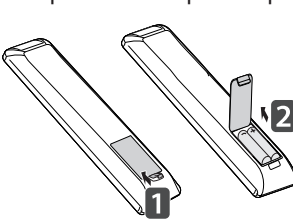

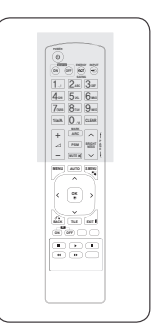

### **ΠΡΟΣΟΧΗ**

• Μην συνδυάζετε παλιές και καινούριες μπαταρίες, καθώς υπάρχει κίνδυνος πρόκλησης βλάβης στο τηλεχειριστήριο.

Πρέπει να έχετε στραμμένο το τηλεχειριστήριο προς τον αισθητήρα τηλεχειρισμού της οθόνης.

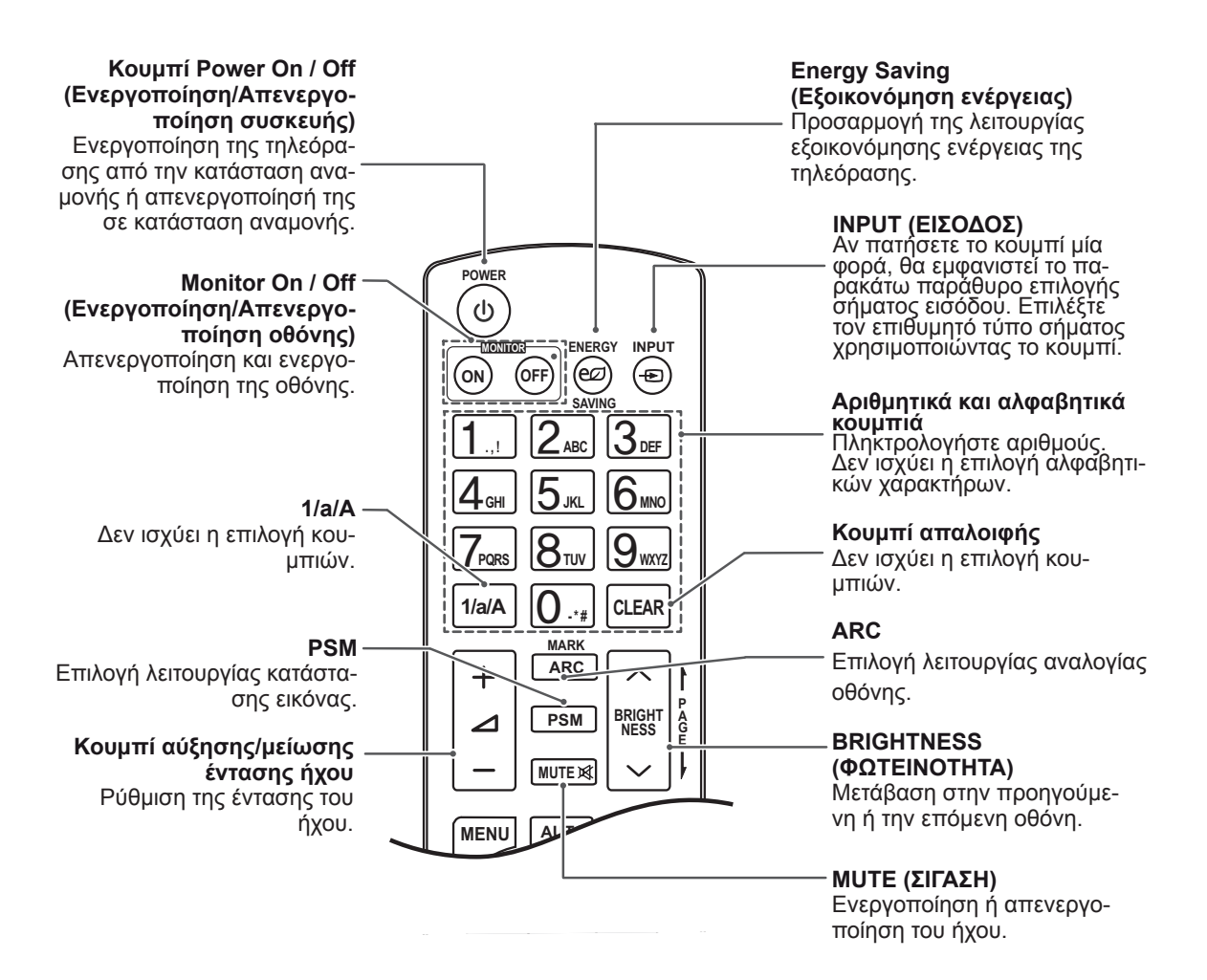

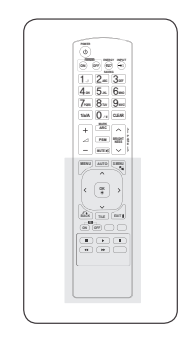

### **AUTO (Αυτόματο)** Αυτόματη προσαρμογή της

θέσης της εικόνας και ελα χιστοποίηση της αστάθειας (μόνο είσοδος RGB).

### **S.MENU**

**(Κουμπί μενού SuperSign)** Δεν ισχύει η επιλογή κου μπιών.

### **EXIT (ΕΞΟΔΟΣ)**

Εκκαθάριση όλων των μηνυ μάτων από την οθόνη και επι στροφή στην προβολή της οθόνης από οποιοδήποτε με νού.

### **TILE (ΠΑΡΑΘΕΣΗ)**

Επιλογή της λειτουργίας πα ράθεσης.

### **Κουμπί MENU (ΜΕΝΟΥ)**

**(**[Ανατρέξτε στη σελ.41\)](#page-40-1) Επιλογή ενός μενού. Εκκαθάριση όλων των μη νυμάτων από την οθόνη και επιστροφή στην προβολή της οθόνης από οποιοδήποτε με νού.

#### **Up/Down/Left/Right (Πάνω/Κάτω/Αριστερά/Δε ξιά)**

Δυνατότητα πλοήγησης στα μενού της οθόνης και προ σαρμογής των ρυθμίσεων του συστήματος σύμφωνα με τις προτιμήσεις σας.

### **OK**

**MARK ARC**

**PSM**

**AUT O**

Â

**MENU** 

 $\overline{\textbf{C}}$ 

**ID BACK** TILE

**ON OFF**

П

 $\blacktriangleleft$ 

**MUTE**

**OK**

Ь

 $\blacktriangleright$ 

**S.MENU**

52

**EXI T**

 $\overline{\mathbf{u}}$ 

 $\rightarrow$ 

**- \*** 

Αποδοχή των επιλογών σας ή εμφάνιση της τρέχουσας λει τουργίας.

### **BACK (ΠΙΣΩ)**

Επιστροφή ένα βήμα πίσω σε μια διαδραστική εφαρμογή.

### **ID ON/OFF**

**(Ενεργοποίηση/Απενεργο ποίηση αναγνωριστικού)** 

Σας επιτρέπει να ορίσετε το Picture ID (Αναγνωριστικό εικόνας) ή να το απενεργοποιή σετε. Χρησιμοποιήστε αυτό το κουμπί για να ελέγξετε τις με μονωμένες οθόνες που είναι συνδεδεμένες σε λειτουργία RS-232C. (Λειτουργεί κανονι κά μόνο όταν έχουν οριστεί τα αναγνωριστικά συσκευής.)

#### **Κουμπιά ελέγχου μενού USB**

Ελέγχει την αναπαραγωγή μέ σων.

### <span id="page-17-0"></span><mark>Προβολή ονόματος συσκευής συνδεδεμένης σε θύρα εισόδου</mark> **<u>ΘΥΌΜαΤΟΣ</u>**

Μπορείτε να προβάλετε ποιες συσκευές είναι **G E NESS** συνδεδεμένες σε ποιες εξωτερικές θύρες εισόδου. **MUTE**

1 Μεταβείτε στην οθόνη της λίστας εισόδων και πατήστε το μπλε κουμπί (ετικέτα εισαγωγής) στο τηλεχειριστήριο.

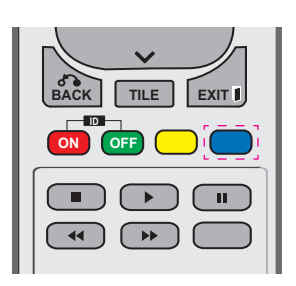

2 Μπορείτε να ορίσετε μια ετικέτα εισαγωγής για κάθε είσοδο εκτός από την είσοδο USB.

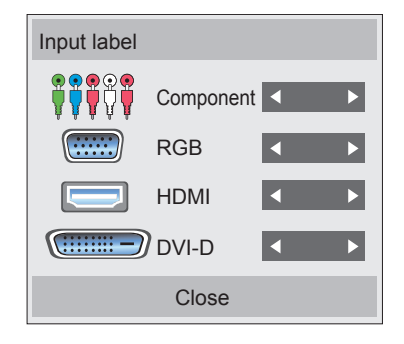

### **ΣΗΜΕΊΩΣΗ**

**S.MENU MENU** Component, RGB, HDMI και DVI-D **• Υποστηριζόμενες εξωτερικές είσοδοι:** 

**GHI JKL MNO**

- **OK** Game (Παιχνίδι), PC (Υπολογιστής), Blu-ray y Διαθέσιμες ετικέτες: VCR, DVD, Set-Top Box (Αποκωδικοποιητής), Satellite (Δορυφορική), και HD-DVD
- **ID** στην οθόνη ετικετών εισαγωγής ή στο πάνω εισόδου, οι ετικέτες εισαγωγής προβάλλονται αριστερό μέρος της οθόνης. • Όταν αλλάζετε τη ρύθμιση εξωτερικής
- Για σήματα συμβατά με DTV/Υπολογιστή, όπως το σήμα 1080p 60 Hz, οι ρυθμίσεις οθόνης ενδέχεται να αλλάζουν ανάλογα με την ετικέτα εισαγωγής. Η επιλογή Just Scan (Μόνο σάρωση) είναι διαθέσιμη εάν υπάρχει συνδεδεμένος υπολογιστής ως εξωτερική συσκευή.

### <span id="page-18-0"></span>**Picture ID**

Το Picture ID (αναγνωριστικό εικόνας) χρησιμοποιείται για την αλλαγή των ρυθμίσεων μιας καθορισμένης συσκευής (οθόνη) που χρησιμοποιεί έναν μοναδικό δέκτη υπέρυθρων (IR) για πολλαπλή προβολή. Η συσκευή που λαμβάνει το σήμα υπέρυθρων επικοινωνεί με μία άλλη συσκευή μέσω της υποδοχής RS232. Κάθε συσκευή προσδιορίζεται από ένα αναγνωριστικό. Αν ορίσετε το Picture ID (αναγνωριστικό εικόνας) χρησιμοποιώντας το τηλεχειριστήριο, μπορείτε να ελέγχετε απομακρυσμένα μόνο οθόνες με το ίδιο αναγνωριστικό εικόνας και συσκευής.

### Δέκτης υπέρυθρων

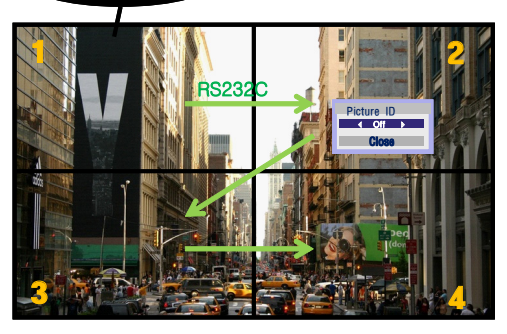

δείχνει η εικόνα. **2X2 Multi-Vision 1/a/A - \* # CLEAR** Τα αναγνωριστικά συσκευής ορίζονται όπως (Σύνολο αναγνωριστικών συσκευής: 4)

1 Πατήστε το κόκκινο κουμπί ON (ΕΝΕΡΓΟΠΟΙΗΣΗ) στο τηλεχειριστήριο για να αντιστοιχίσετε το Picture ID (αναγνωριστικό εικόνας).

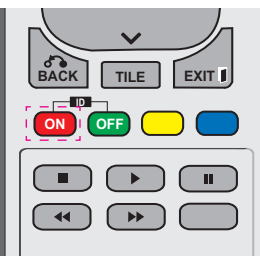

2 Αν πατήσετε τα κουμπιά αριστερά/δεξιά ή πατήσετε επανειλημμένα το κουμπί ON (ΕΝΕΡΓΟΠΟΙΗΣΗ), το Picture ID (αναγνωριστικό εικόνας) εναλλάσσεται ανάμεσα στο OFF (ΑΠΕΝΕΡΓΟΠΟΙΗΣΗ) και στους αριθμούς 0-4. Ορίστε το αναγνωριστικό που θέλετε.

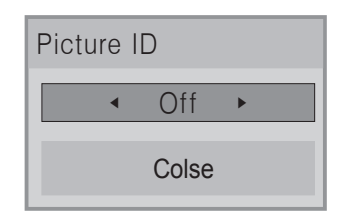

- Αν αντιστοιχίσετε το αναγνωριστικό συσκευής σε κάθε συσκευή με πολλαπλή προβολή, και στη συνέχεια ορίσετε το Picture ID (αναγνωριστικό εικόνας) χρησιμοποιώντας το κόκκινο κουμπί στο τηλεχειριστήριο, προβάλλεται η αντιστοίχιση πλήκτρου για τη συσκευή με το ίδιο αναγνωριστικό συσκευής και εικόνας. Δεν μπορείτε να ελέγξετε μέσω<sup>:</sup> υπέρυθρων σημάτων μια συσκευή με διαφορετικά αναγνωριστικά συσκευής και εικόνας.
- Για περισσότερες πληροφορίες σχετικά **ι ια περισσοτερες πληροφοριες σχετι**<br>με τον τρόπο εκχώρησης του Set ID (Αναγνωριστικού συσκευής), ανατρέξτε στην<br>syóτητα "Ekyώρηση Set ID (Αναγγωριστικού ενότητα "Εκχώρηση Set ID (Αναγνωριστικού συσκευής) στο προϊόν[" στη σελίδα 46](#page-45-1).

# **MARK ΣΗΜΕΊΩΣΗ**

- **•** Για παράδειγμα, εάν ως Picture ID **G E PSM NESS** (αναγνωριστικό εικόνας) έχει οριστεί το υπέρυθρων σημάτων. 2, μπορείτε να ελέγξετε την πάνω δεξιά οθόνη (Αναγνωριστικό συσκευής: 2) μέσω
- **OK** (ΔΙΚΤΥΟ) και MY MEDIA (ΜΕΣΑ) ή τα • Για κάθε συσκευή, μπορείτε να αλλάξετε τις ρυθμίσεις των μενού PICTURE (ΕΙΚΟΝΑ), AUDIO (ΗΧΟΣ), TIME (ΩΡΑ), NETWORK πλήκτρα συντόμευσης στο τηλεχειριστήριο.
- **ID ON OFF** που ισχύουν για όλες τις συσκευές .<br>εικόνας, τα αναγνωριστικά εικόνας • Εάν πατήσετε το πράσινο κουμπί OFF (ΑΠΕΝΕΡΓΟΠΟΙΗΣΗ) για αναγνωριστικά απενεργοποιούνται. Εάν πατήσετε, στη συνέχεια, οποιοδήποτε κουμπί στο τηλεχειριστήριο, όλες οι συσκευές τίθενται ξανά σε λειτουργία.
- Κατά τη χρήση του μενού MY MEDIA (ΤΑ ΠΟΛΥΜΕΣΑ ΜΟΥ) το αναγνωριστικό εικόνας θα απενεργοποιείται.

# <span id="page-19-0"></span>**ΧΡΗΣΗ ΤΗΣ ΟΘΟΝΗΣ**

### **Σύνδεση σε υπολογιστή**

### **ΣΗΜΕΊΩΣΗ**

• Για την καλύτερη δυνατή ποιότητα εικόνας, συνιστάται η χρήση της οθόνης με τη σύνδεση HDMI.

# **ΠΡΟΣΟΧΗ**

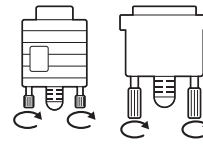

y Συνδέστε το καλώδιο εισόδου σήματος και σφίξτε το στρίβοντας τις βίδες δεξιόστροφα.

### <span id="page-19-1"></span>**Σύνδεση RGB**

Μεταδίδει το αναλογικό σήμα εικόνας από τον υπολογιστή στην οθόνη. Συνδέστε τον υπολογιστή και την οθόνη

με το καλώδιο D-sub 15 ακίδων, όπως φαίνεται στις παρακάτω εικόνες.

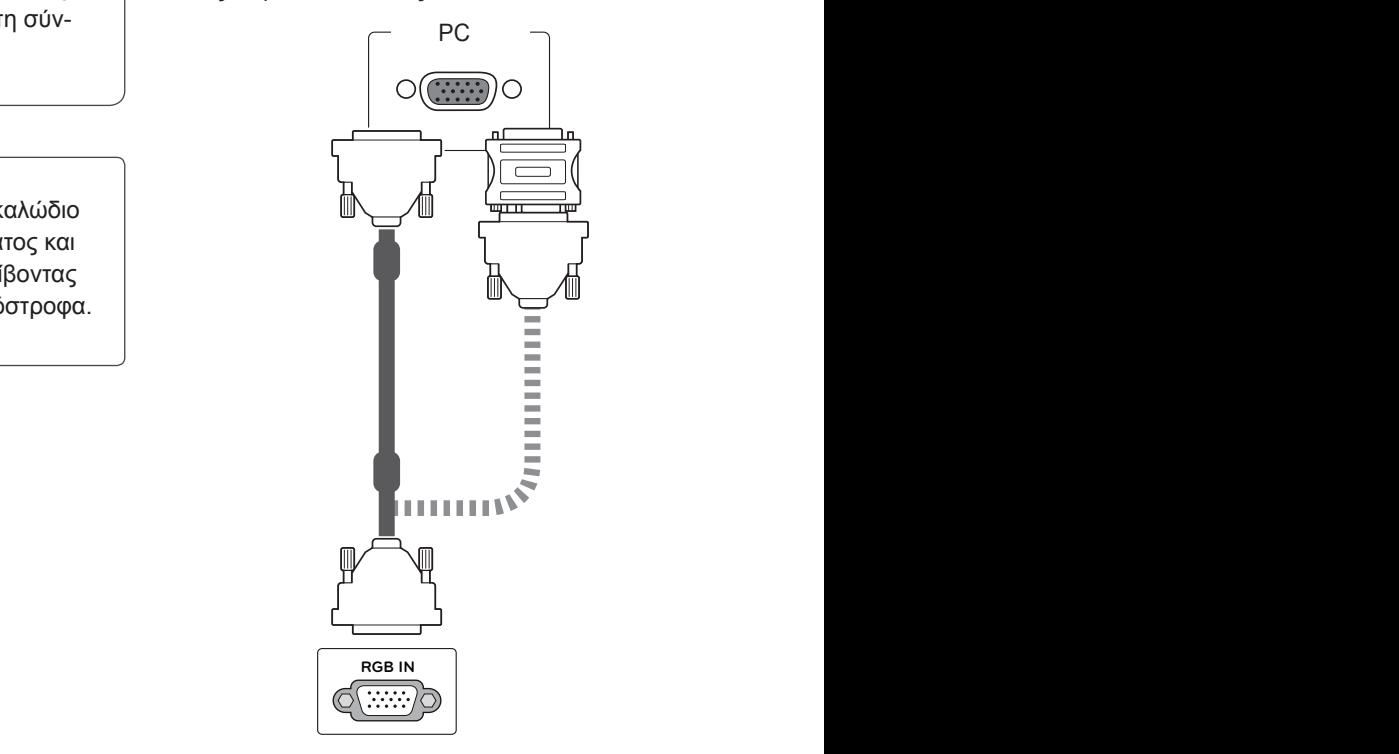

### **ΣΗΜΕΊΩΣΗ**

- 
- y Για τους υπολογιστές Apple ενδέχεται να απαιτείται η χρήση αντάπτορα για σύνδεση σε αυτήν την οθόνη. Επικοινωνήστε με την Apple ή επισκεφθείτε την τοποθεσία web που διατηρεί για περισσότερες πληροφορίες.

### **ΠΡΟΣΟΧΗ**

- Μην πιέζετε την οθόνη με τα δάχτυλά σας για μεγάλο χρονικό διάστημα διότι μπορεί να παραμορφωθεί προσωρινά η οθόνη.
- Αποφύγετε την παρατεταμένη προβολή μιας στατικής εικόνας στην οθόνη για να αποφύγετε το φαινόμενο της μόνιμης αποτύπωσης εικόνων στην οθόνη. Εάν είναι εφικτό, χρησιμοποιήστε μια προφύλαξη οθόνης.

### <span id="page-20-2"></span><span id="page-20-0"></span>**Σύνδεση DVI σε DVI**

Μεταδίδει το ψηφιακό σήμα εικόνας από τον υπολογιστή στην οθόνη. Συνδέστε τον υπολογιστή και την οθόνη με καλώδιο DVI σε DVI, όπως φαίνεται στις παρακάτω εικόνες.

# PCende **RGB IN (RGB/DVI) DVI IN C(:::::::--)**

### <span id="page-20-1"></span>**Σύνδεση HDMI**

Μεταδίδει τα ψηφιακά σήματα εικόνας και ήχου από τον υπολογιστή στην οθόνη. Συνδέστε τον υπολογιστή και την οθόνη με το καλώδιο HDMI, όπως φαίνεται στις παρακάτω εικόνες. Κατά τη χρήση εισόδου υπολογιστή με HDMI, πρέπει να επιλέξετε PC ως ετικέτα εισόδου HDMI.

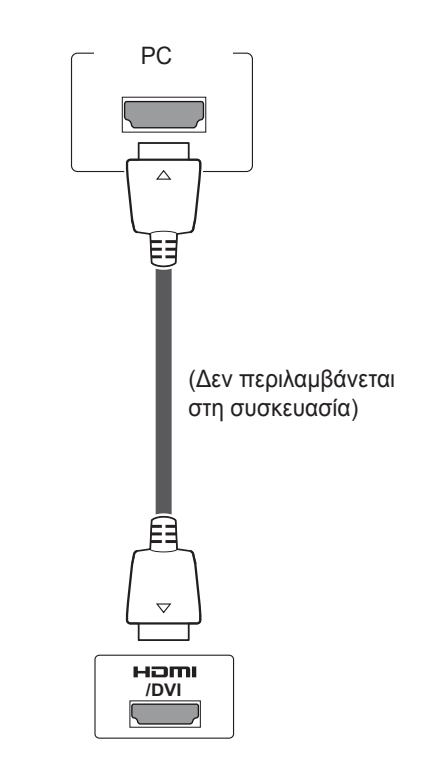

### **ΣΗΜΕΊΩΣΗ**

**RGB IN (RGB/DVI) DVI IN**

- Αν δεν χρησιμοποιείτε προαιρετικό εξωτερικό ηχείο, συνδέστε τον υπολογιστή στην οθόνη με το καλώδιο ήχου.
- Χρησιμοποιήστε θωρακισμένο καλώδιο διασύνδεσης σήματος (π.χ. καλώδιο σήματος D-sub 15 ακίδων ή καλώδιο μετατροπής DVI σε HDMI) από πυρήνα φερρίτη, για να εξασφαλίσετε τη συμβατότητα του προϊόντος.
- Αν θέλετε να χρησιμοποιήσετε τη λειτουργία HDMI-Η/Υ, θα πρέπει να επιλέξετε τη λειτουργία Η/Υ ως ετικέτα εισόδου.

### **ΣΗΜΕΊΩΣΗ**

- Χρησιμοποιήστε καλώδιο HDMI™ υψηλής ταχύτητας.
- Αν δεν μπορείτε να ακούσετε ήχο στη λειτουργία HDMI, ελέγξτε το περιβάλλον του υπολογιστή.
- Αν θέλετε να χρησιμοποιήσετε τη λειτουργία HDMI-Η/Υ, θα πρέπει να επιλέξετε τη λειτουργία Η/Υ ως ετικέτα εισόδου.

### <span id="page-21-0"></span>**Σύνδεση ήχου**

Μεταδίδει τα ψηφιακά σήματα εικόνας και ήχου από τον υπολογιστή στην οθόνη. Συνδέστε τον υπολογιστή και την οθόνη με το καλώδιο ήχου, όπως φαίνεται στις παρακάτω εικόνες. Για να συνδέσετε τον υπολογιστή με την οθόνη μέσω σύνδεσης ήχου, θα πρέπει να επιλέξετε τον υπολογιστή ως ετικέτα εισόδου.

### **Σύνδεση δέκτη υπερύθρων**

Σας επιτρέπει να χρησιμοποιήσετε μία επέκταση ενσύρματου τηλεχειριστήριου ή δέκτη υπερύθρων.

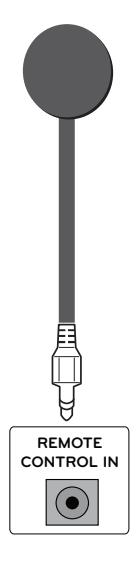

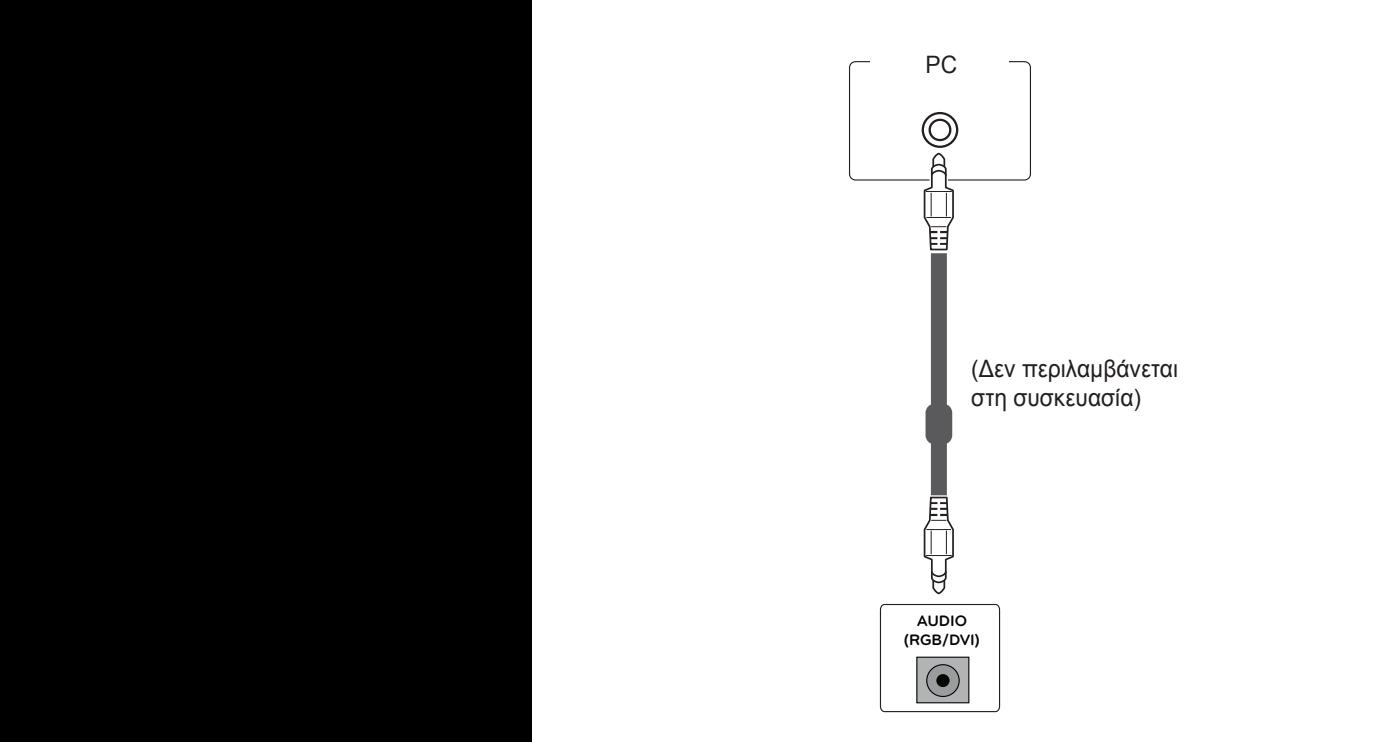

# <span id="page-22-0"></span>**Προσαρμογή της οθόνης**

### **Επιλογή λειτουργίας εικόνας**

Για να εμφανίζονται οι εικόνες με τις καλύτερες δυνατές ρυθμίσεις, επιλέξτε μία από τις προκαθορισμένες λειτουργίες εικόνας.

- 1 Πατήστε **MENU (ΜΕΝΟΥ)** για να μεταβείτε στα βασικά μενού.
- 2 Πατήστε τα κουμπιά πλοήγησης για να μεταβείτε στην επιλογή **PICTURE (ΕΙΚΟΝΑ)** και πατήστε **OK**.
- 3 Πατήστε τα κουμπιά πλοήγησης για να μεταβείτε στην επιλογή **Picture Mode (Λειτουργία εικόνας)** και πατήστε **OK**.
- 4 Πατήστε τα κουμπιά πλοήγησης για να μεταβείτε στην επιθυμητή λειτουργία εικόνας και πατήστε **OK**.

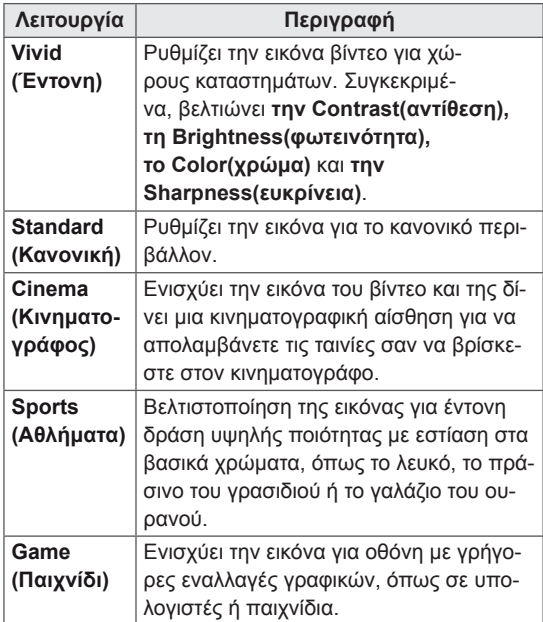

5 Όταν ολοκληρώσετε τη διαδικασία, πατήστε το κουμπί **EXIT (ΕΞΟΔΟΣ)**. Για να επιστρέψετε στο προηγούμενο μενού,

πατήστε το κουμπί **BACK (ΠΙΣΩ)**.

### **Προσαρμογή επιλογών εικόνας**

Για την καλύτερη απόδοση της οθόνης, προσαρμόστε τις βασικές και τις προηγμένες επιλογές σε κάθε λειτουργία εικόνας.

- 1 Πατήστε **MENU (ΜΕΝΟΥ)** για να μεταβείτε στα βασικά μενού.
- 2 Πατήστε τα κουμπιά πλοήγησης για να μεταβείτε στην επιλογή **PICTURE (ΕΙΚΟΝΑ)** και πατήστε **OK**.
- 3 Πατήστε τα κουμπιά πλοήγησης για να μεταβείτε στην επιλογή **Picture Mode (Λειτουργία εικόνας)** και πατήστε **OK**.
- 4 Πατήστε τα κουμπιά πλοήγησης για να μεταβείτε στην επιθυμητή λειτουργία εικόνας και πατήστε **OK**.
- 5 Επιλέξτε και προσαρμόστε τις παρακάτω επιλογές. Έπειτα πατήστε **OK**.

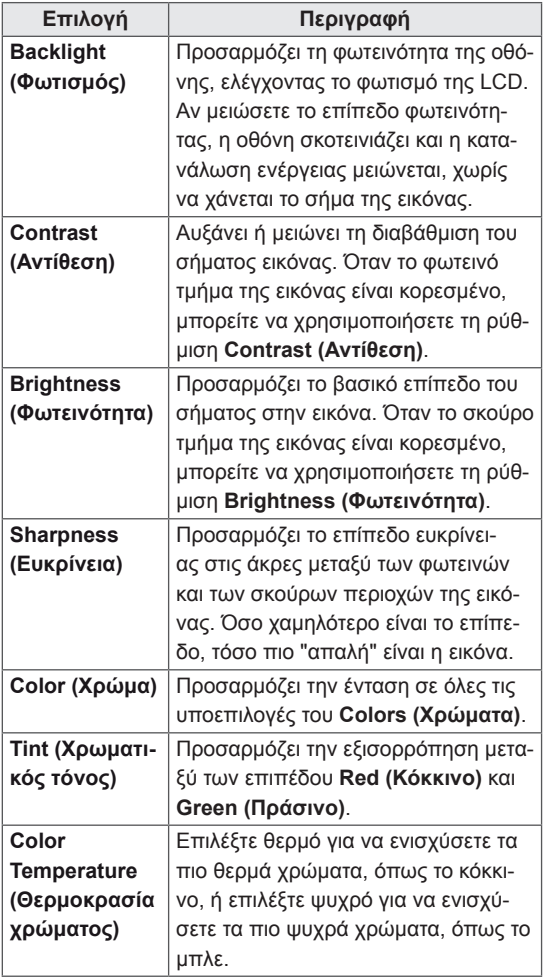

<span id="page-23-0"></span>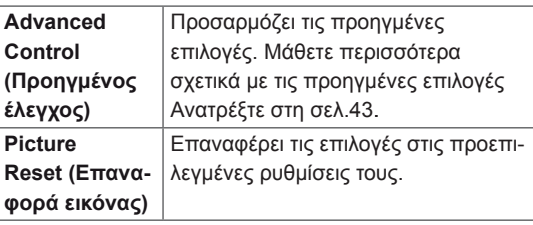

6 Όταν ολοκληρώσετε τη διαδικασία, πατήστε το κουμπί **EXIT (ΕΞΟΔΟΣ)**.

Για να επιστρέψετε στο προηγούμενο μενού, πατήστε το κουμπί **BACK (ΠΙΣΩ)**.

### **Προσαρμογή επιλογών εμφάνισης στον υπολογιστή**

Για την καλύτερη απόδοση της εικόνας, προσαρμόστε τις επιλογές σε κάθε λειτουργία εικόνας.

- Αυτή η λειτουργία είναι διαθέσιμη στην ακόλουθη λειτουργία: RGB [PC].
- 1 Πατήστε **MENU (ΜΕΝΟΥ)** για να μεταβείτε στα βασικά μενού.
- 2 Πατήστε τα κουμπιά πλοήγησης για να μεταβείτε στην επιλογή **PICTURE (ΕΙΚΟΝΑ)** και πατήστε **OK**.
- 3 Πατήστε τα κουμπιά πλοήγησης για να μεταβείτε στην επιλογή **Screen (Οθόνη)** και πατήστε **OK**.
- 4 Επιλέξτε και προσαρμόστε τις παρακάτω επιλογές. Έπειτα πατήστε **OK**.

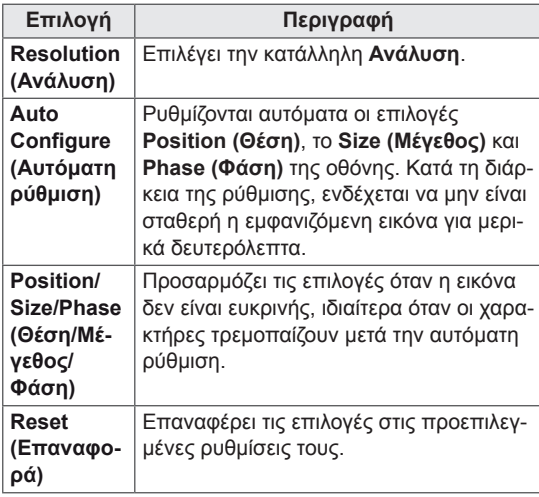

5 Όταν ολοκληρώσετε τη διαδικασία, πατήστε το κουμπί **EXIT (ΕΞΟΔΟΣ)**.

Για να επιστρέψετε στο προηγούμενο μενού, πατήστε το κουμπί **BACK (ΠΙΣΩ)**.

### **Προσαρμογή του ήχου**

### **Επιλογή λειτουργίας ήχου**

Για να απολαύσετε τον ήχο στις καλύτερες δυνατές ρυθμίσεις, επιλέξτε μία από τις προκαθορισμένες λειτουργίες ήχου.

- 1 Πατήστε **MENU (ΜΕΝΟΥ)** για να μεταβείτε στα βασικά μενού.
- 2 Πατήστε τα κουμπιά πλοήγησης για να μεταβείτε στην επιλογή **AUDIO (ΗΧΟΣ)** και πατήστε **OK**.
- 3 Πατήστε τα κουμπιά πλοήγησης για να μεταβείτε στην επιλογή **Sound Mode (Λειτουργία ήχου)** και πατήστε **OK**.
- 4 Πατήστε τα κουμπιά πλοήγησης για να μεταβείτε στην επιθυμητή λειτουργία ήχου και πατήστε **OK**.

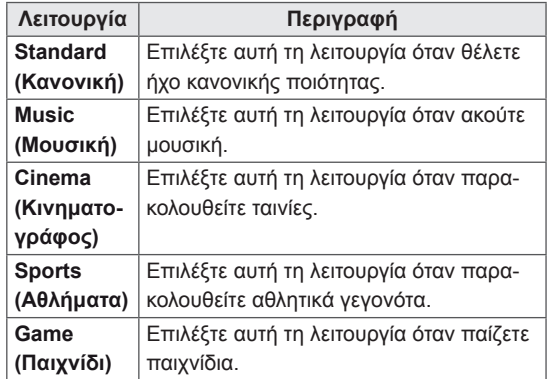

5 Όταν ολοκληρώσετε τη διαδικασία, πατήστε το κουμπί **EXIT (ΕΞΟΔΟΣ)**. Για να επιστρέψετε στο προηγούμενο μενού,

πατήστε το κουμπί **BACK (ΠΙΣΩ)**.

### <span id="page-24-0"></span>**Προσαρμογή επιλογών ήχου**

Για την καλύτερη απόδοση του ήχου, προσαρμόστε τις επιλογές σε κάθε λειτουργία ήχου.

- 1 Πατήστε **MENU (ΜΕΝΟΥ)** για να μεταβείτε στα βασικά μενού.
- 2 Πατήστε τα κουμπιά πλοήγησης για να μεταβείτε στην επιλογή **AUDIO (ΗΧΟΣ)** και πατήστε **OK**.
- 3 Πατήστε τα κουμπιά πλοήγησης για να μεταβείτε στην επιλογή **Sound Mode (Λειτουργία ήχου)** και πατήστε **OK**.
- 4 Πατήστε τα κουμπιά πλοήγησης για να μεταβείτε στην επιθυμητή λειτουργία ήχου και πατήστε **OK**.
- 5 Επιλέξτε και προσαρμόστε τις παρακάτω επιλογές. Έπειτα πατήστε **OK**.

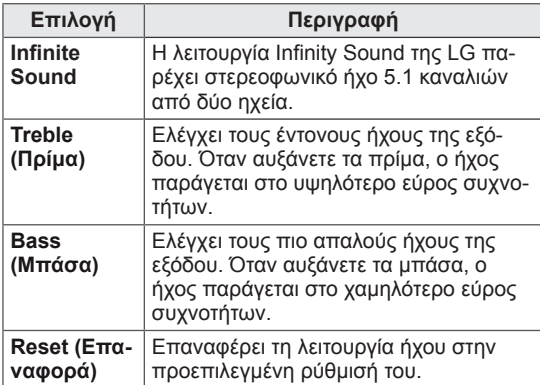

6 Όταν ολοκληρώσετε τη διαδικασία, πατήστε το κουμπί **EXIT (ΕΞΟΔΟΣ)**.

Για να επιστρέψετε στο προηγούμενο μενού, πατήστε το κουμπί **BACK (ΠΙΣΩ)**.

### **Χρήση πρόσθετων επιλογών**

### <span id="page-24-1"></span>**Ρύθμιση της αναλογίας οθόνης**

Μπορείτε να αλλάξετε το μέγεθος της εικόνας, ώστε να τη βλέπετε στο ιδανικό μέγεθος. Απλώς πατήστε το κουμπί **ARC** ενώ παρακολουθείτε την οθόνη.

# **ΠΡΟΣΟΧΗ**

- Αν μια στατική εικόνα εμφανίζεται στην οθόνη για μεγάλο χρονικό διάστημα, τότε αποτυπώνεται και προκαλεί μόνιμη παραμόρφωση στην οθόνη. Αυτό το φαινόμενο ονομάζεται "διατήρηση ίχνους εικόνας" (burn-in) και δεν καλύπτεται από την εγγύηση.
- Αν η αναλογία οθόνης είναι 4:3 για μεγάλο χρονικό διάστημα, το ίχνος της εικόνας ενδέχεται να αποτυπωθεί μόνιμα στην περιοχή letterbox της οθόνης.

### **ΣΗΜΕΙΩΣΗ**

Μπορείτε επίσης να αλλάξετε το μέγεθος της εικόνας μεταβαίνοντας στα βασικά μενού.

- **16:9**: Με αυτήν την επιλογή, μπορείτε να προσαρμόζετε οριζόντια την εικόνα, σε γραμμική αναλογία, ώστε να γεμίζει ολόκληρη την οθόνη (χρησιμεύει στην προβολή DVD με μορφή 4:3).

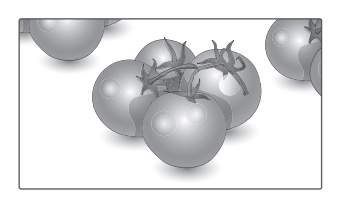

- **Just Scan (Μόνο σάρωση)**: Με αυτήν την επιλογή, μπορείτε να δείτε την εικόνα σε καλύτερη ποιότητα, χωρίς απώλειες από την αρχική εικόνα, ακόμη και σε υψηλή ανάλυση.

 Σημείωση: Αν υπάρχει θόρυβος στην αρχική εικόνα, μπορείτε να δείτε το θόρυβο στο άκρο της οθόνης.

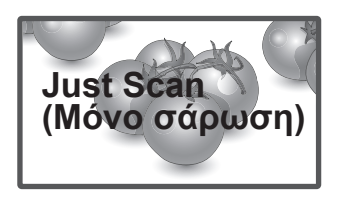

- **Zoom (Ζουμ)**: Με αυτήν την επιλογή, μπορείτε να προβάλετε την εικόνα χωρίς καμία αλλοίωση, ενώ θα γεμίζει ολόκληρη την οθόνη. Ωστόσο, το επάνω και το κάτω τμήμα της εικόνας θα περικοπούν.

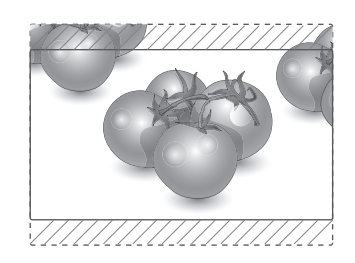

- **Cinema Zoom1**: Επιλέξτε Cinema Zoom, όταν θέλετε να μεγεθύνετε την εικόνα στη σωστή αναλογία.

 Σημείωση: Όταν αυξάνετε ή μειώνετε το μέγεθος της εικόνας, η εικόνα ενδέχεται να παραμορφωθεί.

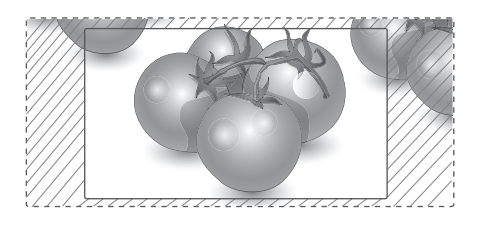

- **4:3**: Με αυτήν την επιλογή, μπορείτε να βλέπετε μια εικόνα στην αρχική αναλογία 4:3. Στα αριστερά και τα δεξιά της οθόνης θα εμφανίζονται γκρίζες γραμμές.
- y **Κουμπί < or >**(< ή >): Προσαρμόστε την αναλογία μεγέθυνσης του κινηματογραφικού ζουμ. Το εύρος ρύθμισης είναι 1 έως 16.
- **Λ Κουμπί or** V: Μετακινήστε την οθόνη.

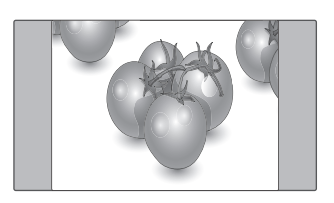

- **ΣΗΜΕΙΩΣΗ**
- y Μπορείτε να επιλέξετε μόνο **16:9, Just Scan (Μόνο σάρωση), 4:3, Zoom (Ζουμ), Cinema Zoom1** σε λειτουργία Component και HDMI.
- y Μπορείτε να επιλέξετε μόνο **4:3, 16:9** σε λειτουργία RGB-Η/Υ, HDMI-Η/Υ.
- Σε λειτουργία HDMI/DVI-DTV, Component (πάνω από 720p), το **Just Scan(Μόνο σάρωση)** είναι διαθέσιμο.

# <span id="page-26-0"></span>**ΨΥΧΑΓΩΓΙΑ**

### <span id="page-26-1"></span>**Σύνδεση σε ενσύρματο δίκτυο**

### **(Ανάλογα με το μοντέλο)**

Συνδέστε την οθόνη σε ένα τοπικό δίκτυο (LAN) μέσω της θύρας LAN, όπως φαίνεται στην παρακάτω εικόνα, και διαμορφώστε τις ρυθμίσεις δικτύου.

Το 47WV30BS υποστηρίζει μόνο ενσύρματη σύνδεση δικτύου.

Αφού ολοκληρωθεί η φυσική σύνδεση, ορισμένα δίκτυα ενδέχεται να απαιτούν την προσαρμογή των ρυθμίσεων δικτύου της οθόνης. Στα περισ-

σότερα δίκτυα, η οθόνη συνδέεται αυτόματα χωρίς ρυθμίσεις.

Για περισσότερες λεπτομέρειες, επικοινωνήστε με τον πάροχο υπηρεσιών Internet ή ανατρέξτε στο εγχειρίδιο του δρομολογητή.

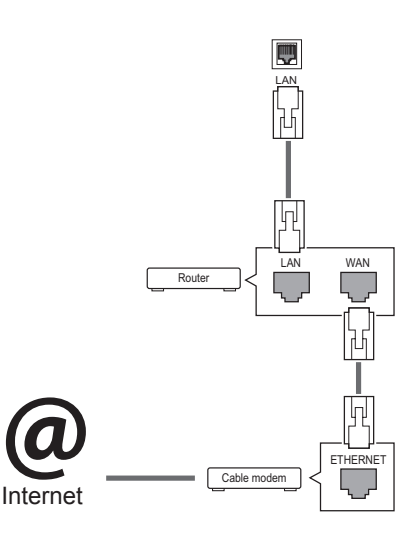

### **ΠΡΟΣΟΧΗ**

- Μην συνδέετε αρθρωτό καλώδιο τηλεφώνου στη θύρα LAN.
- Επειδή υπάρχουν διάφορες μέθοδοι σύνδεσης, τηρήστε τις προδιαγραφές της εταιρείας τηλεπικοινωνιών ή του παρόχου υπηρεσιών διαδικτύου.

Για να διαμορφώσετε τις ρυθμίσεις δικτύου: (Ακόμα και αν η οθόνη έχει ήδη συνδεθεί αυτόματα, μπορείτε να επαναλάβετε τη ρύθμιση χωρίς κανένα πρόβλημα).

- 1 Πατήστε **MENU (ΜΕΝΟΥ)** για να μεταβείτε στα βασικά μενού.
- 2 Πατήστε τα κουμπιά πλοήγησης για να μεταβείτε στην επιλογή **NETWORK (ΔΙΚΤΥΟ)** και πατήστε **OK**.
- 3 Πατήστε τα κουμπιά πλοήγησης, για να επιλέξετε **Network Setting (Ρυθμίσεις δικτύου)** και πατήστε **OK**.
- 4 Αν έχετε ήδη ορίσει την επιλογή Network Setting (Ρύθμιση δικτύου), επιλέξτε **Resetting (Επαναφορά)**. Οι νέες ρυθμίσεις σύνδεσης επαναφέρουν τις τρέχουσες ρυθμίσεις δικτύου.
- 5 Επιλέξτε **IP Auto Setting (Αυτόματη ρύθμιση ΙΡ)** ή **IP Manual Setting (Μη αυτόματη ρύθμιση ΙΡ)**.
	- Αν επιλέξετε **IP Manual Setting (Μη αυτόματη ρύθμιση ΙΡ**), πατήστε τα κουμπιά πλοήγησης και τα αριθμητικά κουμπιά. Η εισαγωγή των διευθύνσεων IP πρέπει να γίνει μη αυτόματα.
	- **IP Auto Setting (Αυτόματη ρύθμιση IP)**: Επιλέξτε αυτήν τη ρύθμιση, αν υπάρχει διακομιστής DHCP (δρομολογητής) στο τοπικό δίκτυο (LAN) μέσω ενσύρματης σύνδεσης. Στην οθόνη εκχωρείται αυτόματα μια διεύθυνση IP. Αν χρησιμοποιείτε δρομολογητή ή μόντεμ ευρυζωνικής σύνδεσης με λειτουργία διακομιστή DHCP (Dynamic Host Configuration Protocol). Η διεύθυνση IP καθορίζεται αυτόματα.
- 6 Όταν ολοκληρώσετε τη διαδικασία, πατήστε το κουμπί **EXIT (Έξοδος).**

# **ΠΡΟΣΟΧΗ**

- Το μενού ρύθμισης δικτύου δεν θα είναι διαθέσιμο έως ότου η οθόνη συνδεθεί σε κάποιο φυσικό δίκτυο.
- Επειδή υπάρχουν διάφορες μέθοδοι σύνδεσης, τηρήστε τις προδιαγραφές της εταιρείας τηλεπικοινωνιών ή του παρόχου υπηρεσιών διαδικτύου.

### <span id="page-27-0"></span>**ΣΗΜΕΙΩΣΗ**

- y Για απευθείας πρόσβαση στο Internet από την οθόνη, η σύνδεση στο Internet πρέπει να είναι συνεχώς ενεργοποιημένη.
- Αν δεν είναι δυνατή η πρόσβαση στο Internet, ελέγξτε την κατάσταση δικτύου από έναν υπολογιστή.
- y Κατά τη χρήση της επιλογής **Network Setting** (Ρύθμιση δικτύου), ελέγξτε το καλώδιο LAN ή βεβαιωθείτε ότι είναι ενεργοποιημένη η λειτουργία DHCP στο δρομολογητή.
- y Αν δεν ολοκληρώσετε τις ρυθμίσεις δικτύου, το δίκτυο ενδέχεται να μην λειτουργήσει κανονικά.

#### **Συμβουλές για τη ρύθμιση δικτύου**

- Για τη συγκεκριμένη οθόνη, χρησιμοποιήστε τυπικό καλώδιο LAN. Καλώδιο Cat5 ή καλύτερης ποιότητας, με βύσμα σύνδεσης RJ45.
- Συχνά, τα προβλήματα που παρουσιάζονται κατά τη ρύθμιση της σύνδεσης δικτύου μπορούν να λυθούν με μια απλή επαναφορά του δρομολογητή ή του μόντεμ. Αφού συνδέσετε την οθόνη στα δίκτυα, απενεργοποιήστε αμέσως τη συσκευή ή/και αποσυνδέστε το καλώδιο τροφοδοσίας του δρομολογητή ή του καλωδιακού μόντεμ των δικτύων. Στη συνέχεια, ενεργοποιήστε τη συσκευή ή/και συνδέστε ξανά το καλώδιο τροφοδοσίας.
- Ανάλογα με τον συμβεβλημένο πάροχο υπηρεσιών Internet (ISP), οι ισχύοντες όροι υπηρεσιών ενδέχεται να περιορίζουν τον αριθμό των συσκευών με δυνατότητα λήψης υπηρεσιών Internet. Για λεπτομέρειες, επικοινωνήστε με τον πάροχο υπηρεσιών Internet.
- y Η LG δεν ευθύνεται για τυχόν δυσλειτουργία της οθόνης ή/και της σύνδεσης στο Internet λόγω σφαλμάτων/δυσλειτουργιών επικοινωνίας που σχετίζονται με τη σύνδεση στο Internet ή με άλλο συνδεδεμένο εξοπλισμό.
- Η LG δεν ευθύνεται για τυχόν προβλήματα σύνδεσης στο Internet.
- Αν η ταχύτητα της σύνδεσης στο Internet δεν πληροί τις προϋποθέσεις του περιεχομένου στο οποίο αποκτάτε πρόσβαση, ενδέχεται να έρθετε αντιμέτωποι με ανεπιθύμητα αποτελέσματα.
- y Ορισμένες λειτουργίες της σύνδεσης στο Internet ενδέχεται να μην είναι διαθέσιμες λόγω περιορισμών του παρόχου υπηρεσιών Internet (ISP), ο οποίος σας παρέχει σύνδεση στο Internet.
- Τυχόν χρεώσεις του ISP, συμπεριλαμβανομένων ενδεικτικά των χρεώσεων σύνδεσης, επιβαρύνουν αποκλειστικά εσάς.
- Για τη σύνδεση αυτής της οθόνης, απαιτείται θύρα LAN 10 Base-T ή 100 Base-TX. Αν ο πάροχος υπηρεσιών Internet δεν επιτρέπει αυτήν τη σύνδεση, τότε δεν θα είναι δυνατή η σύνδεση της οθόνης.
- Για τη χρήση της υπηρεσίας DSL, απαιτείται μόντεμ DSL, ενώ για τη χρήση της υπηρεσίας καλωδιακού μόντεμ, απαιτείται καλωδιακό μόντεμ. Ανάλογα με τη μέθοδο πρόσβασης και τη συμφωνία συνδρομής με τον πάροχο υπηρεσιών Internet, ενδέχεται να μην μπορείτε να χρησιμοποιήσετε τη δυνατότητα σύνδεσης στο Internet που υποστηρίζει η οθόνη ή ενδέχεται να περιορίζεται ο αριθμός των συσκευών που μπορείτε να συνδέσετε ταυτόχρονα. (Αν ο πάροχος υπηρεσιών Internet περιορίζει τη συνδρομή σε μία συσκευή, τότε η συγκεκριμένη οθόνη δεν θα μπορεί ενδεχομένως να συνδεθεί όταν έχει ήδη συνδεθεί ένας υπολογιστής).
- y Ενδέχεται να μην επιτρέπεται η χρήση "δρομολογητή" ή να ισχύουν περιορισμοί ως προς τη χρήση του ανάλογα με τις πολιτικές και τους περιορισμούς του ISP. Για λεπτομέρειες, επικοινωνήστε απευθείας με την εταιρεία παροχής υπηρεσιών Internet.

### <span id="page-27-1"></span>**Κατάσταση δικτύου**

- 1 Πατήστε **MENU (ΜΕΝΟΥ)** για να μεταβείτε στα βασικά μενού.
- 2 Πατήστε τα κουμπιά πλοήγησης για να μεταβείτε στην επιλογή **NETWORK (ΔΙΚΤΥΟ)** και πατήστε **OK**.
- 3 Πατήστε τα κουμπιά πλοήγησης για να επιλέξετε **Network Status (Κατάσταση δικτύου)**.
- 4 Πατήστε **OK** για να ελέγξετε την κατάσταση δικτύου.
- 5 Όταν ολοκληρώσετε τη διαδικασία, πατήστε το κουμπί **EXIT (ΕΞΟΔΟΣ).**

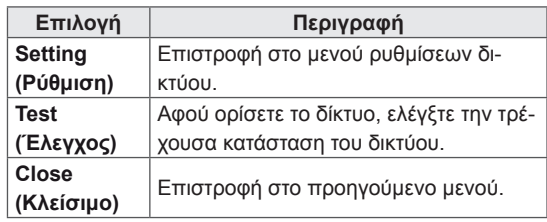

### <span id="page-28-1"></span><span id="page-28-0"></span>**Σύνδεση μονάδων αποθήκευσης USΒ**

Συνδέστε συσκευές αποθήκευσης USB όπως μνήμες flash USB, εξωτερικούς σκληρούς δίσκους στην οθόνη και χρησιμοποιήστε λειτουργίες πολυμέσων (Ανατρέξτε στην ενότητα ["Αναζήτηση](#page-29-1)  [αρχείων" στη σελίδα 30](#page-29-1)).

Συνδέστε μια μνήμη flash USB ή μια συσκευή ανάγνωσης καρτών μνήμης USB στην οθόνη, όπως φαίνεται στην παρακάτω εικόνα. Εμφανίζεται η οθόνη My media (Τα μέσα μου).

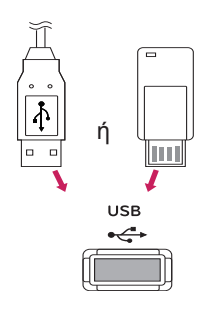

### **ΠΡΟΣΟΧΗ**

- Μην απενεργοποιείτε την οθόνη και μην αφαιρείτε τη συσκευή αποθήκευσης USB ενώ το μενού EMF(my media/τα μέσα μου) είναι ενεργοποιημένο. Αυτό μπορεί να έχει σαν αποτέλεσμα την απώλεια αρχείων ή την πρόκληση βλάβης στη συσκευή αποθήκευσης USB.
- Δημιουργείτε συχνά αντίγραφα ασφαλείας των αρχείων που έχετε αποθηκεύσει σε συσκευές αποθήκευσης USB, καθώς υπάρχει κίνδυνος να χαθούν ή να καταστραφούν τα αρχεία. Σε αυτήν την περίπτωση, η εγγύηση δεν σας καλύπτει.

### **Συμβουλές για τη χρήση συσκευών αποθή-κευσης USB**

- Αναγνωρίζονται μόνο συσκευές αποθήκευσης USB.
- Αν η συσκευή αποθήκευσης USB έχει συνδεθεί μέσω διανομέα USB, τότε δεν αναγνωρίζεται.
- Αν η συσκευή αποθήκευσης USB χρησιμοποιεί πρόγραμμα αυτόματης αναγνώρισης, ενδέχεται να μην αναγνωρίζεται.
- Αν η συσκευή αποθήκευσης USB χρησιμοποιεί δικό της πρόγραμμα οδήγησης, ενδέχεται να μην αναγνωρίζεται.
- Η ταχύτητα αναγνώρισης της συσκευής αποθήκευσης USB ενδέχεται να διαφέρει από συσκευή σε συσκευή.
- Όταν η συνδεδεμένη συσκευή αποθήκευσης USB βρίσκεται σε λειτουργία, μην απενεργοποιείτε την οθόνη και μην αποσυνδέετε τη συσκευή USB. Αν αφαιρέσετε ή αποσυνδέσετε ξαφνικά μια τέτοια συσκευή, υπάρχει ενδεχόμενο πρόκλησης βλάβης στα αποθηκευμένα αρχεία ή στη συσκευή αποθήκευσης USB.
- Μην συνδέετε τη συσκευή αποθήκευσης USB η οποία δεν εξήχθη από τον Η/Υ με τη σωστή διαδικασία. Η συσκευή μπορεί να προκαλέσει δυσλειτουργία στο προϊόν ή να παρουσιάσει αδυναμία αναπαραγωγής. Φροντίστε να χρησιμοποιείτε πάντα συσκευές αποθήκευσης USB που περιέχουν κανονικά αρχεία μουσικής, εικόνας ή ταινίας.
- Χρησιμοποιείτε πάντα συσκευή αποθήκευσης USB που είναι διαμορφωμένη ως σύστημα αρχείων FAT32 ή NTFS με το λειτουργικό σύστημα των Windows. Αν η συσκευή αποθήκευσης έχει διαμορφωθεί ως διαφορετικό βοηθητικό πρόγραμμα, το οποίο δεν υποστηρίζεται από τα Windows, ενδέχεται να μην αναγνωρίζεται.
- Συνδέστε στο ρεύμα μια συσκευή αποθήκευσης USB (πάνω από 0,5 A) που απαιτεί εξωτερική τροφοδοσία. Διαφορετικά, η συσκευή ενδέχεται να μην αναγνωρίζεται.
- Συνδέστε μια συσκευή αποθήκευσης USB με το καλώδιο που παρέχεται από τον κατασκευαστή της συσκευής.
- y Ορισμένες συσκευές αποθήκευσης USB ενδέχεται να μην υποστηρίζονται ή να μην λειτουργούν κανονικά.
- Η μέθοδος αντιστοίχισης αρχείων της συσκευής αποθήκευσης USB είναι παρόμοια με εκείνη των Windows XP. Το όνομα αρχείου μπορεί να αναγνωρίσει έως και 100 αγγλικούς χαρακτήρες.
- <span id="page-29-0"></span>• Βεβαιωθείτε ότι έχετε δημιουργήσει αντίγραφα ασφαλείας των σημαντικών αρχείων, καθώς τα δεδομένα που αποθηκεύονται σε μια συσκευή μνήμης USB ενδέχεται να καταστραφούν. Δεν φέρουμε καμία ευθύνη για οποιαδήποτε απώλεια δεδομένων.
- y Αν η συσκευή αποθήκευσης USB δεν διαθέτει εξωτερική πηγή τροφοδοσίας, η συσκευή USB ενδέχεται να μην εντοπίζεται. Επομένως, βεβαιωθείτε ότι έχετε συνδέσει την εξωτερική πηγή τροφοδοσίας.
	- Χρησιμοποιήστε ένα τροφοδοτικό ως εξωτερική πηγή τροφοδοσίας. Τα καλώδια USB δεν συνιστώνται για την εξωτερική τροφοδοσία.
- Αν η συσκευή μνήμης USB διαθέτει πολλά διαμερίσματα ή αν χρησιμοποιείτε συσκευή ανάγνωσης πολλαπλών καρτών USB, μπορείτε να χρησιμοποιήσετε έως και 4 διαμερίσματα ή συσκευές μνήμης USB.
- Αν μια συσκευή μνήμης USB είναι συνδεδεμένη σε μια συσκευή ανάγνωσης πολλαπλών καρτών USB, τα δεδομένα του τόμου της δεν μπορούν να διαγραφούν.
- Αν η συσκευή μνήμης USB δεν λειτουργεί σωστά, αποσυνδέστε τη και επανασυνδέστε τη.
- Η ταχύτητα εντοπισμού μιας συσκευής μνήμης USB διαφέρει ανάλογα με τη συσκευή.
- Αν η συσκευή USB έχει συνδεθεί σε κατάσταση αναμονής, ο συγκεκριμένος σκληρός δίσκος θα φορτωθεί αυτόματα όταν ενεργοποιηθεί η οθόνη.
- Η προτεινόμενη χωρητικότητα είναι 1 TB ή μικρότερη για εξωτερικό σκληρό δίσκο USB και 32 GB ή μικρότερη για μνήμη USB.
- Μια συσκευή με χωρητικότητα μεγαλύτερη από την προτεινόμενη ενδέχεται να μην λειτουργεί σωστά.
- Αν δεν λειτουργεί ένας εξωτερικός σκληρός δίσκος USB με δυνατότητα εξοικονόμησης ενέργειας, απενεργοποιήστε τον και ενεργοποιήστε τον ξανά για να λειτουργήσει κανονικά.
- Υποστηρίζονται επίσης συσκευές αποθήκευσης USB προγενέστερες της έκδοσης USB 2.0. Ωστόσο, ενδέχεται να μην λειτουργούν σωστά στη λίστα ταινιών.
- Υπάρχει δυνατότητα αναγνώρισης μέχρι και 999 φακέλων ή αρχείων σε ένα φάκελο.

### <span id="page-29-1"></span>**Αναζήτηση αρχείων**

Αποκτήστε πρόσβαση σε λίστες φωτογραφιών, μουσικής ή ταινιών και περιηγηθείτε σε αρχεία.

- 1 Συνδέστε μια συσκευή αποθήκευσης USB.
- 2 Πατήστε **MENU (ΜΕΝΟΥ)** για να αποκτήσετε πρόσβαση στα κύρια μενού.
- 3 Πατήστε τα κουμπιά πλοήγησης για να μεταβείτε στην επιλογή **My MEDIA (Τα μέσα μου)** και πατήστε **OK**.
- 4 Πατήστε τα κουμπιά πλοήγησης για να μεταβείτε στο **PHOTO LIST (ΛΙΣΤΑ ΦΩΤΟΓΡΑΦΙΩΝ)**, **MUSIC LIST (ΛΙΣΤΑ ΜΟΥΣΙΚΗΣ)** ή **MOVIE LIST (ΛΙΣΤΑ ΤΑΙΝΙΩΝ)** και πατήστε **OK**.

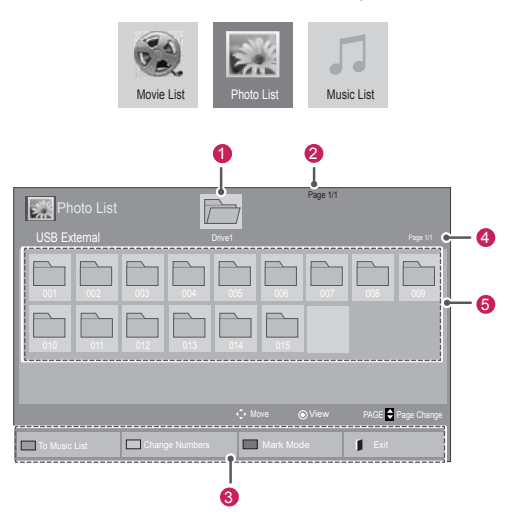

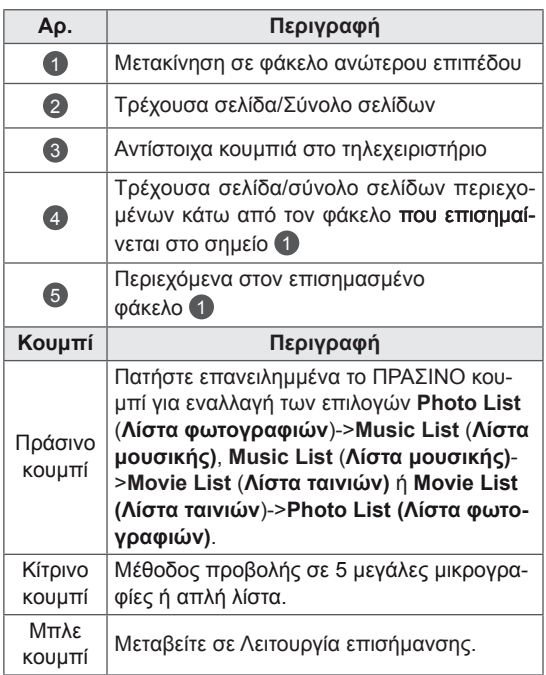

### <span id="page-30-0"></span>**Υποστηριζόμενη μορφή αρχείου**

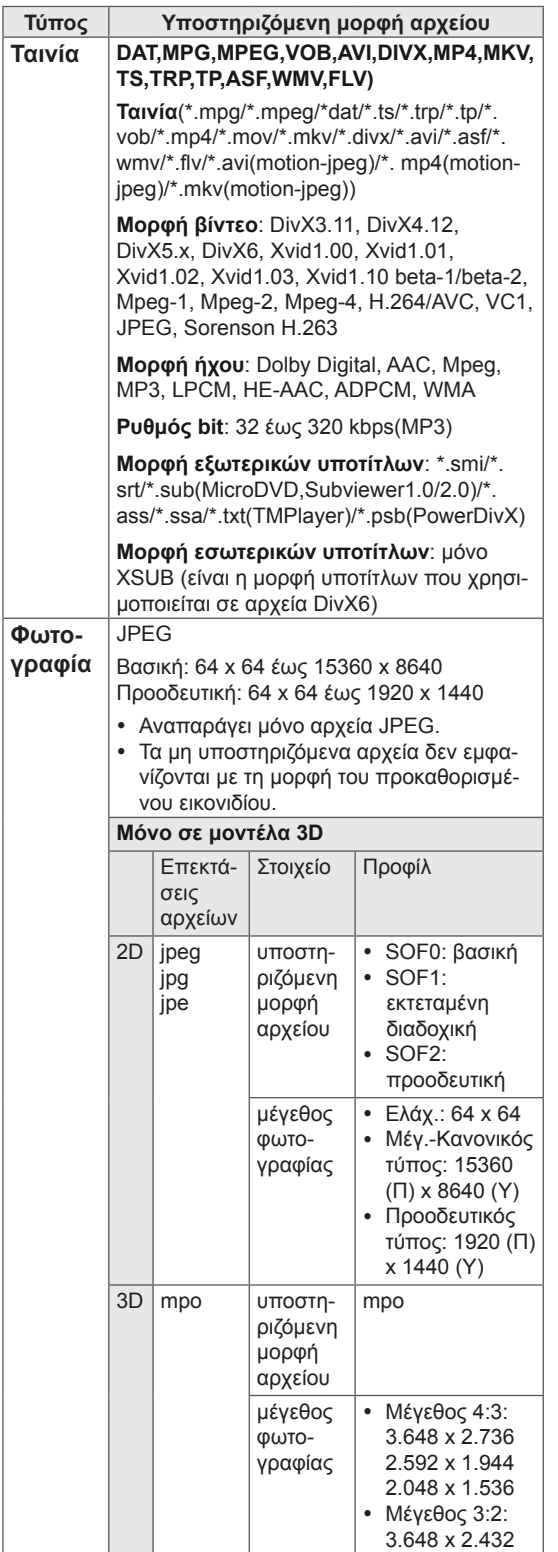

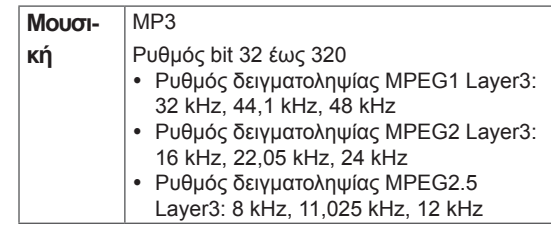

### **Προβολή ταινιών**

Αυτή η οθόνη αναπαράγει αρχεία μέσων από μονάδα USB ή διακομιστή DLNA του δικτύου σας.

- 1 Πατήστε τα κουμπιά πλοήγησης για να μεταβείτε στην επιλογή **My MEDIA (Τα μέσα μου)** και πατήστε **OK**.
- 2 Πατήστε τα κουμπιά πλοήγησης για να μεταβείτε στην επιλογή **Movie List (Λίστα ταινιών)** και πατήστε **OK**.
- 3 Πατήστε τα κουμπιά πλοήγησης για να μεταβείτε στην επιθυμητή λειτουργία ήχου και πατήστε **OK**.
- 4 Πατήστε τα κουμπιά πλοήγησης για να μεταβείτε στην επιθυμητή λειτουργία ήχου και πατήστε **OK**.

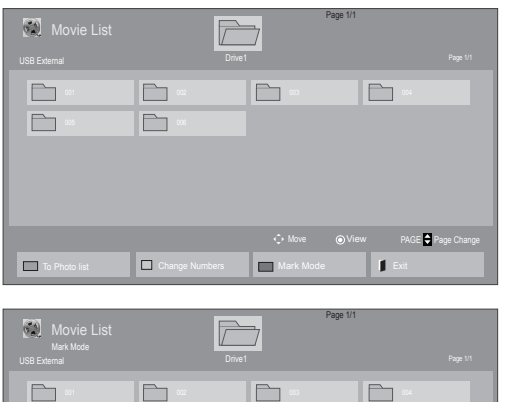

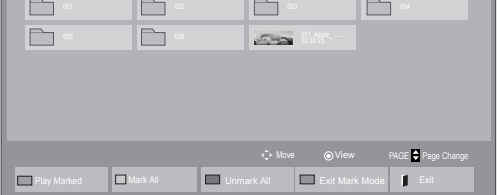

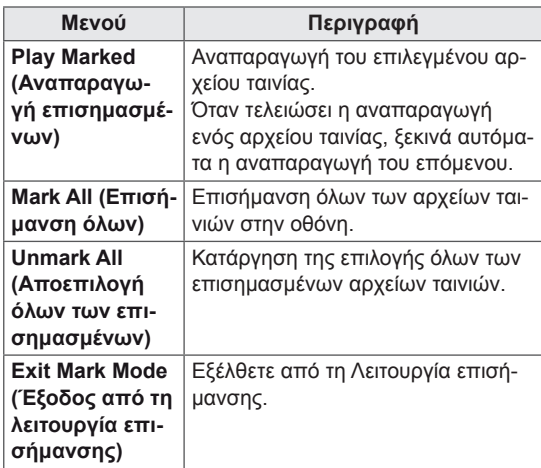

6 Ελέγξτε την αναπαραγωγή με τη χρήση των παρακάτω κουμπιών.

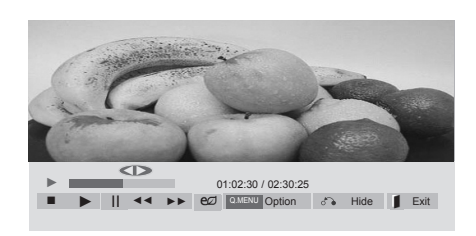

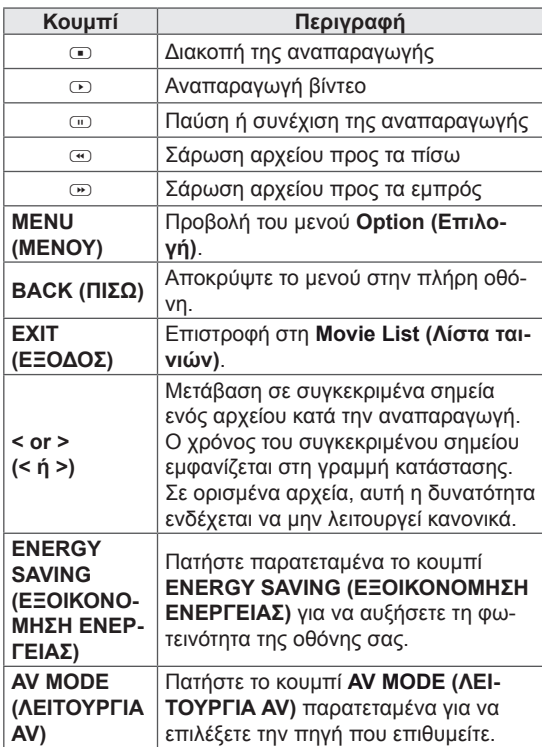

5 Αναπαραγωγή ταινίας.

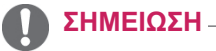

- Τα μη υποστηριζόμενα αρχεία προβάλλονται
- στην εικόνα προεπισκόπησης μόνο με το εικονίδιο  $5\lambda$ .
- Τα μη κανονικά αρχεία προβάλλονται με τη μορφή bitmap <sub>5.</sub>

### **Συμβουλές για την αναπαραγωγή αρχείων βίντεο**

- y Ορισμένοι υπότιτλοι που έχουν δημιουργηθεί από το χρήστη ενδέχεται να μην λειτουργούν κανονικά.
- Οι υπότιτλοι δεν υποστηρίζουν ορισμένους ειδικούς χαρακτήρες.
- Οι υπότιτλοι δεν υποστηρίζουν κώδικα HTML.
- Οι υπότιτλοι διατίθενται μόνο στις υποστηριζόμενες γλώσσες.
- Όταν αλλάζει η γλώσσα ήχου, η οθόνη ενδέχεται να παρουσιάσει προσωρινές διακοπές (διακοπή εικόνας, γρήγορη αναπαραγωγή κ.λπ.).
- Τα κατεστραμμένα αρχεία ταινίας ενδέχεται να μην αναπαράγονται σωστά, όπως ενδέχεται να μην είναι δυνατή η χρήση ορισμένων λειτουργιών της συσκευής αναπαραγωγής.
- Τα αρχεία ταινίας που δημιουργούνται με ορισμένους κωδικοποιητές ενδέχεται να μην αναπαράγονται σωστά.
- Αν δεν υπάρχει παρεμβολή στη δομή εικόνας και ήχου του εγγεγραμμένου αρχείου, τότε θα υπάρχει είτε εικόνα είτε ήχος.
- y Υποστηρίζονται βίντεο HD με μέγιστη ανάλυση 1920x 1080@25/30P ή 1280x720@50/60P ανάλογα με το καρέ.
- Τα βίντεο με ανάλυση υψηλότερη από 1920X1080@25/30P ή 1280x720@50/60P ενδέχεται να μην λειτουργούν σωστά ανάλογα με το καρέ.
- Αν ο τύπος ή η μορφή του αρχείου ταινίας διαφέρει από τα καθορισμένα πρότυπα, το αρχείο ενδέχεται να μην λειτουργεί σωστά.
- Ο μέγιστος ρυθμός bit ενός αρχείου ταινίας με δυνατότητα αναπαραγωγής είναι 20 Mbps. (μόνο, Motion JPEG: 10 Mbps)
- Δεν εγγυόμαστε την ομαλή αναπαραγωγή προφίλ με επίπεδο κωδικοποίησης 4.1 η ανώτερο στο H.264/AVC.
- Ο κωδικοποιητής ήχου DTS δεν υποστηρίζεται.
- Δεν υποστηρίζονται αρχεία ταινίας μεγέθους άνω των 30 GB για αναπαραγωγή.
- Το αρχείο ταινίας DivX πρέπει να βρίσκεται στον ίδιο φάκελο με το αντίστοιχο αρχείο υποτίτλων.
- Προκειμένου να εμφανίζεται το αρχείο υποτίτλων, το όνομά του πρέπει να είναι ακριβώς το ίδιο με αυτό του αντίστοιχου αρχείου βίντεο.
- Η αναπαραγωγή βίντεο μέσω σύνδεσης USB που δεν υποστηρίζει υψηλή ταχύτητα ενδέχεται να μην λειτουργεί σωστά.
- Ενδέχεται να μην είναι δυνατή η αναπαραγωγή των αρχείων που κωδικοποιούνται με GMC (Global Motion Compensation).
- Όταν παρακολουθείτε μια ταινία από τη λειτουργία Movie List (Λίστα ταινιών), μπορείτε να προσαρμόσετε μια εικόνα με το πλήκτρο Energy Saving (Εξοικονόμηση ενέργειας) του τηλεχειριστηρίου. Οι ρυθμίσεις χρήστη για κάθε λειτουργία εικόνας δεν λειτουργούν.

### **Επιλογές βίντεο**

- 1 Πατήστε **MENU (ΜΕΝΟΥ)** για να αποκτήσετε πρόσβαση στα μενού **Pop-Up (Αναδυόμενα)**.
- 2 Πατήστε τα κουμπιά πλοήγησης για να μεταβείτε στο **Set Video Play (Ρύθμιση αναπαραγωγής βίντεο), Set Video (Ρύθμιση βίντεο)** ή **Set Audio (Ρύθμιση ήχου)** και πατήστε **OK**.

- y Η αλλαγή των τιμών επιλογών στο **Movie List (Λίστα ταινιών)** δεν επηρεάζει το **Photo List (Λίστα φωτογραφιών)** και το **Music List (Λίστα μουσικής)**.
- y Η αλλαγή των τιμών επιλογών στο **Photo List (Λίστα φωτογραφιών)** και το **Music List (Λίστα μουσικής)** επηρεάζει αντίστοιχα το **Photo List (Λίστα φωτογραφιών)** και το **Music List (Λίστα μουσικής)**, εκτός από το **Movie List (Λίστα ταινιών)**.
- Κατά την εκ νέου αναπαραγωγή του αρχείου βίντεο μετά από διακοπή, μπορείτε να συνεχίσετε την αναπαραγωγή από το σημείο όπου είχε σταματήσει προηγουμένως.

Όταν επιλέγετε τη λειτουργία **Set Video Play (Ρύθμιση της αναπαραγωγής βίντεο)**,

- 1 Πατήστε τα κουμπιά πλοήγησης για να εμφανιστούν οι επιλογές **Picture Size (Μέγεθος εικόνας), Audio Language (Γλώσσα ήχου), Subtitle Language (Γλώσσα υπότιτλων**) ή **Repeat (Επανάληψη)**.
- 2 Πατήστε τα κουμπιά πλοήγησης για να πραγματοποιήσετε τις κατάλληλες ρυθμίσεις.

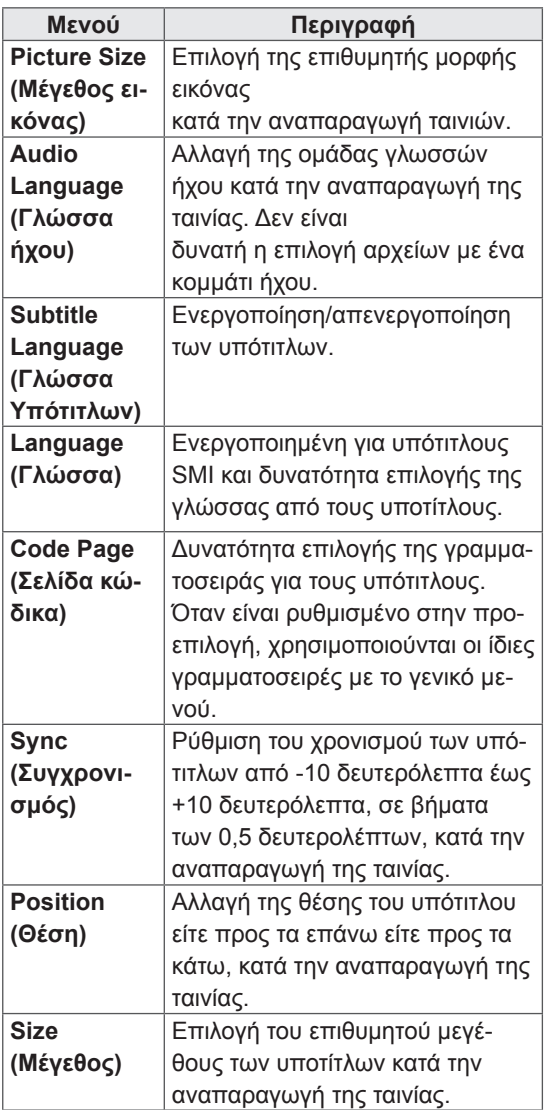

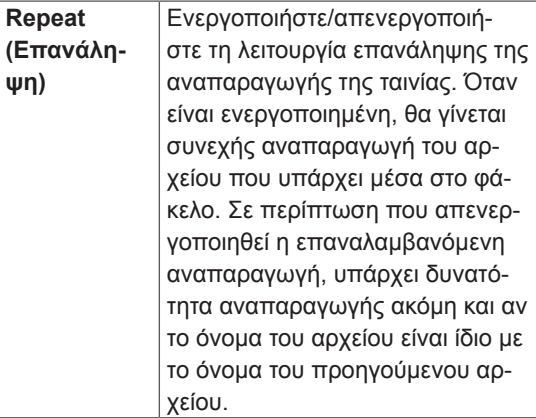

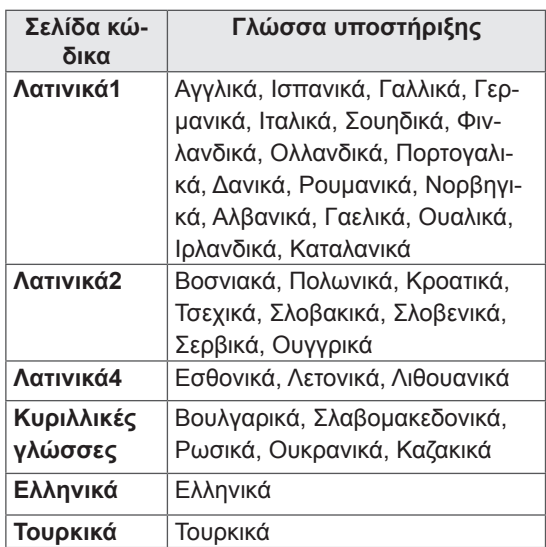

- Μόνο 10.000 τεμάχια συγχρονισμού υποστηρίζονται στο αρχείο υπότιτλων.
- Κατά την αναπαραγωγή ενός βίντεο, μπορείτε να προσαρμόσετε το μέγεθος εικόνας πατώντας το κουμπί **RATIO (ΑΝΑΛΟΓΙΑ).**
- Οι υπότιτλοι στη γλώσσα σας υποστηρίζονται μόνο όταν το μενού OSD είναι επίσης στην ίδια γλώσσα.
- Οι επιλογές σελίδας κώδικα ενδέχεται να απενεργοποιηθούν ανάλογα με τη γλώσσα των αρχείων υποτίτλων.
- Επιλέξτε την κατάλληλη σελίδα κώδικα για τα αρχεία υποτίτλων.

#### <span id="page-34-0"></span>Όταν επιλέγετε **Set Video (Pύθμιση βίντεο)**.

1 Πατήστε τα κουμπιά πλοήγησης για να πραγματοποιήσετε τις κατάλληλες ρυθμίσεις.

Όταν επιλέγετε **Set Audio (Pύθμιση ήχου)**.

- 1 Πατήστε τα κουμπιά πλοήγησης για περιηγηθείτε και να δείτε τις επιλογές **Sound Mode (Λειτουργία ήχου), Clear Voice II (Λειτουργία καθαρής φωνής ΙΙ)** ή **Balance (Εξισορρόπηση)**.
- 2 Πατήστε τα κουμπιά πλοήγησης για να πραγματοποιήσετε τις κατάλληλες ρυθμίσεις.

### **Προβολή φωτογραφιών**

Προβάλετε αρχεία εικόνων που έχουν αποθηκευτεί σε συσκευές αποθήκευσης USB. Τα στοιχεία που εμφανίζονται στην οθόνη ενδέχεται να διαφέρουν ανάλογα με το μοντέλο.

- 1 Πατήστε τα κουμπιά πλοήγησης για να μεταβείτε στην επιλογή **My MEDIA (Τα μέσα μου)** και πατήστε **OK**.
- 2 Πατήστε τα κουμπιά πλοήγησης για να μεταβείτε στην επιλογή **Photo List (Λίστα φωτογραφιών)** και πατήστε **OK**.
- 3 Πατήστε τα κουμπιά πλοήγησης για να μεταβείτε στην επιθυμητή λειτουργία ήχου και πατήστε **OK**.
- 4 Πατήστε τα κουμπιά πλοήγησης για να μεταβείτε στην επιθυμητή λειτουργία ήχου και πατήστε **OK**.

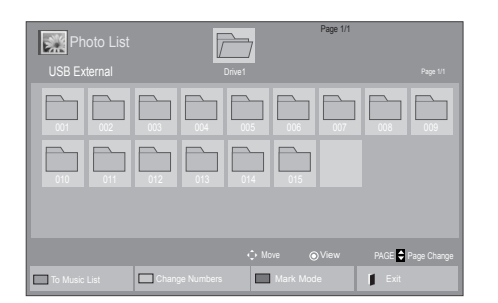

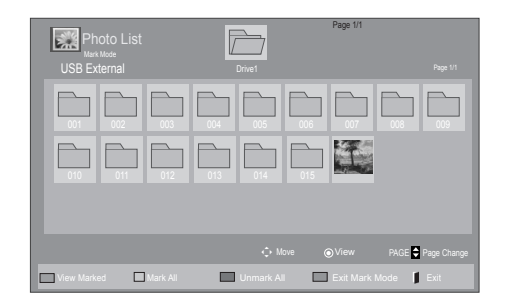

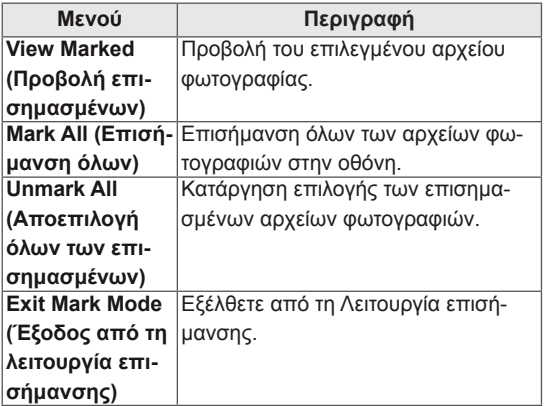

5 Προβάλετε τις φωτογραφίες.

- Τα μη υποστηριζόμενα αρχεία προβάλλονται στην εικόνα προεπισκόπησης μόνο με το εικονίδιο .
- Τα μη κανονικά αρχεία προβάλλονται με τη μορφή bitmap .

### **Χρήση επιλογών φωτογραφιών**

Όταν βλέπετε φωτογραφίες, μπορείτε να χρησιμοποιήσετε τις παρακάτω επιλογές.

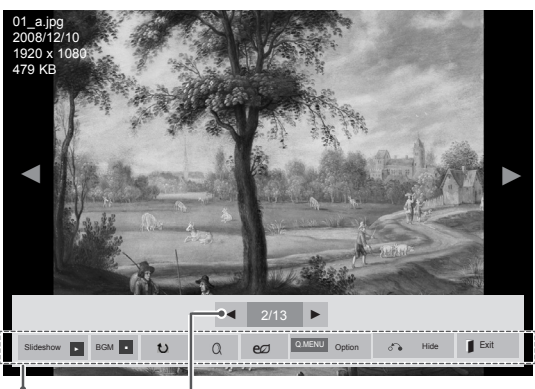

**Options** (Επιλογές) Number of selected photos (Αριθμός επιλεγμένων φωτογραφιών)

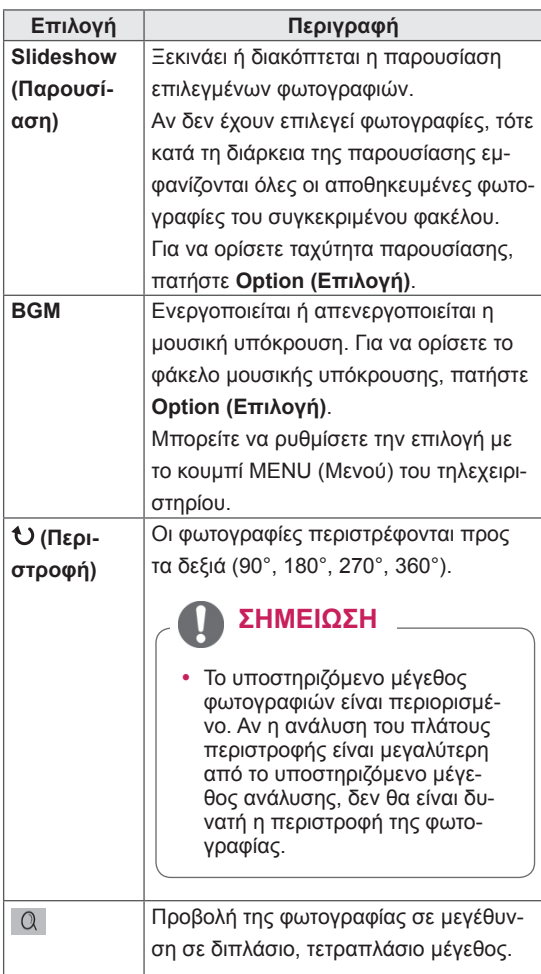

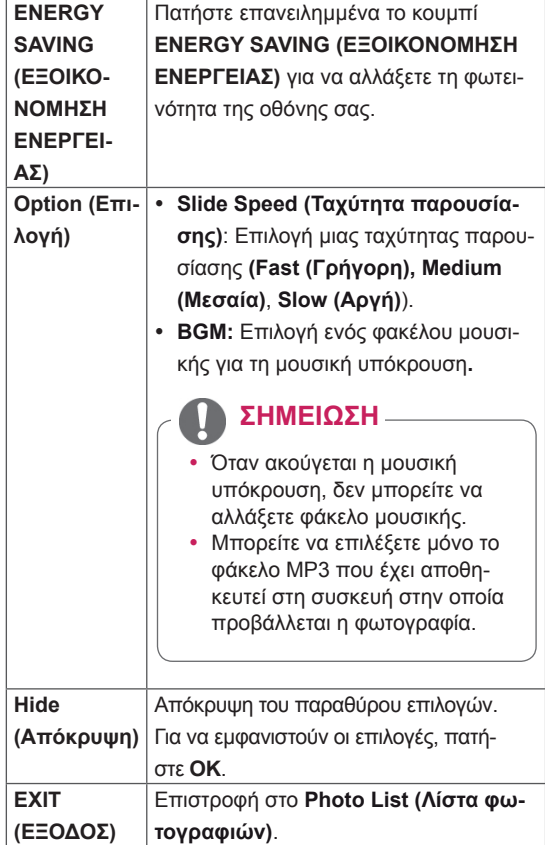

### **Επιλογές φωτογραφιών**

- 1 Πατήστε **MENU (ΜΕΝΟΥ)** για να εμφανιστούν τα μενού **Option (Επιλογή)**.
- 2 Πατήστε τα κουμπιά πλοήγησης για να μεταβείτε στο **Set Photo View (Ρύθμιση προβολής φωτογραφιών), Set Video (Ρύθμιση βίντεο)** ή **Set Audio (Ρύθμιση ήχου)** και πατήστε **OK**.

- y Η αλλαγή των τιμών επιλογών στο **Movie List (Λίστα ταινιών)** δεν επηρεάζει το **Photo List (Λίστα φωτογραφιών)** και το **Music List (Λίστα μουσικής**).
- y Η αλλαγή των τιμών επιλογών στο **Photo List (Λίστα φωτογραφιών)** και το **Music List (Λίστα μουσικής)** επηρεάζει αντίστοιχα το **Photo List (Λίστα φωτογραφιών)** και το **Music List (Λίστα μουσικής)**, εκτός από το **Movie List (Λίστα ταινιών)**.

#### <span id="page-36-0"></span>Όταν επιλέγετε **Set Photo View (Ρύθμιση προβολής φωτογραφιών**),

- 1 Πατήστε τα κουμπιά πλοήγησης για να επιλέξετε **Slide Speed (Ταχύτητα παρουσίασης)** ή **BGM.**
- 2 Πατήστε τα κουμπιά πλοήγησης για να πραγματοποιήσετε τις κατάλληλες ρυθμίσεις.

Όταν επιλέγετε τη λειτουργία **Set Video (Ρύθμιση βίντεο)**,

1 Πατήστε τα κουμπιά πλοήγησης για να πραγματοποιήσετε τις κατάλληλες ρυθμίσεις.

Όταν επιλέγετε τη λειτουργία **Set Audio** (Ρύθμιση ήχου),

- 1 Πατήστε τα κουμπιά πλοήγησης για περιηγηθείτε και να δείτε τις επιλογές **Sound Mode (Λειτουργία ήχου), Clear Voice II (Λειτουργία καθαρής φωνής ΙΙ)** ή **Balance (Εξισορρόπηση)**.
- 2 Πατήστε τα κουμπιά πλοήγησης για να πραγματοποιήσετε τις κατάλληλες ρυθμίσεις.

### **Ακρόαση μουσικής**

- 1 Πατήστε τα κουμπιά πλοήγησης για να μεταβείτε στην επιλογή **My MEDIA (Τα μέσα μου)** και πατήστε **OK**.
- 2 Πατήστε τα κουμπιά πλοήγησης για να μεταβείτε στην επιλογή **Music List (Λίστα μουσικής)** και πατήστε **OK**.
- 3 Πατήστε τα κουμπιά πλοήγησης για να μεταβείτε στην επιθυμητή λειτουργία ήχου και πατήστε **OK**.
- 4 Πατήστε τα κουμπιά πλοήγησης για να μεταβείτε στην επιθυμητή λειτουργία ήχου και πατήστε **OK**.

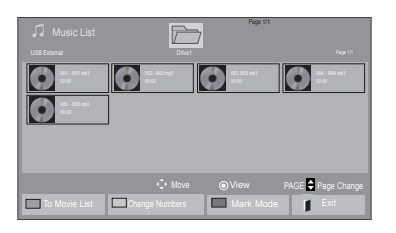

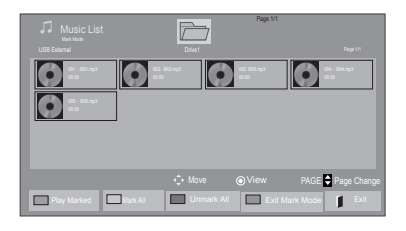

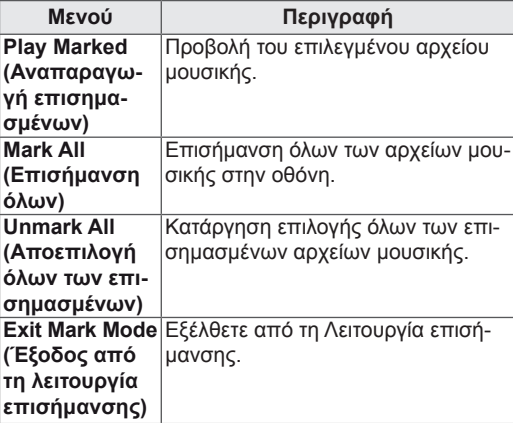

5 Εκτελέστε αναπαραγωγή μουσικής.

6 Ελέγξτε την αναπαραγωγή με τη χρήση των παρακάτω κουμπιών.

#### Page 1/1 Music List<br>3 fle(s) Marke Drive1 Page 1/1 3 file(s) Marked  $\odot$   $\odot$   $\odot$   $\odot$  $\bullet$ ◄► 005. - B05.mp3 ► ■<br>■ ► II ←← Play with Photo  $\overline{e\mathcal{O}}$   $\overline{O^{0.15 \cdot 10}}$  Option  $\sigma$  Hide  $\overline{e}$  Exit

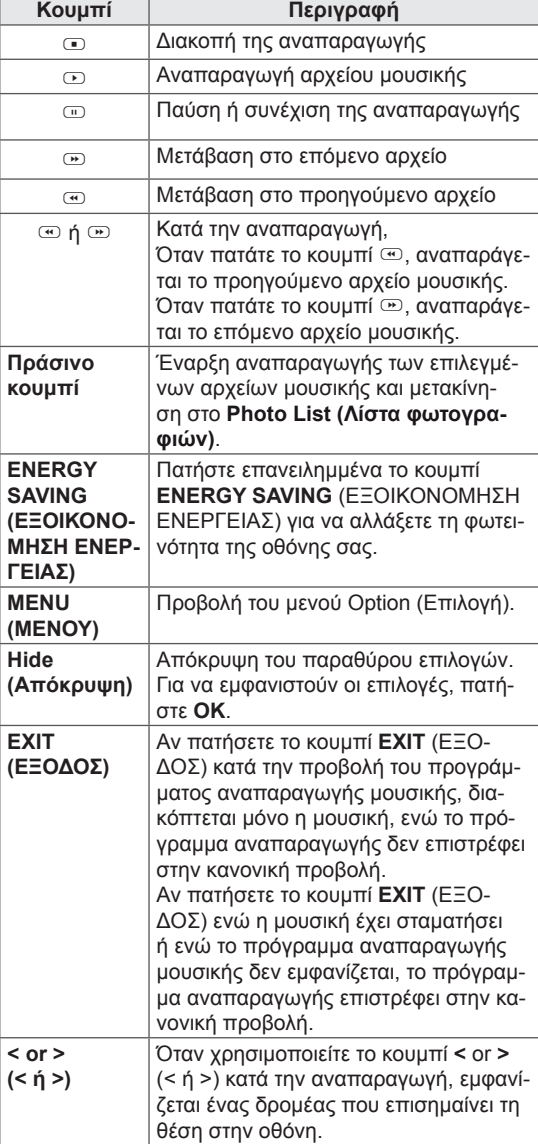

### **Συμβουλές για την αναπαραγωγή αρχείων μουσικής**

• Αυτή η μονάδα δεν υποστηρίζει τα ενσωματωμένα αρχεία MP3 ID3 Tag.

- Τα μη υποστηριζόμενα αρχεία προβάλλονται στην εικόνα προεπισκόπησης μόνο με το εικονίδιο .
- Τα μη κανονικά αρχεία προβάλλονται με τη μορφή bitmap .
- Ένα αρχείο μουσικής που έχει καταστραφεί ή έχει αλλοιωθεί δεν αναπαράγεται, αλλά εμφανίζεται η ένδειξη 00:00 στο χρόνο της αναπαραγωγής.
- Ένα αρχείο μουσικής που έχετε κατεβάσει από συνδρομητική υπηρεσία με προστασία πνευματικών δικαιωμάτων δεν αρχίζει να αναπαράγεται, αλλά δείχνει ανούσιες πληροφορίες κατά το χρόνο της αναπαραγωγής.
- Αν πατήσετε τα κουμπιά OK,  $\text{D}$ , η προφύλαξη οθόνης απενεργοποιείται.
- Τα κουμπιά αναπαραγωγής ( $\odot$ ), παύσης ( $\textcircled{1}, \textcircled{2}, \textcircled{3}$ ,  $\textcircled{4}$  του τηλεχειριστηρίου είναι επίσης διαθέσιμα σε αυτήν τη λειτουργία.
- Μπορείτε να χρησιμοποιήσετε το κουμπί  $\odot$ για να επιλέξετε το επόμενο κομμάτι και το κουμπί <sup>®</sup> για να επιλέξετε το προηγούμενο κομμάτι.

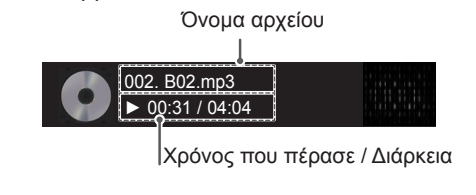

#### <span id="page-38-0"></span>**Επιλογές μουσικής**

- 1 Πατήστε **MENU (ΜΕΝΟΥ)** για να αποκτήσετε πρόσβαση στα μενού **Pop-Up (Αναδυόμενα).**
- 2 Πατήστε τα κουμπιά πλοήγησης για να μεταβείτε στο **Set Audio Play (Ρύθμιση αναπαραγωγής ήχου)** ή **Set Audio (Ρύθμιση ήχου).** , και πατήστε **OK**.

### ΣΗΜΕΙΩΣΗ

- y Η αλλαγή των τιμών επιλογών στο **Movie List (Λίστα ταινιών)** δεν επηρεάζει το **Photo List (Λίστα φωτογραφιών)** και το **Music List (Λίστα μουσικής**).
- y Η αλλαγή των τιμών επιλογών στη **Photo List (Λίστα φωτογραφιών)** και τη **Music List (Λίστα μουσικής)** επηρεάζει αντίστοιχα τη **Photo List (Λίστα φωτογραφιών)** και το **Music List (Λίστα μουσικής)**, εκτός από τη **Movie List (Λίστα ταινιών).**

Όταν επιλέγετε τη λειτουργία **Set Audio Play (Ρυθμίστε την αναπαραγωγή ήχου).,**

- 1 Πατήστε τα κουμπιά πλοήγησης για να επιλέξετε **Repeat (Επανάληψη)** ή **Random (Τυχαία)**.
- 2 Πατήστε τα κουμπιά πλοήγησης για να πραγματοποιήσετε τις κατάλληλες ρυθμίσεις.

Όταν επιλέγετε τη λειτουργία **Set Audio (Ρύθμιση ήχου)**,

1 Πατήστε τα κουμπιά πλοήγησης για περιηγη-

θείτε και να δείτε τις επιλογές **Sound Mode (Λειτουργία ήχου), Clear Voice II (Λειτουργία καθαρής φωνής ΙΙ)** ή **Balance (Εξισορρόπηση)**.

2 Πατήστε τα κουμπιά πλοήγησης για να πραγματοποιήσετε τις κατάλληλες ρυθμίσεις.

### **Οδηγός DivX® VOD**

#### **Καταχώρηση DivX® VOD**

Για να είναι δυνατή η αναπαραγωγή περιεχομένου DivX® VOD που έχετε αγοράσει ή νοικιάσει, πρέπει να καταχωρήσετε τη συσκευή σας με τον 10ψήφιο κωδικό καταχώρησης DivX στη διεύθυνση **www. divx.com/vod.**

- 1 Πατήστε **MENU (ΜΕΝΟΥ)** για να μεταβείτε στα βασικά μενού.
- 2 Πατήστε τα κουμπιά πλοήγησης για να μεταβείτε στην επιλογή **MY MEDIA (ΤΑ ΜΕΣΑ ΜΟΥ)**  και πατήστε **OK**.
- 3 Πατήστε το μπλε κουμπί.
- 4 Πατήστε τα κουμπιά πλοήγησης για να μεταβείτε στην επιλογή **DivX Reg. Code (Κωδικός καταχ. DivX)** και πατήστε **OK**.
- 5 Ελέγξτε τον κωδικό καταχώρισης της οθόνης σας.
- 6 Όταν ολοκληρώσετε τη διαδικασία, πατήστε το κουμπί **EXIT (ΕΞΟΔΟΣ)**.

Για να επιστρέψετε στο προηγούμενο μενού, πατήστε το κουμπί **BACK (ΠΙΣΩ)**.

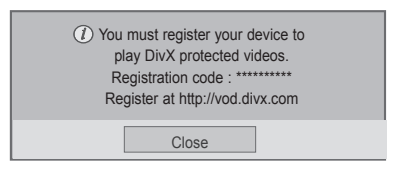

- Τα αρχεία ταινίας υποστηρίζονται ως εξής **Ανάλυση**: κάτω από 1920x1080 WxH pixel **Ρυθμός καρέ**: κάτω από 30 καρέ/δευτ. (1920x1080) ή κάτω από 60 καρέ/δευτ. (κάτω από 1280x720)
- **· Κωδικοποιητής βίντεο: MPEG 1, MPEG** 2, MPEG 4, H.264/AVC, DivX 3.11, DivX 4.12, DivX 5.x, DivX 6, Xvid 1.00, Xvid 1.01, Xvid 1.02, Xvid 1.03, Xvid 1.10 beta1, Xvid 1.10-beta2, JPEG, VC1, Sorenson H.263/H.264.

#### **Ακύρωση καταχώρησης DivX® VOD**

Για να ακυρώσετε την καταχώρηση της συσκευής σας, χρησιμοποιήστε τον 8ψήφιο κωδικό ακύρωσης καταχώρησης DivX στη διεύθυνση www.divx. com/vod.

- 1 Πατήστε **MENU (ΜΕΝΟΥ)** για να μεταβείτε στα βασικά μενού.
- 2 Πατήστε τα κουμπιά πλοήγησης για να μεταβείτε στην επιλογή **MY MEDIA (ΤΑ ΜΕΣΑ ΜΟΥ)** και πατήστε **OK**.
- 3 Πατήστε το μπλε κουμπί.
- 4 Πατήστε τα κουμπιά πλοήγησης για να μεταβείτε στην επιλογή **Deactivation (Απενεργοποίηση)** και πατήστε **OK**.
- 5 Πατήστε τα κουμπιά πλοήγησης για να επιλέξετε **Yes (Ναι)** για επιβεβαίωση.

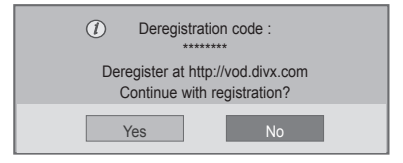

6 Όταν ολοκληρώσετε τη διαδικασία, πατήστε το κουμπί **EXIT (ΕΞΟΔΟΣ).**

Για να επιστρέψετε στο προηγούμενο μενού, πατήστε το κουμπί **BACK (ΠΙΣΩ)**.

### **ΣΗΜΕΙΩΣΗ**

y Αν έχετε ακυρώσει την καταχώρηση αλλά θέλετε να δείτε περιεχόμενο DivX® VOD, πρέπει να καταχωρήσετε ξανά τη συσκευή σας.

# <span id="page-40-1"></span><span id="page-40-0"></span>**ΠΡΟΣΑΡΜΟΓΗ ΡΥΘΜΙΣΕΩΝ**

### **Πρόσβαση στα βασικά μενού**

- 1 Πατήστε **MENU (ΜΕΝΟΥ)** για να μεταβείτε στα βασικά μενού.
- 2 Πατήστε τα κουμπιά πλοήγησης για να μεταβείτε σε ένα από τα παρακάτω μενού και πατήστε **OK**.
- 3 Πατήστε τα κουμπιά πλοήγησης για να μεταβείτε στη ρύθμιση ή την επιλογή που θέλετε και πατήστε **OK**.
- 4 Στο τέλος, πατήστε **EXIT (ΕΞΟΔΟΣ)**. Αν θέλετε να επιστρέψετε στο προηγούμενο μενού, πατήστε **BACK (ΠΙΣΩ)**.

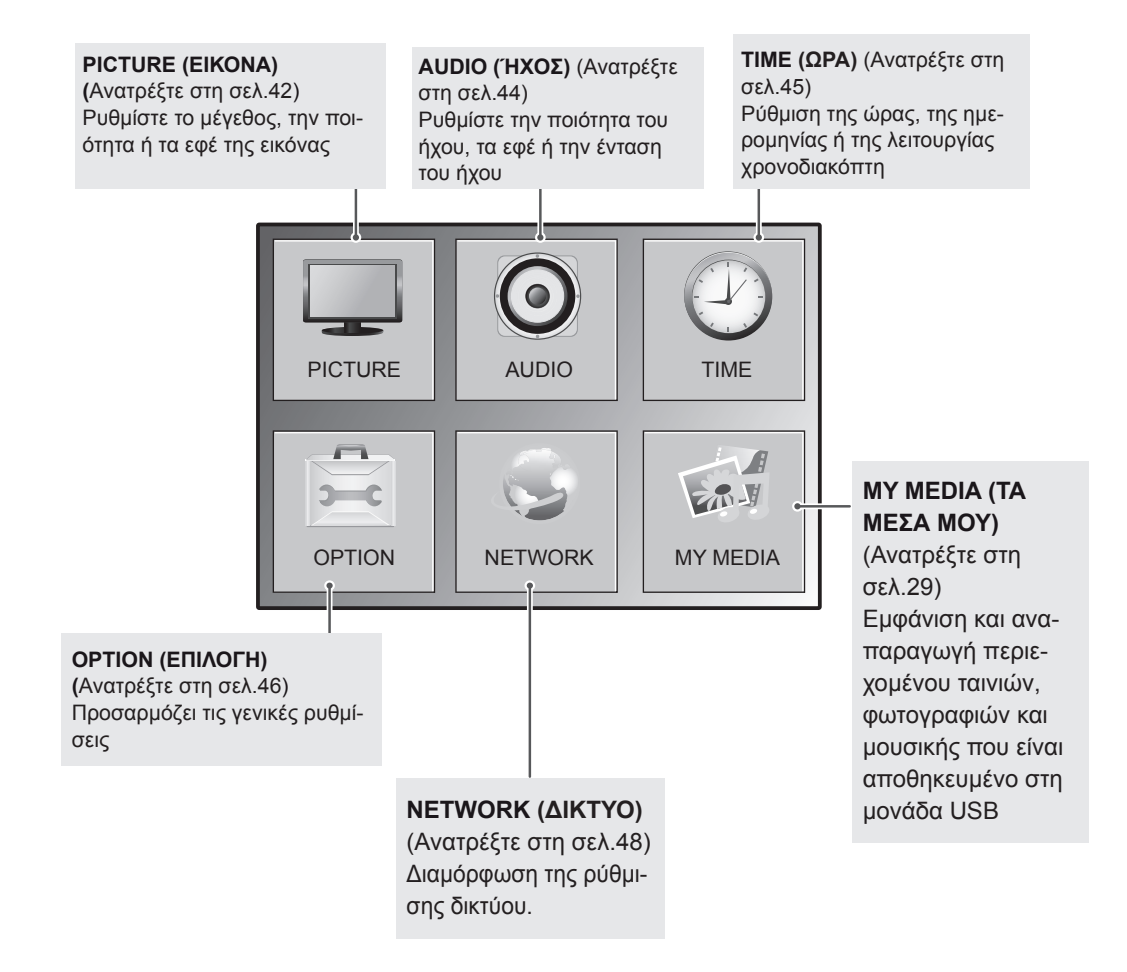

### <span id="page-41-1"></span><span id="page-41-0"></span>**Ρυθμίσεις του μενού PICTURE (ΕΙΚΟΝΑ)**

- 1 Πατήστε **MENU (ΜΕΝΟΥ)** για να μεταβείτε στα βασικά μενού.
- 2 Πατήστε τα κουμπιά πλοήγησης για να μεταβείτε στην επιλογή **PICTURE (ΕΙΚΟΝΑ)** και πατήστε **OK**.
- 3 Πατήστε τα κουμπιά πλοήγησης για να μεταβείτε στη ρύθμιση ή την επιλογή που θέλετε και πατήστε **OK**.
	- Για να επιστρέψετε στο προηγούμενο επίπεδο, πατήστε **BACK (ΠΙΣΩ)**.
- 4 Στο τέλος, πατήστε **EXIT (ΕΞΟΔΟΣ)**. Αν θέλετε να επιστρέψετε στο προηγούμενο μενού, πατήστε **BACK (ΠΙΣΩ)**.

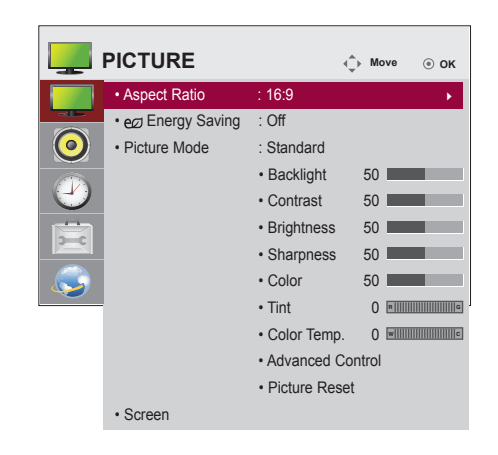

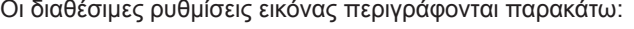

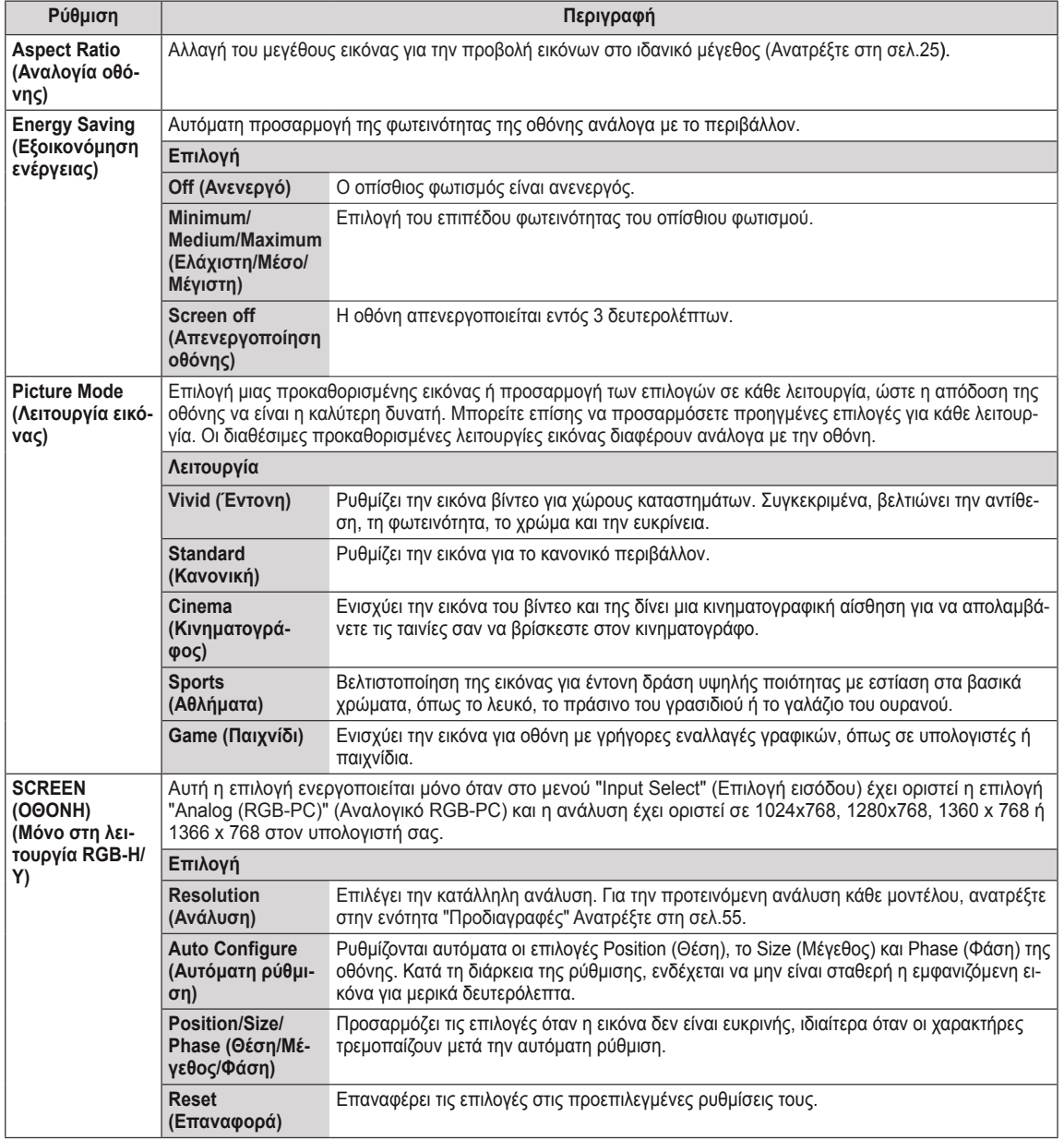

### **Βασικές επιλογές εικόνας**

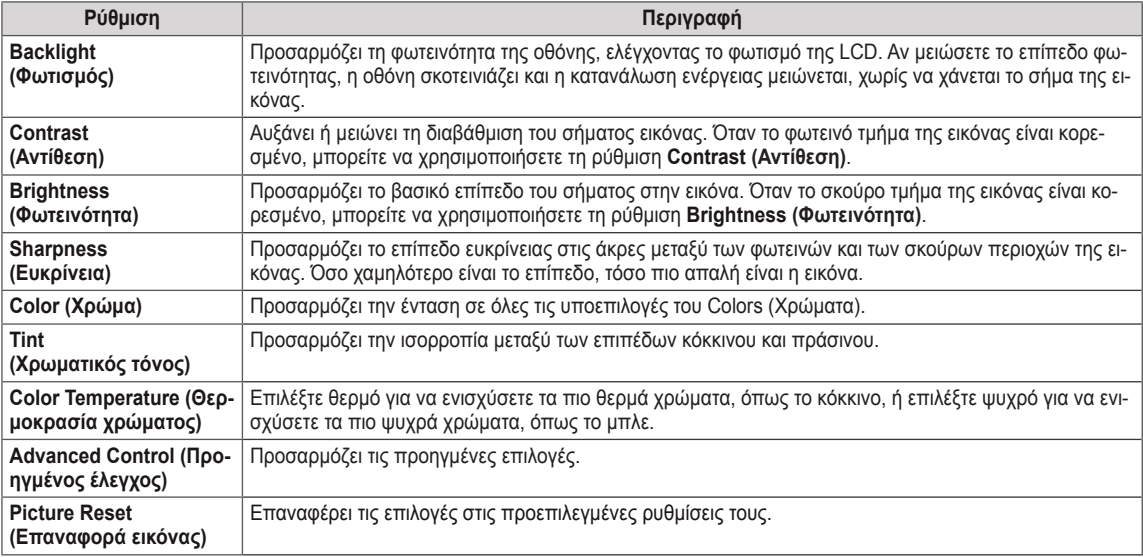

### <span id="page-42-0"></span>**Προηγμένες επιλογές εικόνας**

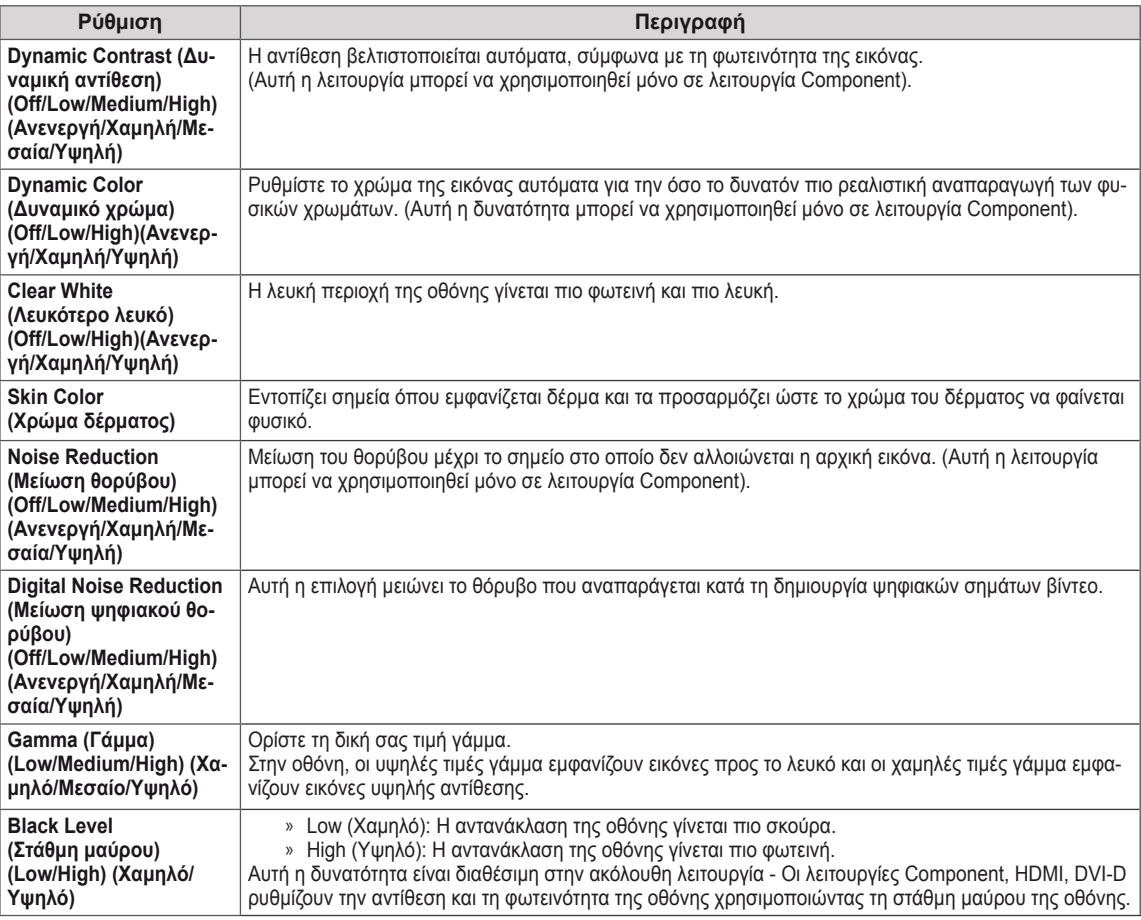

### <span id="page-43-1"></span><span id="page-43-0"></span>**Ρυθμίσεις του μενού AUDIO (ΉΧΟΣ)**

- 1 Πατήστε **MENU (ΜΕΝΟΥ)** για να μεταβείτε στα βασικά μενού.
- 2 Πατήστε τα κουμπιά πλοήγησης για να μεταβείτε στην επιλογή **AUDIO (ΗΧΟΣ)** και πατήστε **OK**.
- 3 Πατήστε τα κουμπιά πλοήγησης για να μεταβείτε στη ρύθμιση ή την επιλογή που θέλετε και πατήστε **OK**.
	- Για να επιστρέψετε στο προηγούμενο επίπεδο, πατήστε **BACK (ΠΙΣΩ)**.
- 4 Στο τέλος, πατήστε **EXIT (ΕΞΟΔΟΣ)**. Αν θέλετε να επιστρέψετε στο προηγούμενο μενού, πατήστε **BACK (ΠΙΣΩ)**.

**AUDIO C** Move  $\odot$  ok  $\cdot$  Clear Voice II : Off **• Balance 0**  $\bullet$  Emminimum  $\bigodot$ **• Sound Mode : Standard • Infinite Sound: Off • Treble 50 • Bass 50 • Reset • Speaker : On**

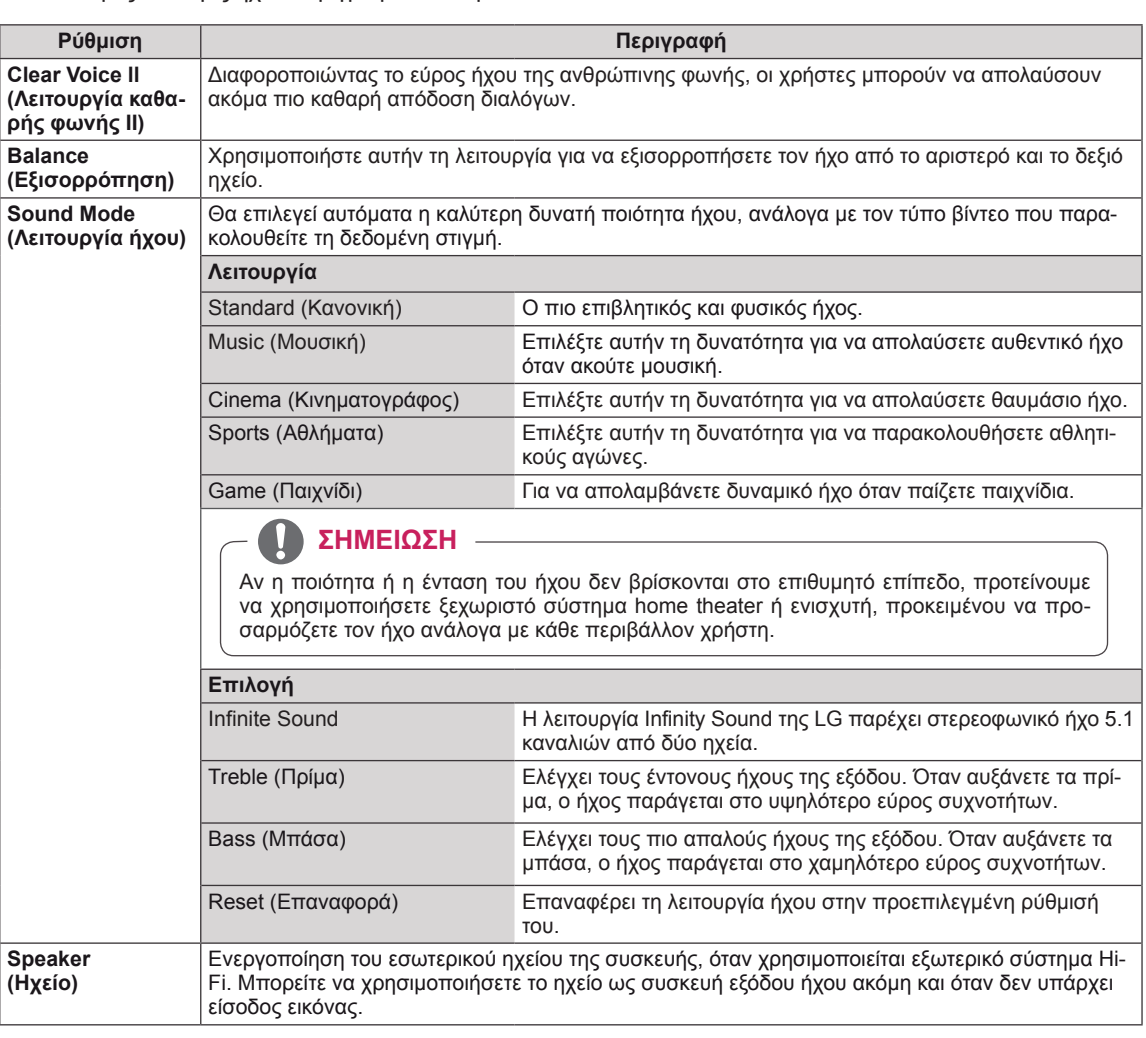

Οι διαθέσιμες επιλογές ήχου περιγράφονται παρακάτω:

### <span id="page-44-1"></span><span id="page-44-0"></span>**Ρυθμίσεις του μενού TIME (ΩΡΑ)**

- 1 Πατήστε **MENU (ΜΕΝΟΥ)** για να μεταβείτε στα βασικά μενού.
- 2 Πατήστε τα κουμπιά πλοήγησης για να μεταβείτε στην επιλογή **TIME (ΩΡΑ)** και πατήστε **OK**.
- 3 Πατήστε τα κουμπιά πλοήγησης για να μεταβείτε στη ρύθμιση ή την επιλογή που θέλετε και πατήστε **OK**.
	- Για να επιστρέψετε στο προηγούμενο επίπεδο, πατήστε **BACK (ΠΙΣΩ)**.
- 4 Στο τέλος, πατήστε **EXIT (ΕΞΟΔΟΣ).** Αν θέλετε να επιστρέψετε στο προηγούμενο μενού, πατήστε **BACK (ΠΙΣΩ)**.
- Οι διαθέσιμες ρυθμίσεις ώρας περιγράφονται παρακάτω:

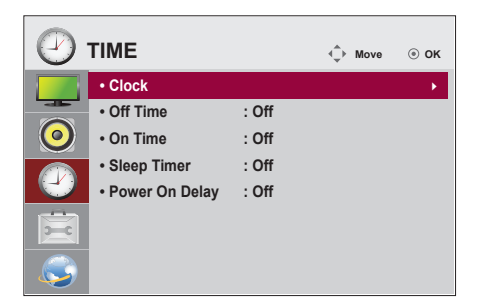

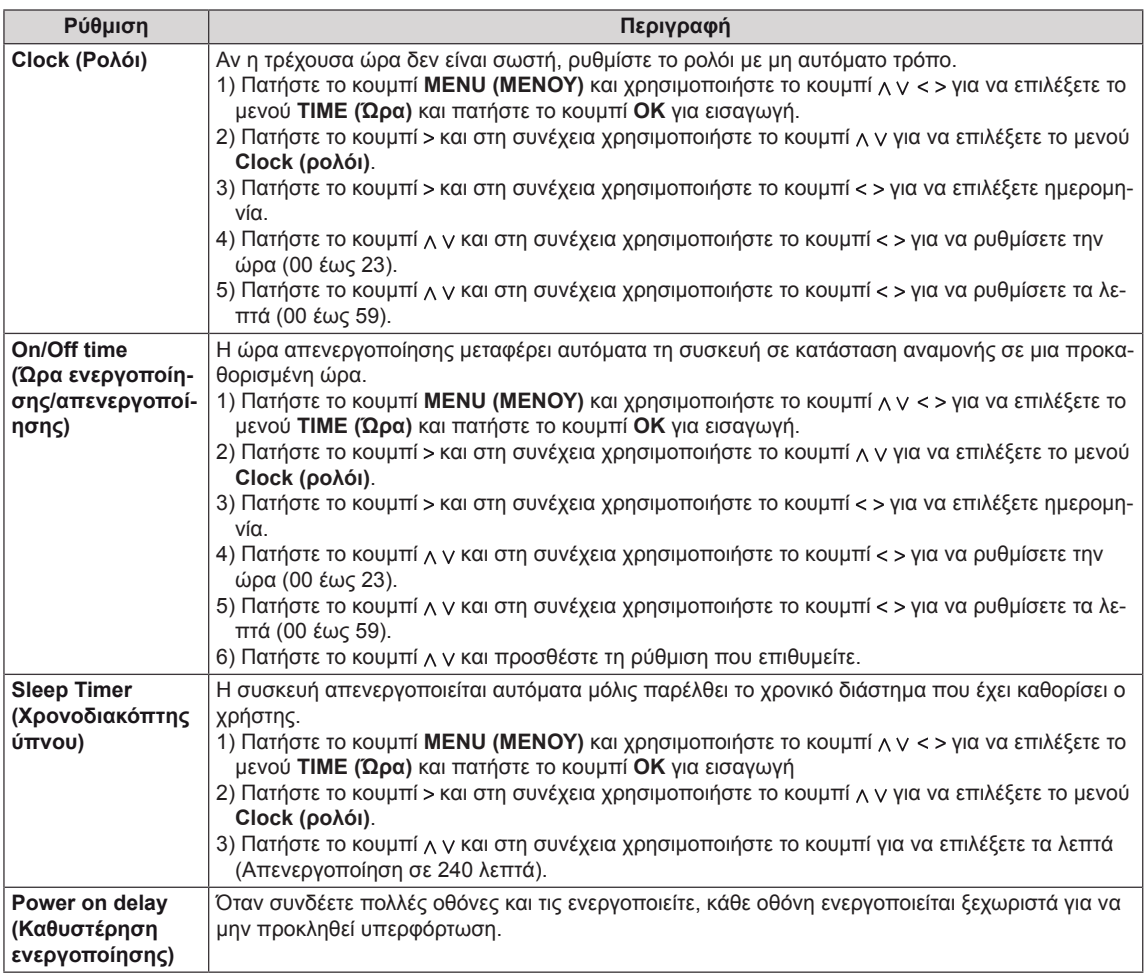

### <span id="page-45-1"></span><span id="page-45-0"></span>**Ρυθμίσεις μενού OPTION (ΕΠΙΛΟΓΗ)**

- 1 Πατήστε **MENU (ΜΕΝΟΥ)** για να μεταβείτε στα βασικά μενού.
- 2 Πατήστε τα κουμπιά πλοήγησης για να μεταβείτε στην επιλογή **OPTION (ΕΠΙΛΟΓΗ)** και πατήστε **OK**.
- 3 Πατήστε τα κουμπιά πλοήγησης για να μεταβείτε στη ρύθμιση ή την επιλογή που θέλετε και πατήστε **OK**.
	- Για να επιστρέψετε στο προηγούμενο επίπεδο, πατήστε **BACK (ΠΙΣΩ)**.
- 4 Όταν ολοκληρώσετε τη διαδικασία, πατήστε το κουμπί **EXIT (ΕΞΟΔΟΣ)**.

Για να επιστρέψετε στο προηγούμενο μενού, πατήστε το κουμπί **EXIT (ΕΞΟΔΟΣ)**.

Οι διαθέσιμες ρυθμίσεις επιλογών περιγράφονται παρακάτω:

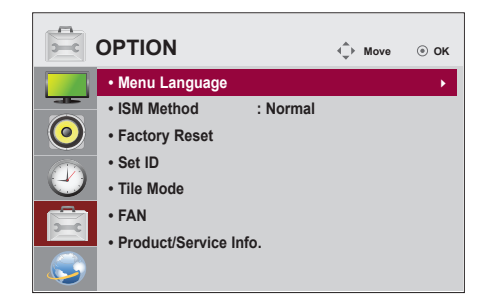

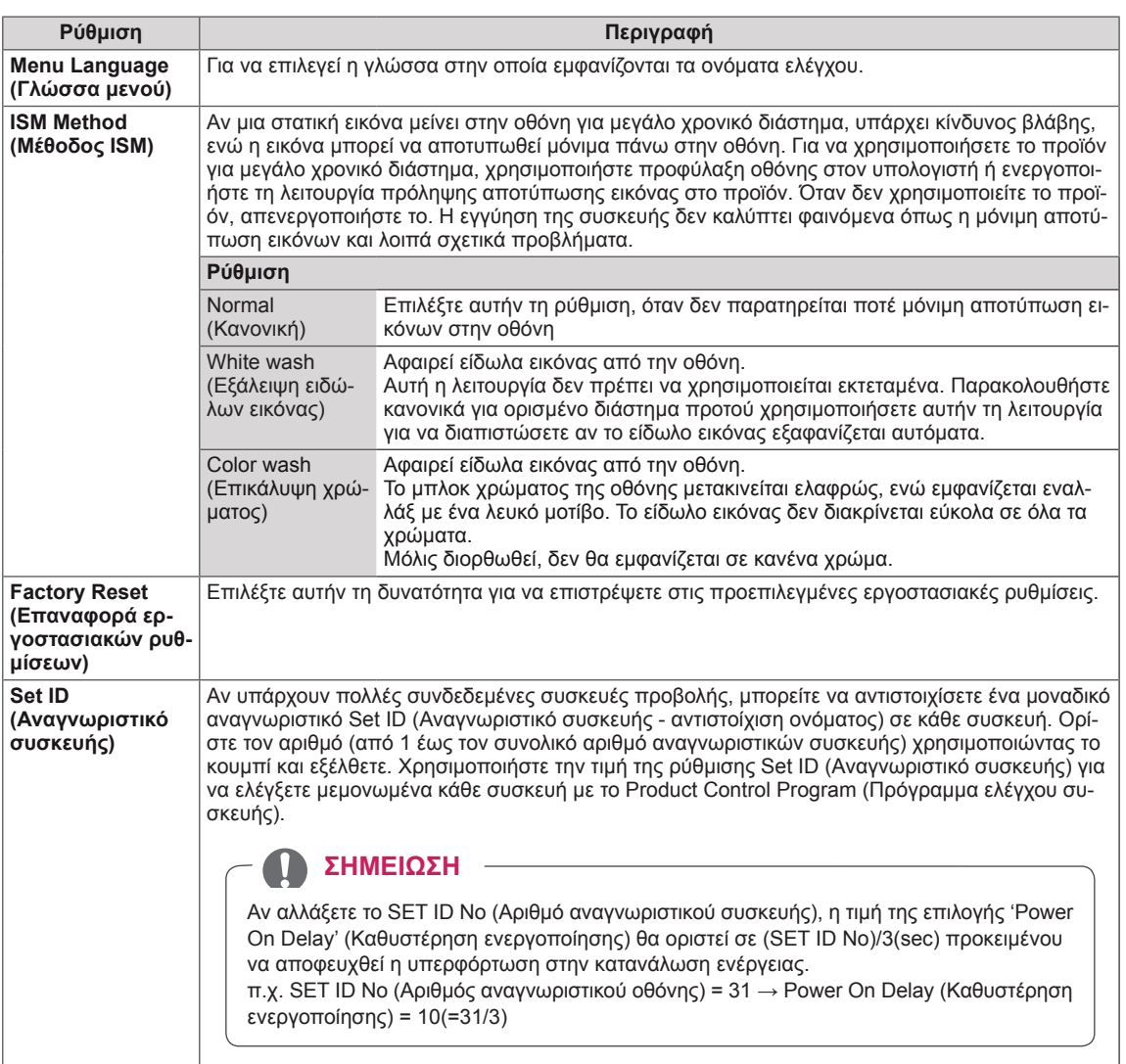

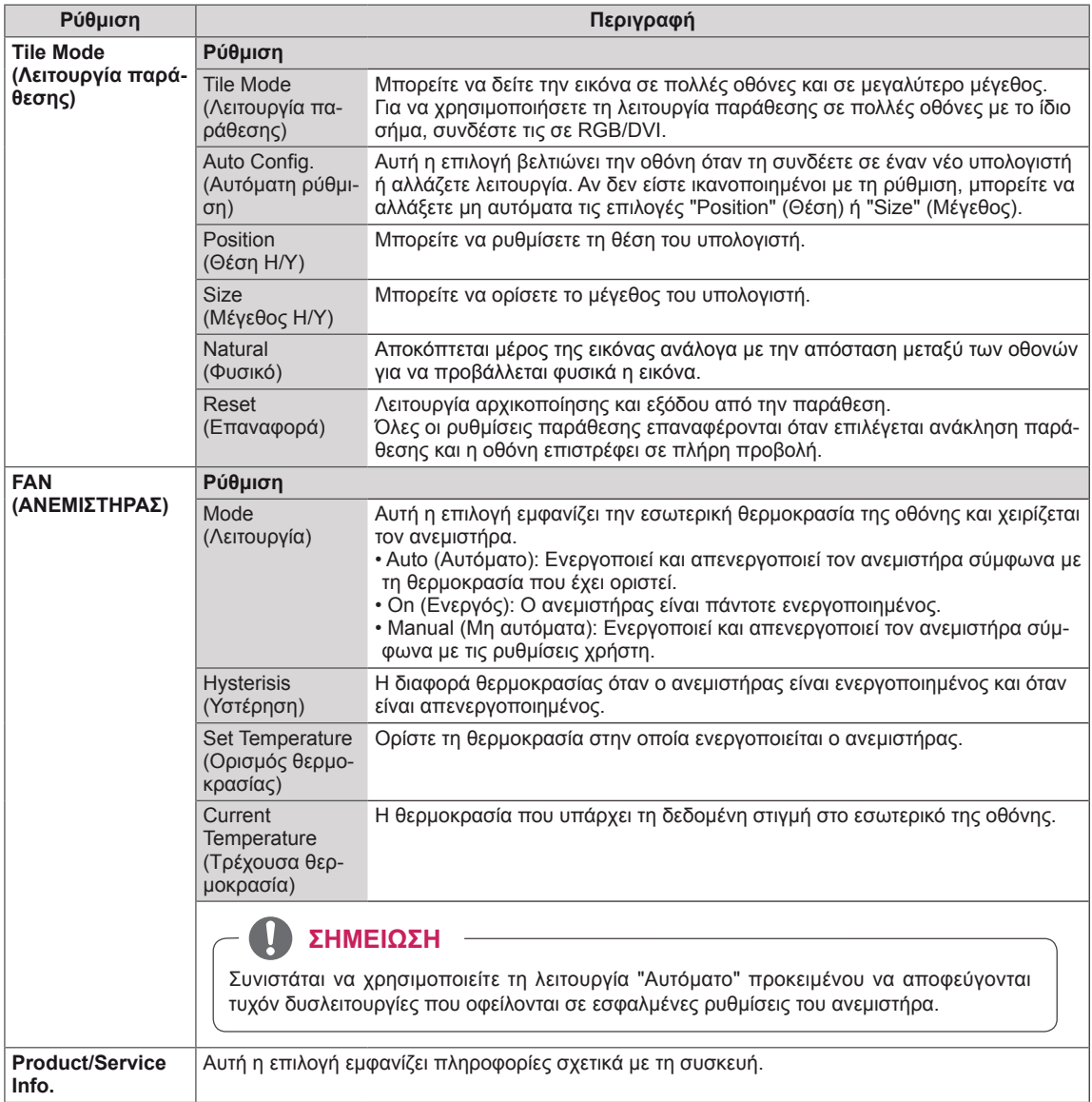

### <span id="page-47-1"></span><span id="page-47-0"></span>**Ρυθμίσεις του μενού NETWORK (ΔΙΚΤΥΟ)**

- <sup>1</sup> Πατήστε **MENU (ΜΕΝΟΥ)** για να μεταβείτε στα βασικά με- νού.
- 2 Πατήστε τα κουμπιά πλοήγησης για να μεταβείτε στην επιλογή **NETWORK (ΔΙΚΤΥΟ)** και πατήστε **OK**.
- 3 Πατήστε τα κουμπιά πλοήγησης για να μεταβείτε στη ρύθμιση ή την επιλογή που θέλετε και πατήστε **OK**.
	- Για να επιστρέψετε στο προηγούμενο επίπεδο, πατήστε **BACK (ΠΙΣΩ)**.
- 4 Όταν ολοκληρώσετε τη διαδικασία, πατήστε το κουμπί **EXIT (ΕΞΟΔΟΣ)**. Για να επιστρέψετε στο προηγούμενο μενού, πατήστε το κουμπί **BACK (ΠΙΣΩ)**.
- Οι διαθέσιμες ρυθμίσεις επιλογών περιγράφονται παρακάτω:

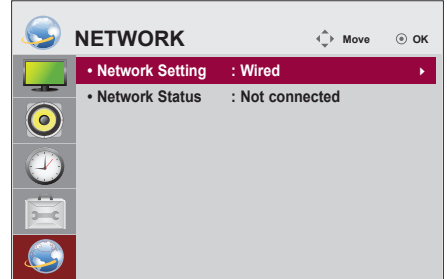

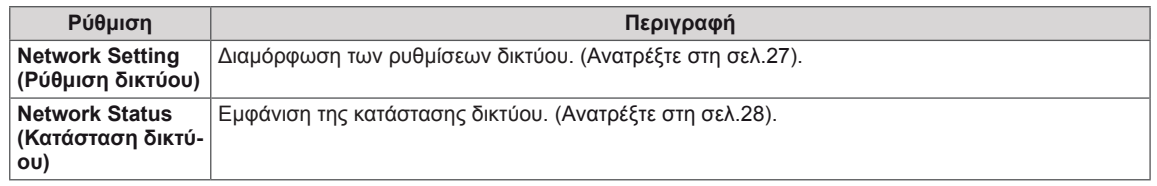

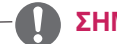

### **ΣΗΜΕΙΩΣΗ**

y Το μενού ρύθμισης δικτύου δεν θα είναι διαθέσιμο έως ότου η οθόνη συνδεθεί σε κάποιο φυσικό δίκτυο.

# <span id="page-48-0"></span>**ΔΗΜΙΟΥΡΓΙΑ ΣΥΝΔΕΣΕΩΝ**

Μπορείτε να συνδέσετε διάφορες εξωτερικές συσκευές στις θύρες που βρίσκονται στο πίσω μέρος της οθόνης.

- 1 Βρείτε μια εξωτερική συσκευή που θέλετε να συνδέσετε στην οθόνη, όπως φαίνεται στην παρακάτω εικόνα.
- 2 Ελέγξτε τον τύπο σύνδεσης της εξωτερικής συσκευής.
- 3 Μεταβείτε στην κατάλληλη εικόνα και ελέγξτε τις λεπτομέρειες της σύνδεσης.

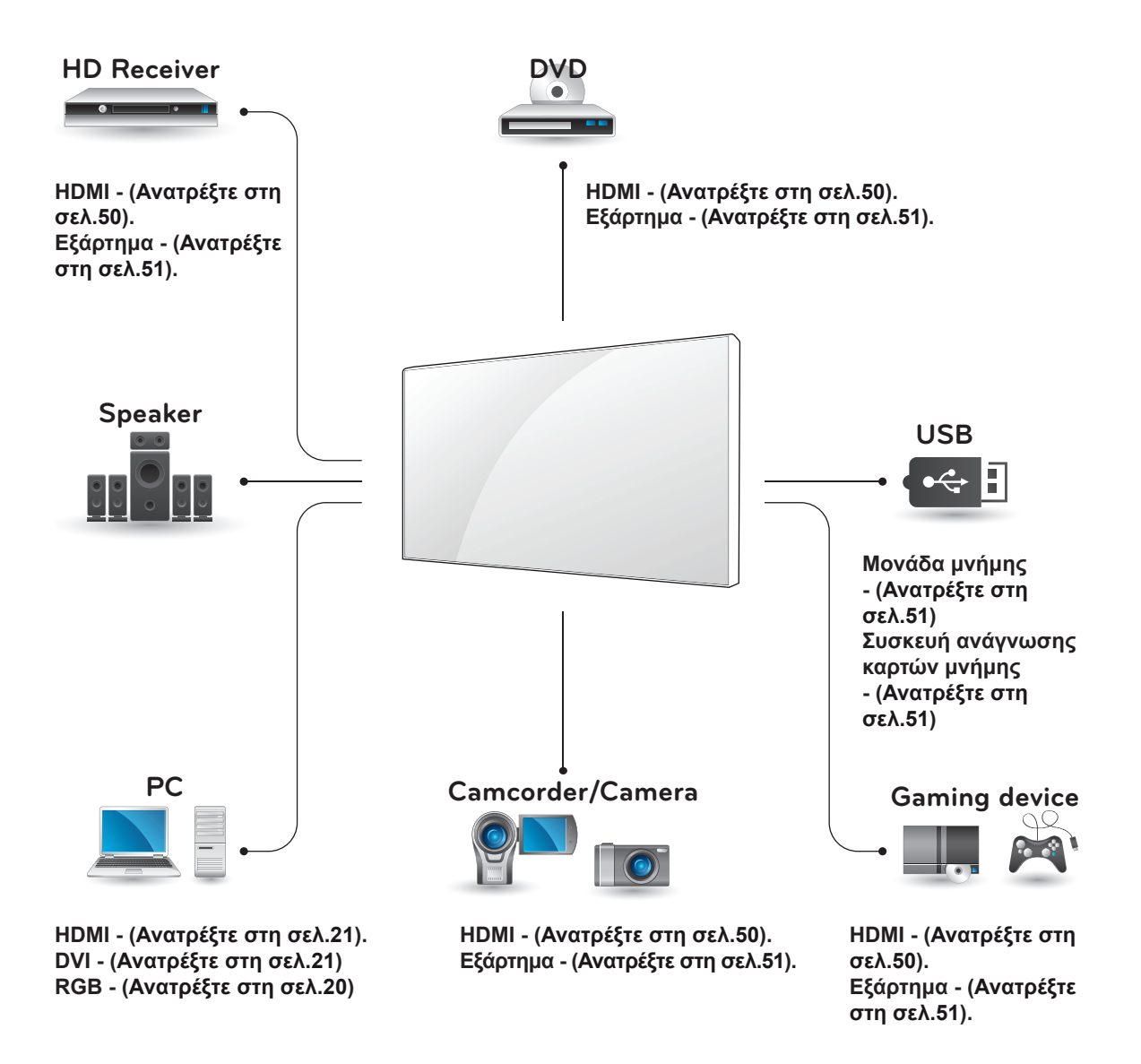

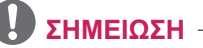

Για να συνδέσετε μια παιχνιδομηχανή στην οθόνη, χρησιμοποιήστε το συνοδευτικό καλώδιο της παιχνιδομηχανής.

### <span id="page-49-1"></span><span id="page-49-0"></span>**Σύνδεση σε δέκτη HD, συσκευή αναπαραγωγής DVD ή VCR**

Συνδέστε δέκτη HD, συσκευή αναπαραγωγής DVD ή VCR στην οθόνη και επιλέξτε την κατάλληλη λειτουργία εισόδου.

### <span id="page-49-2"></span>**Σύνδεση HDMI**

Μεταδίδει τα ψηφιακά σήματα εικόνας και ήχου από μια εξωτερική συσκευή στην οθόνη. Συνδέστε την εξωτερική συσκευή και την οθόνη με το καλώδιο HDMI, όπως φαίνεται στην παρακάτω εικόνα.

### **Σύνδεση DVI - HDMI**

Μεταδίδει το ψηφιακό σήμα εικόνας από μια εξωτερική συσκευή στην οθόνη. Συνδέστε την εξωτερική συσκευή και την οθόνη με το καλώδιο DVI-HDMI, όπως φαίνεται στην παρακάτω εικόνα. Για τη μετάδοση σήματος ήχου, συνδέστε ένα προαιρετικό καλώδιο ήχου.

PC

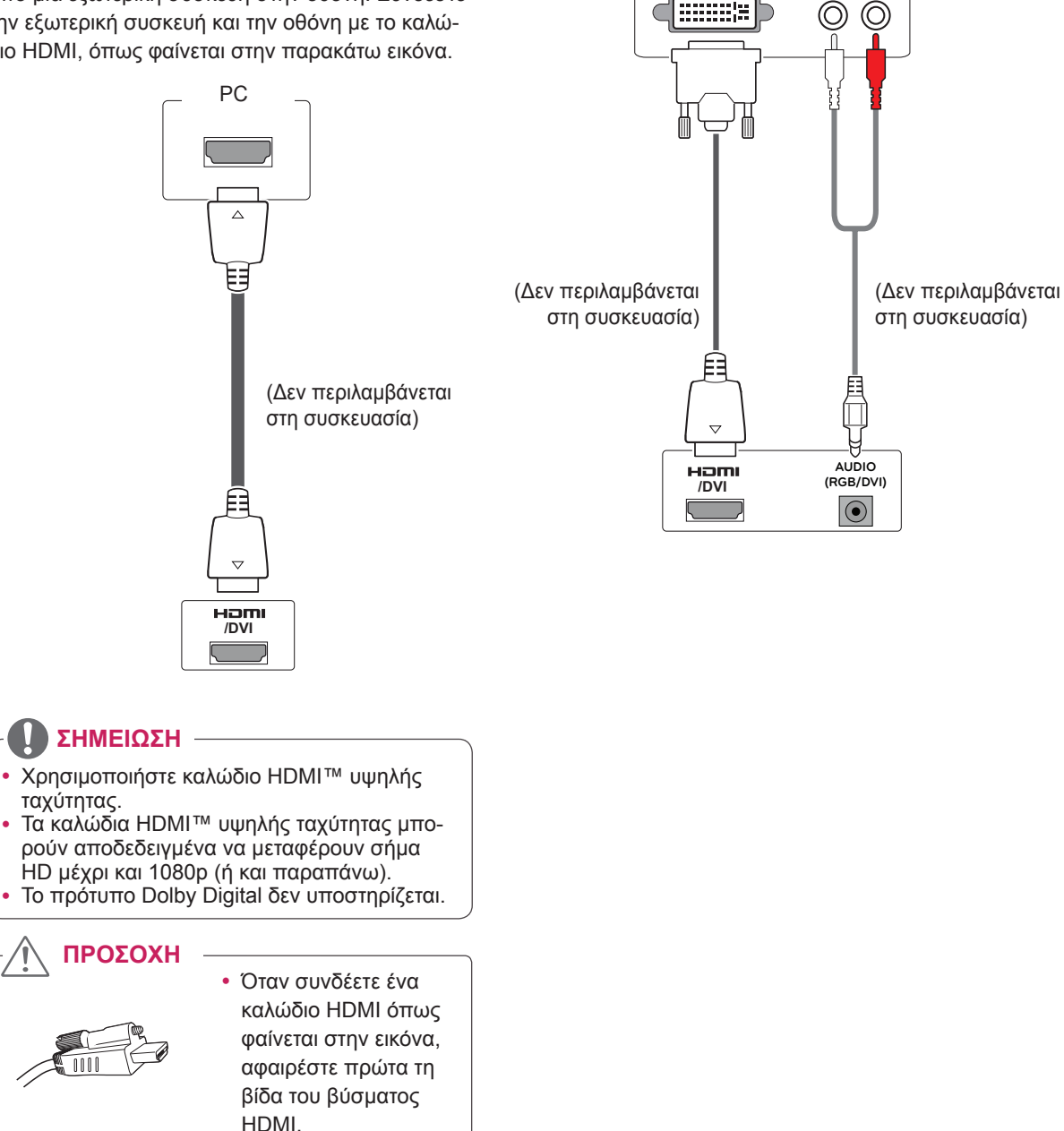

### <span id="page-50-2"></span><span id="page-50-0"></span>**Σύνδεση AV**

Μεταδίδει τα ψηφιακά σήματα εικόνας και ήχου από μια εξωτερική συσκευή στην οθόνη. Συνδέστε την εξωτερική συσκευή και την οθόνη με το καλώδιο HDMI, όπως φαίνεται στην παρακάτω εικόνα.

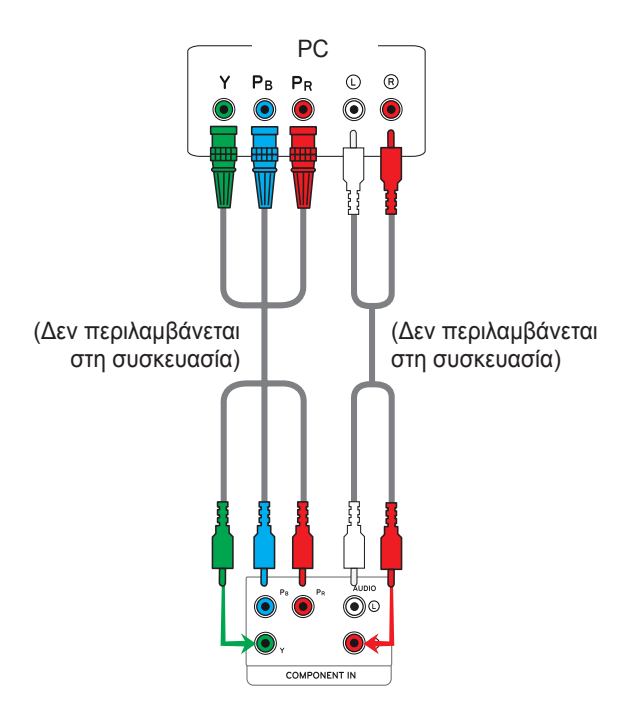

# <span id="page-50-1"></span>**Σύνδεση σε LAN**

### **Σύνδεση LAN**

Συνδέστε το καλώδιο LAN.

A Χρησιμοποιώντας ένα δρομολογητή (μεταγωγέας)

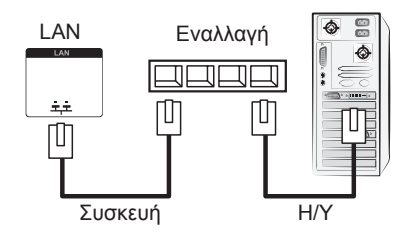

B Χρησιμοποιώντας το Internet.

# <span id="page-50-3"></span>**Σύνδεση σε συσκευή USB**

Συνδέστε μια συσκευή αποθήκευσης USB (π.χ. μνήμη flash USB, εξωτερικό σκληρό δίσκο, συσκευή αναπαραγωγής MP3 ή συσκευή ανάγνωσης καρτών μνήμης USB) στην οθόνη. Έπειτα μεταβείτε στο μενού USB και χρησιμοποιήστε διάφορα αρχεία πολυμέσων. "**Σύνδεση μονάδων αποθήκευσης USΒ**" **[Ανατρέξτε στη σελ.29](#page-28-1)** και "**Αναζήτηση αρχείων**" **[Ανατρέξτε στη σελ.30](#page-29-1)**

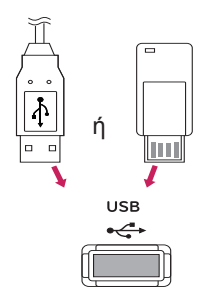

### <span id="page-51-0"></span>**Οθόνες με αλυσιδωτή σύνδεση**

Χρησιμοποιήστε αυτήν τη λειτουργία για να μοιραστείτε το σήμα εικόνας RGB με άλλες οθόνες, χωρίς να απαιτείται χρήση ξεχωριστού διαχωριστή σήματος.

• Για να χρησιμοποιήσετε διαφορετικές συσκευές συνδεδεμένες μεταξύ τους, συνδέστε το ένα άκρο του καλωδίου εισόδου σήματος (καλώδιο σήματος D-Sub 15 ακίδων) στην υποδοχή RGB OUT της συσκευής 1 και συνδέστε το άλλο άκρο στην υποδοχή RGB IN άλλων συσκευών.

### **Καλώδιο RGB**

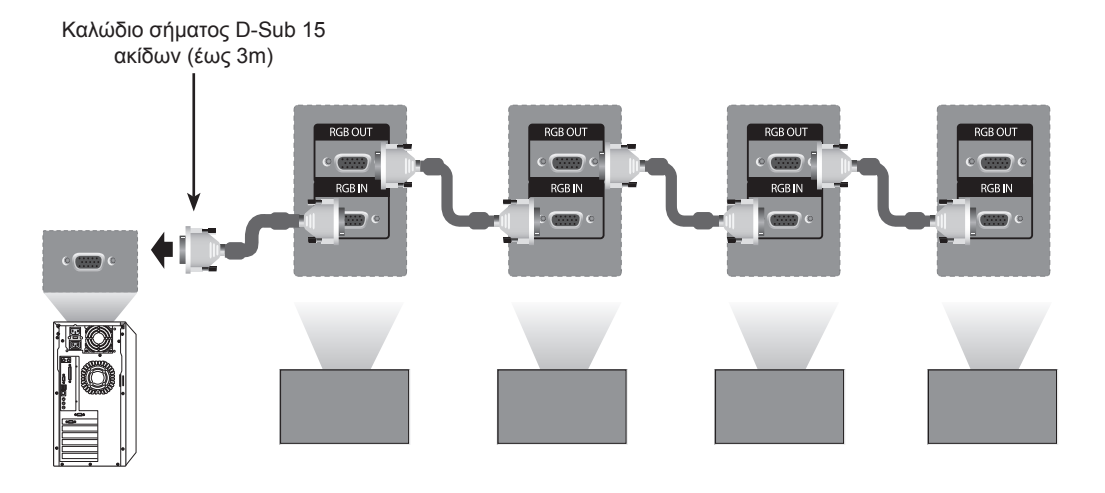

### **Καλώδιο DVI**

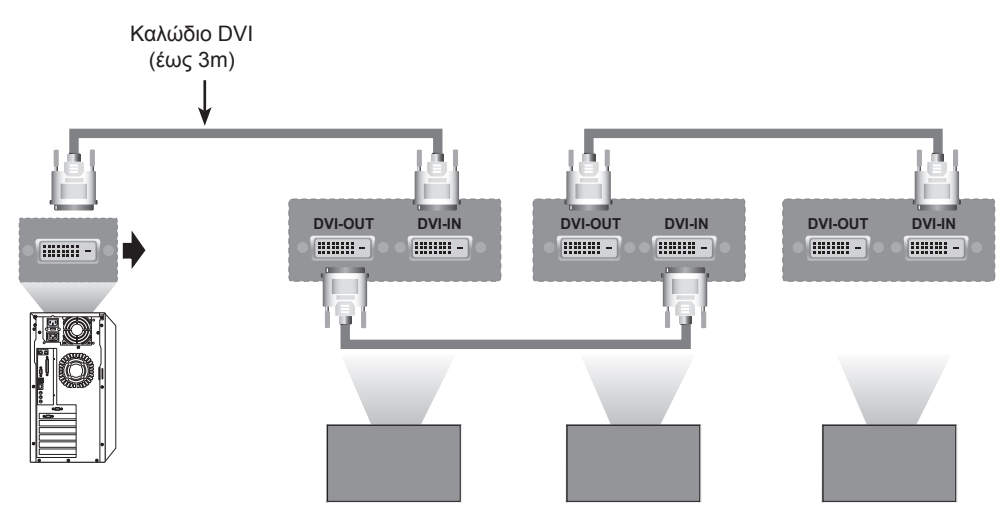

### **ΣΗΜΕΊΩΣΗ**

- Κατά την πολλαπλή σειριακή σύνδεση εισόδου/εξόδου, συνιστάται η χρήση καλωδίων υψηλής ποιότητας για να μην υπάρχουν απώλειες.
- Καθώς η ποιότητα της εικόνας ενδέχεται να μειωθεί όταν συνδέετε πολλές οθόνες, συνιστάται η χρήση ενός ενισχυτή.

# <span id="page-52-0"></span>**ΑΝΤΙΜΕΤΩΠΙΣΗ ΠΡΟΒΛΗΜΑΤΩΝ**

### **Γενικά**

#### **Δεν υπάρχει εικόνα**

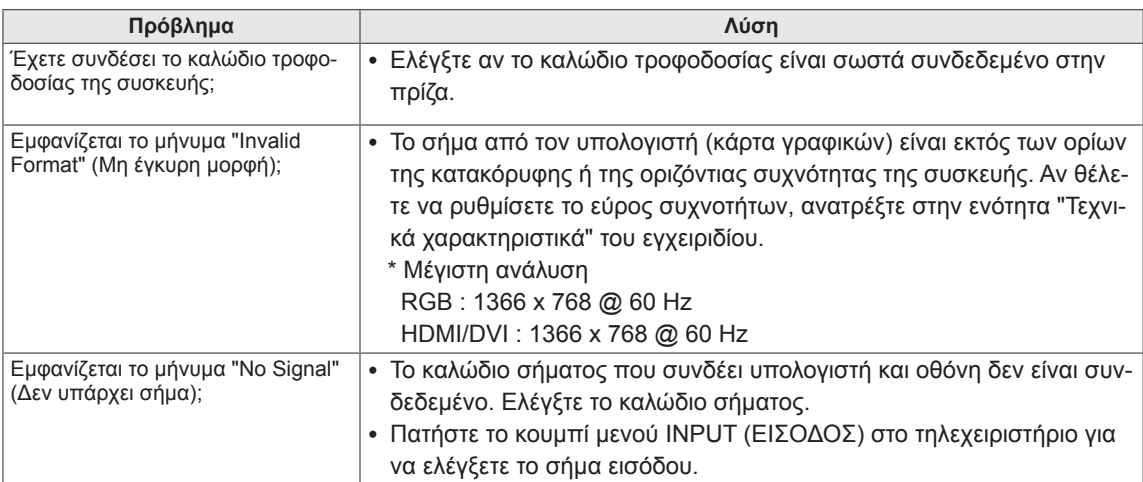

### **ΣΗΜΕΊΩΣΗ**

- Κατακόρυφη συχνότητα: Για να μπορεί ο χρήστης να παρακολουθήσει την οθόνη της συσκευής, η εικόνα στην οθόνη πρέπει να αλλάζει δεκάδες φορές κάθε δευτερόλεπτο, όπως μια λυχνία φθορισμού. Η κατακόρυφη συχνότητα ή ο ρυθμός ανανέωσης αντιστοιχεί στις αλλαγές της εικόνας ανά δευτερόλεπτο. Η μονάδα είναι Hz.
- Οριζόντια συχνότητα: Το οριζόντιο διάστημα είναι ο χρόνος προβολής μίας κατακόρυφης γραμμής. Όταν ο αριθμός 1 διαιρείται με το οριζόντιο διάστημα, ο αριθμός των οριζόντιων γραμμών που εμφανίζονται κάθε δευτερόλεπτο μπορεί να πινακοποιηθεί ως η οριζόντια συχνότητα. Η μονάδα είναι kHz.

### **Η εικόνα της οθόνης δεν είναι κανονική.**

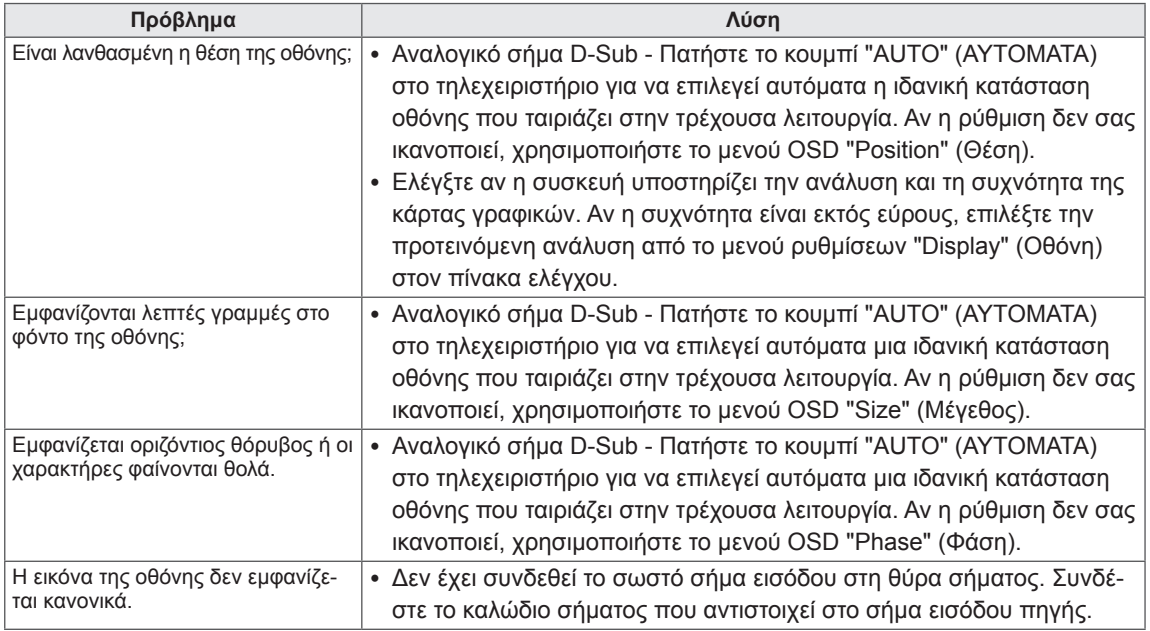

### **Εμφανίζεται το είδωλο της εικόνας στην οθόνη.**

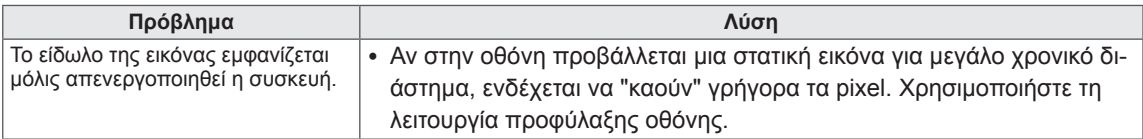

### **Ο ήχος δεν ακούγεται.**

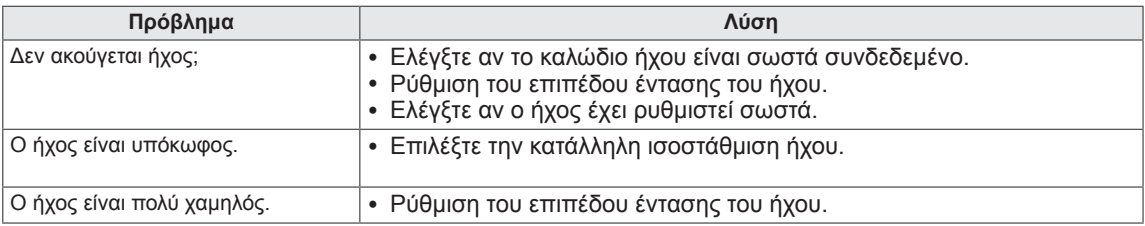

### **Το χρώμα της οθόνης δεν είναι κανονικό.**

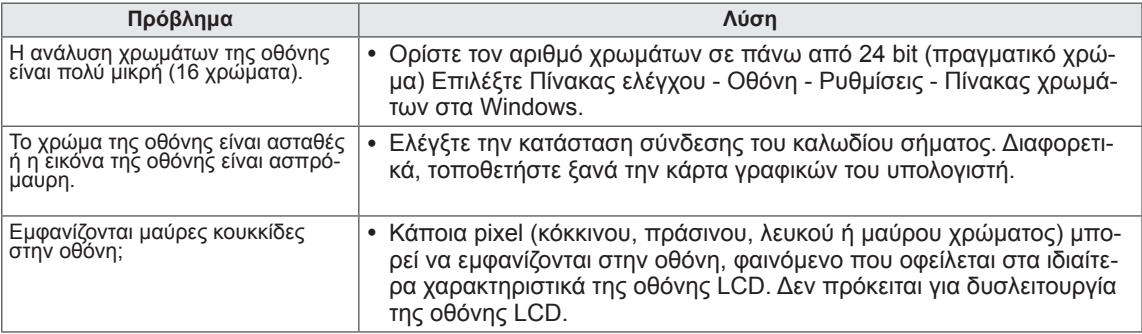

# <span id="page-54-1"></span><span id="page-54-0"></span>**ΠΡΟΔΙΑΓΡΑΦΕΣ**

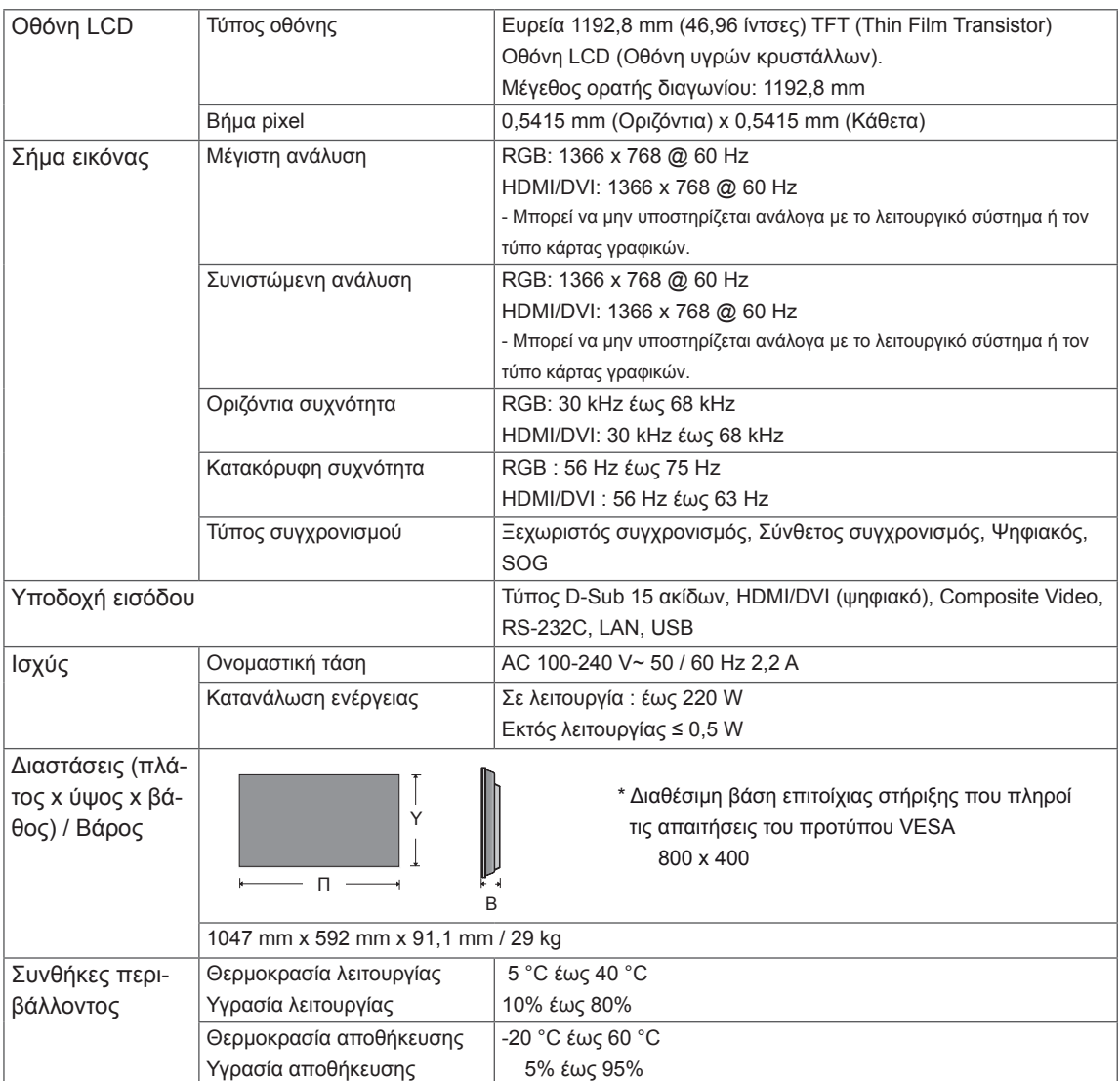

#### **\* Μόνο για μοντέλα που υποστηρίζουν ηχεία**

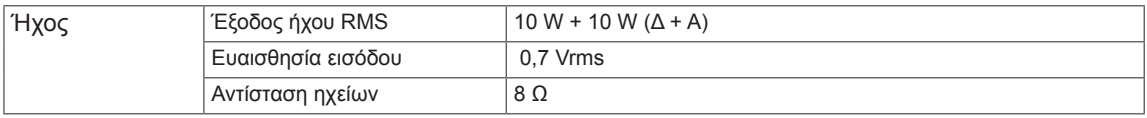

Οι αναφερόμενες προδιαγραφές του προϊόντος ενδέχεται να αλλάξουν χωρίς προειδοποίηση, σε περίπτωση αναβάθμισης των λειτουργιών του προϊόντος.

### **Υποστηριζόμενη λειτουργία RGB (Η/Υ)**

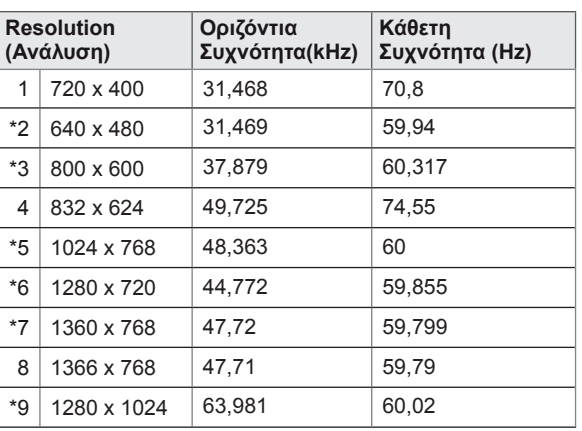

1 προς 9 : RGB Λειτουργία \* : HDMI/DVI Λειτουργία

### **Λειτουργία DTV**

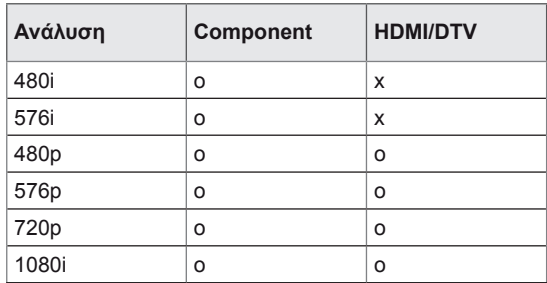

# <span id="page-56-0"></span>**ΧΕΙΡΙΣΜΌΣ RS-232**

- Χρησιμοποιήστε αυτή τη μέθοδο για να συνδέσετε πολλές συσκευές σε έναν υπολογιστή. Όταν συνδέετε πολλές συσκευές σε έναν υπολογιστή, θα μπορείτε να τις ελέγχετε όλες μαζί ταυτόχρονα.
- y Στο μενού Option (Επιλογή), το Set ID (Αναγνωριστικό συσκευής) πρέπει να είναι ένας αριθμός μεταξύ 1 και 225 χωρίς επαναλαμβανόμενες τιμές.

### **Σύνδεση του καλωδίου**

Συνδέστε το καλώδιο RS-232C, όπως φαίνεται στην εικόνα.

• Το πρωτόκολλο RS-232C χρησιμοποιείται για την επικοινωνία υπολογιστή και συσκευής. Μπορείτε να ενεργοποιήσετε/απενεργοποιήσετε τη συσκευή, να επιλέξετε πηγή εισόδου ή να ρυθμίσετε το μενού OSD από τον υπολογιστή σας. Αυτή η οθόνη διαθέτει δύο θύρες RS-232. Μία θύρα εισόδου και μία εξόδου. Έτσι, μπορείτε να πραγματοποιήσετε αλυσιδωτή σύνδεση οθονών, χωρίς να απαιτείται χρήση διαχωριστή σήματος.

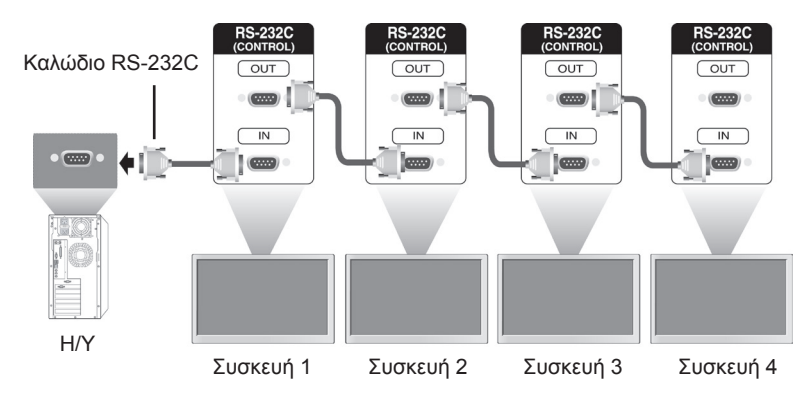

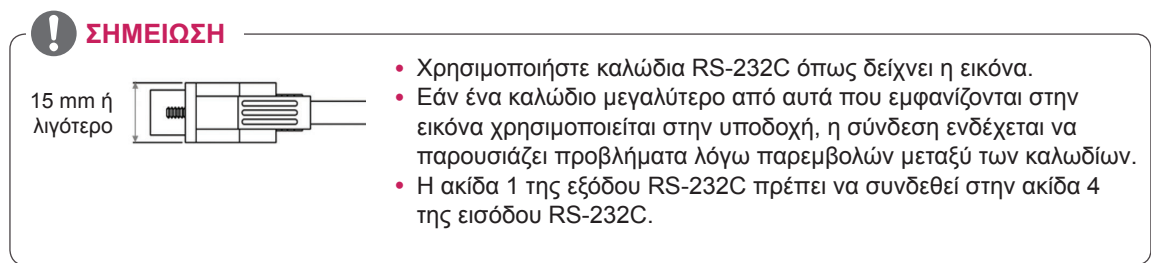

# **Διαμορφώσεις RS-232C**

Διαμορφώσεις 8 καλωδίων (τυπικό καλώδιο RS-232C) **γιαμμός Baud: 9600 (UART)** Διαμορφώσεις 8 καλωδίων (τυπικό καλώδιο RS-232C)

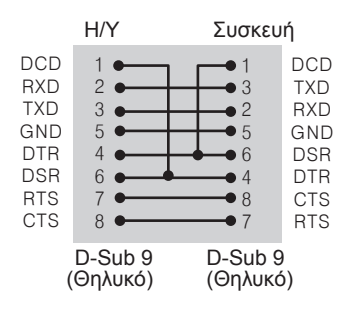

### **Παράμετρος επικοινωνίας**

- 
- Μήκος δεδομένων: 8 bit
- Bit ισοτιμίας: Κανένα
- Bit διακοπής: 1 bit
- Έλεγχος ροής: Κανένας
- Κώδικας επικοινωνίας: Κώδικας ASC ΙΙ
- Χρησιμοποιήστε αντεστραμμένο καλώδιο

# **Λίστα αναφοράς εντολών**

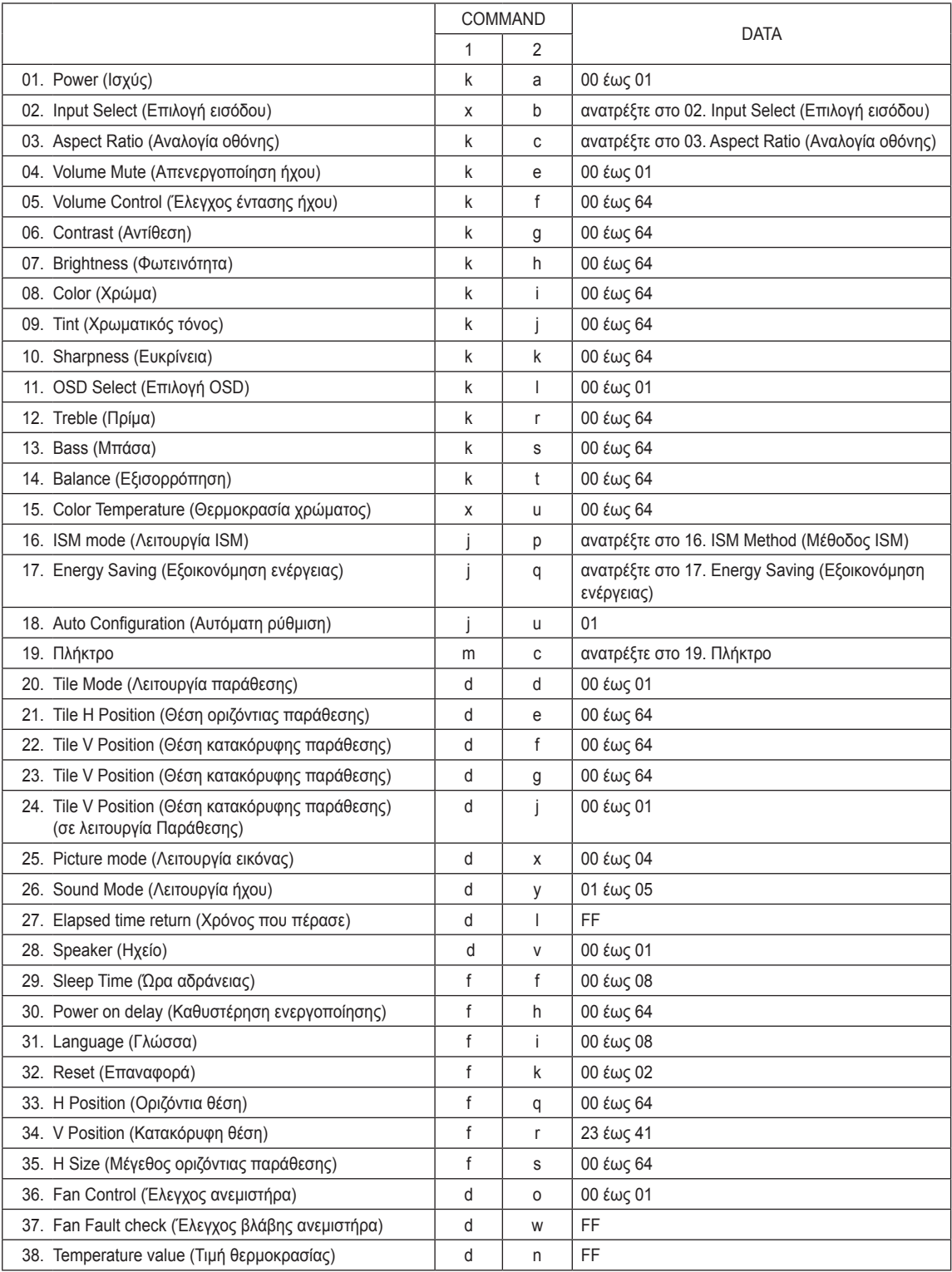

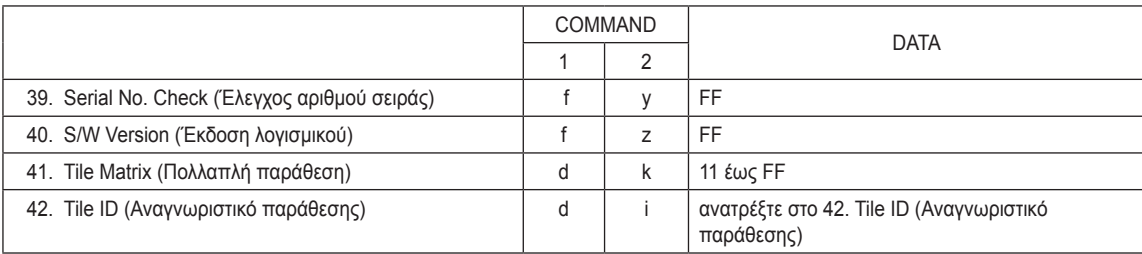

# **Πρωτόκολλο εκπομπής/ λήψης**

#### **Transmission**

[Command1][Command2][ ][Set ID][ ][Data][Cr]

- [Command 1]: Πρώτη εντολή για τον έλεγχο της ρύθμισης.
- [Command 2]: Δεύτερη εντολή για τον έλεγχο της ρύθμισης.
- [Set ID]: Το ID της συσκευής που θέλετε να χρησιμοποιήσετε. Η εντολή για δοκιμή είναι 00.
- [DATA]: Τα στοιχεία που θέλετε να μεταβιβάσετε στη συσκευή.
- y [Cr]: Χαρακτήρας επαναφοράς. Κωδικός ASCII "0x0D"
- [ ]: Κωδικός ASCII διάστημα "0 x 20".

#### Acknowledgement [a][ ][Set ID][ ][OK/NG][Data][x]

- Με τον ίδιο τρόπο, αν οι άλλες λειτουργίες εκπέμπουν δεδομένα "FF" με βάση αυτήν τη μορφή, η ανάδραση δεδομένων της αναφοράς λήψης εμφανίζει την κατάσταση κάθε λειτουργίας.
- Σημείωση: Σε αυτήν τη λειτουργία, η οθόνη αποστέλλει την αναφορά λήψης μετά την ολοκλήρωση της διαδικασίας ενεργοποίησης. Ενδέχεται να υπάρξει καθυστέρηση μεταξύ της εντολής και της αναφοράς λήψης.
- y Ανατρέξτε στην ενότητα "Αντιστοίχιση πραγματικών δεδομένων" για μετατροπή δεκαεξαδικών αριθμών σε δεκαδικούς.
- Δεν θα σταλεί αναφορά λήψης από την οθόνη, αν το καθορισμένο ID που αποστέλλεται έχει οριστεί σε "00"(=0x00).

### **Πρωτόκολλο εκπομπής/ λήψης**

#### **01. Power (Ισχύς) (Εντολή: k a)**

Για να ελέγξετε την ενεργοποίηση/απενεργοποίηση της οθόνης.

#### **Transmission**

#### [k][a][ ][Set ID][ ][Data][Cr]

Δεδομένα 00: Power Off (Απενεργοποίηση) 01: Power On (Ενεργοποίηση)

#### Acknowledgement

#### [a][ ][Set ID][ ][OK/NG][Data][x]

- \* Με τον ίδιο τρόπο, αν οι άλλες λειτουργίες εκπέμπουν δεδομένα "FF" με βάση αυτήν τη μορφή, η ανάδραση δεδομένων της αναφοράς λήψης εμφανίζει την κατάσταση κάθε λειτουργίας..
- \* Σημείωση: Σε αυτές τις λειτουργίες, η οθόνη αποστέλλει την αναφορά λήψης μετά την ολοκλήρωση της διαδικασίας ενεργοποίησης. Ενδέχεται να υπάρξει καθυστέρηση μεταξύ της εντολής και της αναφοράς λήψης.
- \* Ανατρέξτε στην ενότητα "Αντιστοίχιση πραγματικών δεδομένων" για μετατροπή δεκαεξαδικών αριθμών σε δεκαδικούς.

#### **02. Input Select (Επιλογή εισόδου) (Εντολή: x b)** Επιλογή πηγής εισόδου οθόνης.

#### **Transmission** [x][b][ ][Set ID][ ][Data][Cr]

Δεδομένα 40: Component 60: RGB Η/Υ

90: HDMI 91: DVI

#### **Acknowledgement** [b][ ][Set ID][ ][OK/NG][Data][x]

\* Η χρήση της λειτουργίας εξαρτάται από το μοντέλο

#### **04. Volume Mute (Απενεργοποίηση έντασης ήχου) (Εντολή: k e)**

Για να επιλέξετε ενεργοποίηση/ απενεργοποίηση της σίγασης ήχου.

#### **Transmission** [k][e][ ][Set ID][ ][Data][Cr]

#### Δεδομένα

0: Volume Mute On (Volume Off) (Ενεργοποίηση σίγασης ήχου (Απενεργοποίηση ήχου)) 1: Volume Mute Off (Volume On) (Απενεργο ποίηση σίγασης ήχου (Ενεργοποίηση ήχου))

#### Acknowledgement [e][ ][Set ID][ ][OK/NG][Data][x]

#### **05. Volume Control (Έλεγχος έντασης ήχου) (Εντολή: k f)**

Ρύθμιση έντασης ήχου. Μπορείτε επίσης να ρυθμίσετε τον ήχο από τα κουμπιά έντασης στο τηλεχειριστήριο.

#### **Transmission** [k][f][ ][Set ID][ ][Data][Cr]

#### Δεδομένα

00 έως 64: Volume (Ένταση) 0 έως 100 \* Ανατρέξτε στην ενότητα "Αντιστοίχιση πραγ ματικών δεδομένων" για δεκαεξαδική τιμή.

Acknowledgement [f][ ][Set ID][ ][OK/NG][Data][x]

#### **03. Aspect Ratio (Αναλογία οθόνης) (Εντολή : k c)** Ρύθμιση της μορφής της οθόνης.

**Transmission** 

#### [k][c][ ][Set ID][ ][Data][Cr]

Δεδομένα 01: 4:3

- 02: 16:9
- 04: Zoom (Ζουμ)
- 09: Just scan (Μόνο σάρωση)
- (720p ή περισσότερο)
	- 10 έως 1F: Cinema Zoom 1 έως 16

Acknowledgement [c][ ][Set ID][ ][OK/NG][Data][x]

#### **06. Contrast (Αντίθεση) (Εντολή: k g)** Ρύθμιση της αντίθεσης της οθόνης.

Μπορείτε επίσης να ρυθμίσετε τη θερμοκρασία χρώματος από το μενού PICTURE (ΕΙΚΟΝΑ).

#### **Transmission**

#### [k][g][ ][Set ID][ ][Data][Cr]

Δεδομένα 00 έως 64: Contrast (Αντίθεση) 0 έως 100

### **Acknowledgement**

[g][ ][Set ID][ ][OK/NG][Data][x]

#### **07. Brightness (Φωτεινότητα) (Εντολή: k h)** Ρύθμιση της αντίθεσης της οθόνης.

Μπορείτε επίσης να ρυθμίσετε τη θερμοκρασία χρώματος από το μενού PICTURE (ΕΙΚΟΝΑ).

#### **Transmission**

#### [k][h][ ][Set ID][ ][Data][Cr]

Δεδομένα 00 έως 64: Brightness (Φωτεινότητα) 0 έως 100

Acknowledgement [h][ ][Set ID][ ][OK/NG][Data][x]

#### **08. Color (Χρώμα) (Εντολή: k i)**

Ρύθμιση της αντίθεσης της οθόνης. Μπορείτε επίσης να ρυθμίσετε τη θερμοκρασία χρώματος από το μενού PICTURE (ΕΙΚΟΝΑ).

#### **Transmission**

#### [k][i][ ][Set ID][ ][Data][Cr]

Δεδομένα 00 έως 64: Color (Χρώμα) 0 έως 100

Acknowledgement [i][ ][Set ID][ ][OK/NG][Data][x]

#### **09. Tint (Χρωματικός τόνος) (Εντολή: k j)**

Ρύθμιση της αντίθεσης της οθόνης. Μπορείτε επίσης να ρυθμίσετε τη θερμοκρασία χρώματος από το μενού PICTURE (ΕΙΚΟΝΑ). Μπορείτε επίσης να ρυθμίσετε τον χρωματικό τόνο στη πηγή εισόδου AV και Component.

#### **Transmission**

#### [k][j][ ][Set ID][ ][Data][Cr]

Δεδομένα 00 έως 64: Tint (Χρωματικός τόνος) 0 έως 100 (R50 έως G50)

Acknowledgement

[j][ ][Set ID][ ][OK/NG][Data][x]

**11. OSD Select (Επιλογή OSD) (Εντολή: k l)** Για την ενεργοποίηση/απενεργοποίηση των

#### ενδείξεων επί της οθόνης (OSD). **Transmission**

#### [k][I][ ][Set ID][ ][Data][Cr]

Δεδομένα 00: Απενεργοποίηση OSD 01: Ενεργοποίηση OSD

Acknowledgement [I][ I[Set ID][ I[OK/NG][Data][x]

#### **12. Treble (Πρίμα) (Εντολή: k r)**

Για να ρυθμίσετε τα πρίμα. Μπορείτε επίσης να ρυθμίσετε τη θερμοκρασία χρώματος από το μενού Audio (Ήχος).

### **Transmission**

[k][r][ ][Set ID][ ][Data][Cr]

Δεδομένα 00 έως 64: Treble (Πρίμα) 0 έως 100

Acknowledgement [r][ ][Set ID][ ][OK/NG][Data][x]

#### **13. Bass (Μπάσα) (Εντολή: k s)**

Ρύθμιση των μπάσων. Μπορείτε επίσης να ρυθμίσετε τη θερμοκρασία χρώματος από το μενού Audio (Ήχος).

#### **Transmission**

[k][s][ ][Set ID][ ][Data][Cr]

Δεδομένα 00 έως 64: Bass (Μπάσα) 0 έως 100 Acknowledgement [s][ ][Set ID][ ][OK/NG][Data][x]

#### **10. Sharpness (Ευκρίνεια) (Εντολή: k k)**

Ρύθμιση της αντίθεσης της οθόνης. Μπορείτε επίσης να ρυθμίσετε τη θερμοκρασία χρώματος από το μενού PICTURE (ΕΙΚΟΝΑ). Μπορείτε επίσης να ρυθμίσετε τον χρωματικό τόνο στη πηγή εισόδου AV και Component.

#### **Transmission**

#### [k][k][ ][Set ID][ ][Data][Cr]

Δεδομένα 00 έως 64: Sharpness (Ευκρίνεια) 0 έως 100

Acknowledgement [k][ ][Set ID][ ][OK/NG][Data][x]

### **14. Balance (Εξισορρόπηση) (Εντολή: k t)** Ρύθμιση εξισορρόπησης.

Μπορείτε επίσης να ρυθμίσετε τη θερμοκρασία χρώματος από το μενού Audio (Ήχος).

#### **Transmission** [k][t][ ][Set ID][ ][Data][Cr]

Δεδομένα 00 έως 64: Left (Αριστερά) 50 προς Right (Δεξιά) 50

#### Acknowledgement [t][ ][Set ID][ ][OK/NG][Data][x]

#### **15. Color Temperature (Θερμοκρασία χρώματος) (Εντολή: x u)** Ρύθμιση θερμοκρασίας χρώματος. Μπορείτε επίσης να ρυθμίσετε τη θερμοκρασία χρώματος από το μενού Picture (Εικόνα). **Transmission** [x][u][ ][Set ID][ ][Data][Cr]

Δεδομένα 00 έως 64: Θερμό 50 σε ψυχρό 50 Acknowledgement

[u][ ][Set ID][ ][OK/NG][Data][x]

### **16. ISM Method (Μέθοδος ISM) (Εντολή: j p)**

Για να επιλέξετε τη μέθοδο ISM και να αποφύγετε την παραμονή μιας σταθερής εικόνας στην οθόνη.

#### **Transmission**

#### [il[p][ ][Set ID][ ][Data][Cr]

Δεδομένα 04: White Wash

- (Εξάλειψη ειδώλων εικόνας)
- 08. Normal (Κανονικό)
- 20: Color Wash (Επικάλυψη χρώματος)

Acknowledgement [p][ ][Set ID][ ][OK/NG][Data][x]

#### **19. Key (Πλήκτρο) (Εντολή: m c)**

Αποστολή του κωδικού υπερύθρων του τηλεχειριστηρίου.

**Transmission** [m][c][ ][Set ID][ ][Data][Cr]

Δεδομένα IR\_KEY\_CODE

#### Acknowledgement [c][ ][Set ID][ ][OK/NG][Data][x]

Όταν η οθόνη είναι σε λειτουργία αναμονής, μπορείτε να την ενεργοποιήσετε μόνο με το κουμπί λειτουργίας του τηλεχειριστηρίου.

**20. Tile mode (Λειτουργία παράθεσης) (Εντολή: d d)**

Επιλογή λειτουργίας παράθεσης. **Transmission** [d][d][ ][Set ID][ ][Data][Cr] Δεδομένα 00: Off (Ανενεργό) 01: On (Ενεργό)

Acknowledgement [d][ ][Set ID][ ][OK/NG][Data][x]

#### **17. Energy Saving (Εξοικονόμηση ενέργειας) (Εντολή: j q)**

Για έλεγχο της λειτουργίας εξοικονόμησης ενέργειας.

**Transmission** 

### [i][q][ ][Set ID][ ][Data][Cr]

Δεδομένα 00: Off (Ανενεργό)

- 01: Minimum (Ελάχιστη)
- 02: Medium (Mεσαία)
- 03. Maximum (Μέγιστη)
- 05. Screen Off (Κλείσιμο οθόνης)

### Acknowledgement

[q][ ][Set ID][ ][OK/NG][Data][x]

**21. Tile H Position (Θέση οριζόντιας παράθεσης) (Εντολή: d e)**

Ρύθμιση της οριζόντιας θέσης.

#### **Transmission** [d][e][ ][Set ID][ ][Data][Cr]

Δεδομένα 00 έως 64: Left Max (Αριστερά μέγ.) προς Right Max (Δεξιά μέγ.)

Acknowledgement [e][ ][Set ID][ ][OK/NG][Data][x]

**18. Auto Configuration (Αυτόματη ρύθμιση) (Εντολή: j u)**

Ρύθμιση της θέσης και αυτόματη ελαχιστοποίηση του κουνήματος της εικόνας. Η αυτόματη ρύθμιση είναι διαθέσιμη μόνο σε λειτουργία RGB-Η/Υ.

**Transmission** [i][u][ ][Set ID][ ][Data][Cr]

Δεδομένα 01: Συσκευή

Acknowledgement

[u][ ][Set ID][ ][OK/NG][Data][x]

**22. Tile V Position (Θέση κατακόρυφης παράθεσης) (Εντολή: d f)** Ρύθμιση της κατακόρυφης θέσης.

**Transmission** [d][f][ ][Set ID][ ][Data][Cr] Δεδομένα 23 έως 41: Bottom Max (Κάτω μέγ.) προς Top Max (Πάνω μέγ.)

Acknowledgement [f][ ][Set ID][ ][OK/NG][Data][x] **23. Tile H Size (Μέγεθος οριζόντιας παράθεσης) (Εντολή: d g)** Ρύθμιση μεγέθους οριζόντιας παράθεσης. **Transmission** [d][g][ ][Set ID][ ][Data][Cr] Δεδομένα 00 έως 64: Min (Ελάχ.) έως Max (Μέγ.)

Acknowledgement [g][ ][Set ID][ ][OK/NG][Data][x]

#### **27. Elapsed Time Return (Χρόνος που πέρασε) (Εντολή: d l)**

Ανάγνωση διάρκειας χρήσης οθόνης.

#### **Transmission**

[d][I][ ][Set ID][ ][Data][Cr]

Δεδομένα FF: Τα δεδομένα πρέπει να είναι πάντοτε ff σε δεκαεξαδικό.

#### Acknowledgement **III IISet IDII IIOK/NGIIDataIIx1**

**28. Speaker (Ηχείο) (Εντολή: d v)**

[d][v][ ][Set ID][ ][Data][Cr] Δεδομένα 00: Off (Ανενεργό) 01: On (Ενεργό)

[i][ ][Set ID][ ][OK/NG][Data][x]

**Transmission** 

Acknowledgement

\* Τα δεδομένα που εμφανίζονται αφορούν τις ώρες χρήσης σε δεκαεξαδικό.

Για ενεργοποίηση/απενεργοποίηση του ηχείου.

### **24. Natural Mode (Φυσική λειτουργία)**

**(σε λειτουργία Παράθεσης) (Εντολή: d j)** Ορισμός της φυσικής λειτουργίας στη λειτουργία παράθεσης.

#### **Transmission**

[d][i][ ][Set ID][ ][Data][Cr]

Δεδομένα 00: Off (Ανενεργό) 01: On (Ενεργό)

Acknowledgement [j][ ][Set ID][ ][OK/NG][Data][x]

#### **25. Picture Mode (Λειτουργία εικόνας) (Εντολή: d x)** Ρύθμιση της λειτουργίας εικόνας.

**Transmission** 

#### [d][x][ ][Set ID][ ][Data][Cr]

Δεδομένα 00: Vivid (Έντονη)

- 01: Standard (Κανονική) (Χρήστης)
- 02. Cinema (Κινηματογράφος)
- 03. Sport (Αθλήματα)
- 04: Game (Παιχνίδι)

Acknowledgement [x][ ][Set ID][ ][OK/NG][Data][x]

#### **26. Sound Mode (Λειτουργία ήχου) (Εντολή: d y)** Ρύθμιση της λειτουργίας εικόνας.

**Transmission** 

[d][y][ ][Set ID][ ][Data][Cr]

Δεδομένα 01: Standard (Κανονική)

- 02: Music (Μουσική)
- 03: Cinema (Κινηματογράφος)
- 04: Sport (Αθλήματα)
- 05. Game (Παιχνίδι)

Acknowledgement [y][ ][Set ID][ ][OK/NG][Data][x]

#### **29. Sleep Time (Ώρα αδράνειας) (Εντολή: f f)** Καθορισμός ώρας αδράνειας.

**Transmission** [f][f][ ][Set ID][ ][Data][Cr]

Δεδομένα 00: Off (Ανενεργό) 01: 10 min. (λεπ.) 02: 20 min. (λεπ.) 03: 30 min. (λεπ.) 04: 60 min. (λεπ.) 05: 90 min. (λεπ.) 06: 120 min. (λεπ.) 07: 180 min. (λεπ.) 08: 240 min. (λεπ.)

### Acknowledgement

[f][ ][Set ID][ ][OK/NG][Data][x]

**30. Power On Delay (Καθυστέρηση ενεργοποίησης) (Εντολή: f h)**

Για τη ρύθμιση της καθυστέρησης προγράμματος κατά την ενεργοποίηση (μονάδα: δευτερόλεπτα).

**Transmission** [f][h][ ][Set ID][ ][Data][Cr]

Δεδομένα 00 έως 64: 0 έως 100 sec. (δευτ.)

Acknowledgement

[h][ ][Set ID][ ][OK/NG][Data][x]

**31. Language (Γλώσσα) (Εντολή: f i)** Για τον ορισμό της γλώσσας των μηνυμάτων επί της οθόνης.

**Transmission** 

#### [f][i][ ][Set ID][ ][Data][Cr]

Δεδομένα 00: Κορεάτικα

- 01: Κινέζικα
- 02: Ιαπωνικά
- 03: Αγγλικά
- 04: Γαλλικά
- 05: Γερμανικά
- 06: Ιταλικά
- 07: Πορτογαλικά
- 08: Ισπανικά (ΕΕ) 09: Ρωσικά
- Acknowledgement [i][ ][Set ID][ ][OK/NG][Data][x]

### **34. V Position (Κατακόρυφη θέση) (Εντολή: f r)**

Ρύθμιση της κατακόρυφης θέσης. \* Αυτή η δυνατότητα λειτουργεί μόνο όταν η παράθεση είναι απενεργοποιημένη. **Transmission** 

#### [f][r][ ][Set ID][ ][Data][Cr]

Δεδομένα 23 έως 41: Bottom (Κάτω) 15. προς Top (Πάνω) 15

Acknowledgement [r][ ][Set ID][ ][OK/NG][Data][x]

#### **32. Reset (Επαναφορά) (Εντολή: f k)**

Εκτέλεση των λειτουργιών Picture Reset (Επαναφορά εικόνας), Screen Reset (Επαναφορά οθόνης) και Factory Reset (Επαναφορά εργοστασιακών ρυθμίσεων).

#### **Transmission**

#### [f][k][ ][Set ID][ ][Data][Cr]

Δεδομένα 00: Picture Reset (Επαναφορά εικόνας)

- 01: Screen Reset (Επαναφορά οθόνης) 02: Factory Reset (Επαναφορά
	- εργοστασια κών ρυθμίσεων)

#### Acknowledgement

[k][ ][Set ID][ ][OK/NG][Data][x]

#### **35. H Size (Μέγεθος οριζόντιας παράθεσης) (Εντολή: f s)**

Ρύθμιση μεγέθους οριζόντιας παράθεσης. \* Αυτή η δυνατότητα λειτουργεί μόνο όταν η παράθεση είναι απενεργοποιημένη.

#### **Transmission**

[f][s][ ][Set ID][ ][Data][Cr]

Δεδομένα 00 έως 64: Size (Μέγεθος) -50 έως +50 Acknowledgement

[s][ ][Set ID][ ][OK/NG][Data][x]

### **33. H Position (Οριζόντια θέση) (Εντολή: f q)**

Ρύθμιση της οριζόντιας θέσης.

\* Αυτή η δυνατότητα λειτουργεί μόνο όταν η παράθεση είναι απενεργοποιημένη.

### **Transmission**

### [f][q][ ][Set ID][ ][Data][Cr]

Δεδομένα 00 έως 64: Left (Αριστερά) 50 προς Right (Δεξιά) 50

### Acknowledgement

[q][ ][Set ID][ ][OK/NG][Data][x]

**36. FAN Control (Έλεγχος ανεμιστήρα) (Εντολή: d o)** Για ενεργοποίηση/απενεργοποίηση του ανεμιστήρα. \* Αυτή η δυνατότητα λειτουργεί μόνο όταν η παράθεση είναι απενεργοποιημένη.

#### **Transmission** [d][o][ ][Set ID][ ][Data][Cr]

Δεδομένα 00: Auto (Αυτόματο)

- 01: On (Ενεργό)
- 02: Manual (Μη αυτόματο)

Acknowledgement [o][ ][Set ID][ ][OK/NG][Data][x]

#### **37. FAN Fault Check (Έλεγχος βλάβης ανεμιστήρα) (Εντολή: d w)**

Για ενεργοποίηση/απενεργοποίηση του ανεμιστήρα. \* Αυτή η δυνατότητα λειτουργεί μόνο όταν η παράθεση είναι απενεργοποιημένη.

#### **Transmission**

#### [d][w][ ][Set ID][ ][Data][Cr]

Δεδομένα FF: Τα δεδομένα πρέπει να είναι πάντοτε ff σε δεκαεξαδικό.

### **Acknowledgement**

#### [w][ ][Set ID][ ][OK/NG][Data][x]

Δεδομένα 00: Abnormal State (Μη κανονική κατάσταση) 01: Normal State (Κανονική κατάσταση) **40. S/W Version (Έκδοση λογισμικού) (Εντολή: f z)**  Εμφάνιση της έκδοσης λογισμικού.

**Transmission** [f][z][ ][Set ID][ ][Data][Cr]

Δεδομένα FF: Τα δεδομένα πρέπει να είναι πάντοτε ff σε δεκαεξαδικό.

Acknowledgement [z][ ][Set ID][ ][OK/NG][Data][x]

**41. Tile Matrix (Πολλαπλή παράθεση) (Εντολή: d k)**  Ορισμός σειράς και στήλης παράθεσης.

**Transmission** [d][k][ ][Set ID][ ][Data][Cr]

Δεδομένα 11 έως FF: 1ο byte - Τιμή σειράς παράθεσης 2ο byte - Τιμή στήλης παράθεσης \* Αν τα δεδομένα είναι 00, 01 ή 10, οι εντολές δεν θα λειτουργήσουν

**Acknowledgement** [k][ ][Set ID][ ][OK/NG][Data][x]

#### **38. Temperature value (Τιμή θερμοκρασίας) (Εντολή: d n)**

Ανάγνωση της τιμής εσωτερικής θερμοκρασίας της οθόνης.

#### **Transmission** [d][n][ ][Set ID][ ][Data][Cr]

Δεδομένα FF: Τα δεδομένα πρέπει να είναι πάντοτε ff σε δεκαεξαδικό.

Acknowledgement [n][ ][Set ID][ ][OK/NG][Data][x]

#### **39. Serial No. Check (Έλεγχος αριθμού σειράς) (Εντολή: f y)**

► Ανάγνωση αριθμών σειράς.

#### **Transmission**

[f][y][ ][Set ID][ ][Data][Cr]

Δεδομένα FF: Τα δεδομένα πρέπει να είναι πάντοτε ff σε δεκαεξαδικό.

#### Acknowledgement [y][ ][Set ID][ ][OK/NG][Data][x]

#### **42. Tile ID (Αναγνωριστικό παράθεσης) (Εντολή: d i)** Ορισμός αναγνωριστικού παράθεσης.

#### **Transmission** [d][i][ ][Set ID][ ][Data][Cr]

Δεδομένα 01 έως E1: Αναγνωριστικό παράθεσης 01 έως 225\*\*

FF: Ανάγνωση αναγνωριστικού παράθεσης \* Τα δεδομένα δεν πρέπει να είναι μεγαλύτερα από (σειρά παράθεσης) x (στήλη παράθεσης)

#### Acknowledgement [i][ ][Set ID][ ][OK/NG][Data][x]

\* Το NG θα επιστραφεί αν τα δεδομένα είναι μεγαλύτερα από (σειρά παράθεσης) x (στήλη παράθεσης), εκτός αν είναι 0xFF.

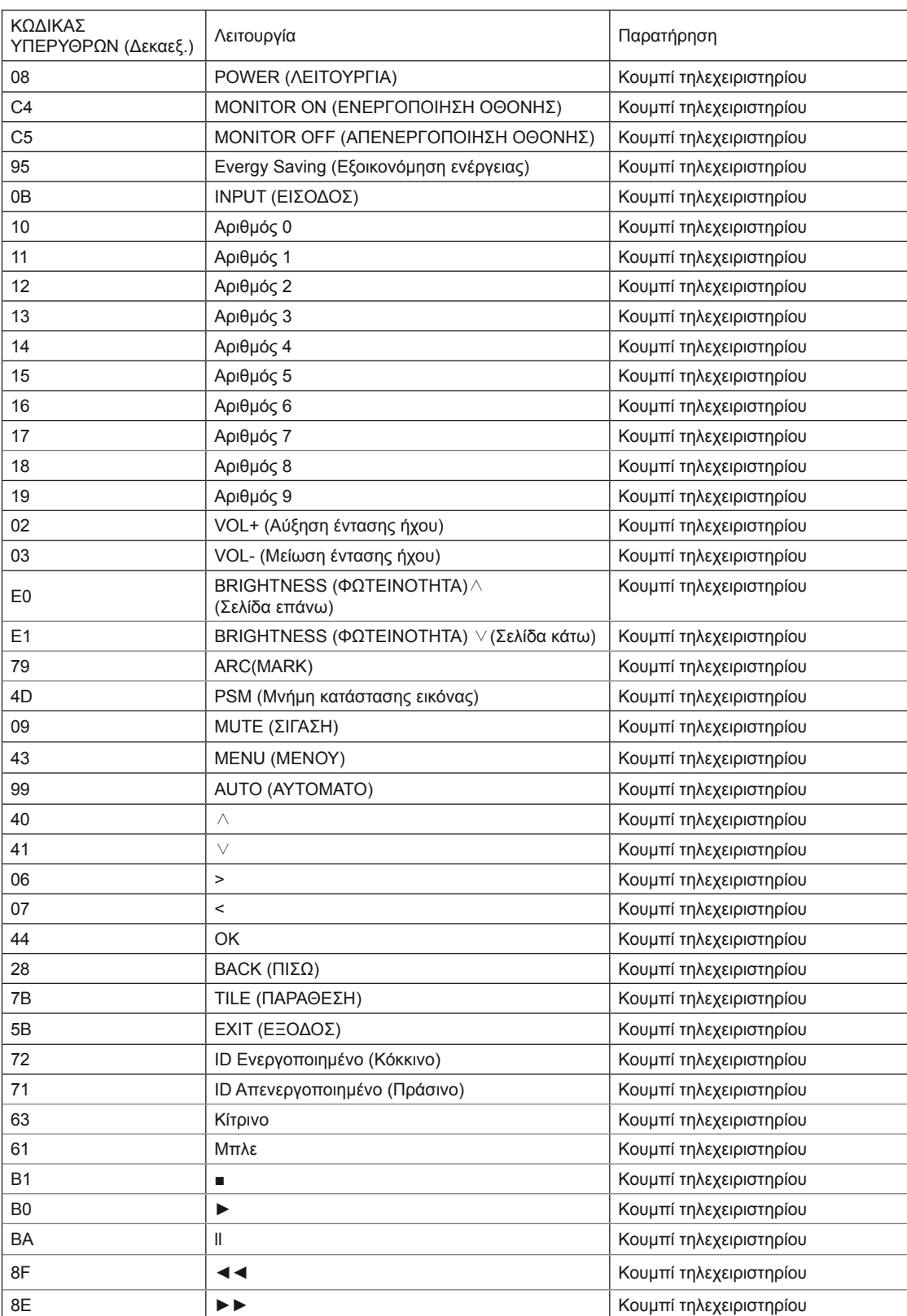

# <span id="page-66-0"></span>**ΆΔΕΙΕΣ ΧΡΉΣΗΣ**

Οι υποστηριζόμενες άδειες χρήσης ενδέχεται να διαφέρουν ανάλογα με το μοντέλο. Για περισσότερες πληροφορίες σχετικά με τις άδειες χρήσης, επισκεφτείτε τη διεύθυνση www.lg.com.

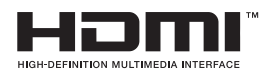

Η ονομασία HDMI, το λογότυπο HDMI και η ονομασία High-Definition Multimedia Interface είναι εμπορικά σήματα ή σήματα κατατεθέντα της HDMI Licensing LLC.

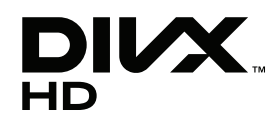

ΠΛΗΡΟΦΟΡΙΕΣ ΓΙΑ ΤΟ ΒΙΝΤΕΟ DIVX: Το DivX® είναι μια ψηφιακή μορφή βίντεο που δημιουργήθηκε από την DivX, Inc. Η συγκεκριμένη συσκευή είναι μια εγκεκριμένη συσκευή αναπαραγωγής βίντεο DivX που φέρει επίσημη πιστοποίηση από την DivX (DivX Certified®). Για περισσότερες πληροφορίες και εργαλεία λογισμικού σχετικά με τη μετατροπή αρχείων σε βίντεο DivX, επισκεφθείτε τη διεύθυνση www.divx.com.

ΠΛΗΡΟΦΟΡΙΕΣ ΓΙΑ ΒΙΝΤΕΟ ΚΑΤ' ΑΠΑΙΤΗΣΗ DIVX: Αυτή η συσκευή με πιστοποίηση DivX (DivX Certified®) θα πρέπει να δηλωθεί, προκειμένου να είναι δυνατή η αναπαραγωγή ταινιών βίντεο κατ' απαίτηση DivX (VOD) που έχετε αγοράσει. Για να αποκτήσετε τον κωδικό δήλωσης, μεταβείτε στην ενότητα βίντεο κατ' απαίτηση DivX (VOD), στο μενού ρύθμισης της συσκευής σας. Για να μάθετε περισσότερα σχετικά με την ολοκλήρωση της διαδικασίας δήλωσης, μεταβείτε στη διεύθυνση vod.divx.com.

"Πιστοποίηση DivX Certified® για την αναπαραγωγή βίντεο DivX® και DivX Plus ™ HD (H.264/MKV) έως 1080p HD συμπεριλαμβανομένου του περιεχομένου premium."

"Οι ονομασίες DivX®, DivX Certified® και τα σχετικά λογότυπα είναι εμπορικά σήματα της DivX, Inc. και χρησιμοποιούνται κατόπιν αδείας."

 "Καλύπτεται από μία ή περισσότερες από τις ακόλουθες ευρεσιτεχνίες Η.Π.Α.: 7,295,673; 7,460,668; 7,515,710; 7,519,274"

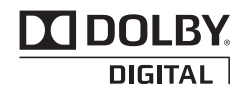

Κατασκευάστηκε με την άδεια της Dolby Laboratories. Η ονομασία "Dolby" και το σύμβολο διπλού "D" είναι εμπορικά σήματα της Dolby Laboratories.

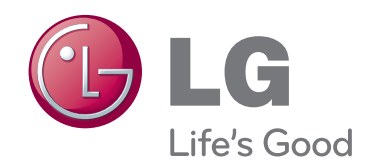

Πριν να χρησιμοποιήσετε το προϊόν, φροντίστε να διαβάσετε τις οδηγίες ασφάλειας. Φυλάξτε το Εγχειρίδιο χρήστη (CD) σε προσιτό σημείο για μελλοντική αναφορά. Το μοντέλο και ο αριθμός σειράς της ΣΥΣ-ΚΕΥΗΣ βρίσκονται στο πίσω μέρος και στα πλάγια της ΣΥΣΚΕΥΗΣ. Σημειώστε αυτόν τον αριθμό σε περίπτωση που η συσκευή χρειαστεί επισκευή.

ΜΟΝΤΕΛΟ

ΑΡΙΘΜΟΣ ΣΕΙΡΑΣ

ENERGY STAR is a set of powersaving guidelines issued by the U.S. Environmental Protection Agency(EPA).

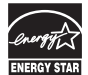

As an ENERGY STAR Partner LGE U. S. A.,Inc. has determined that this product meets the ENERGY STAR guidelines for energy efficiency.

Ο προσωρινός θόρυβος κατά την ΕΝΕΡΓΟΠΟΙΗ-ΣΗ ή ΑΠΕΝΕΡΓΟΠΟΙΗΣΗ της συσκευής είναι φυσιολογικός.